# サクソバンク証券 SaxoTrader GO 操作説明書

# ~取引操作編~

2018年6月1日時点 サクソバンク証券株式会社 第一種金融商品取引業者 登録番号:関東財務局長 (金商) 第 239 号 電話:0120-007-390

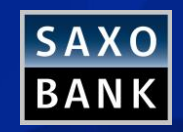

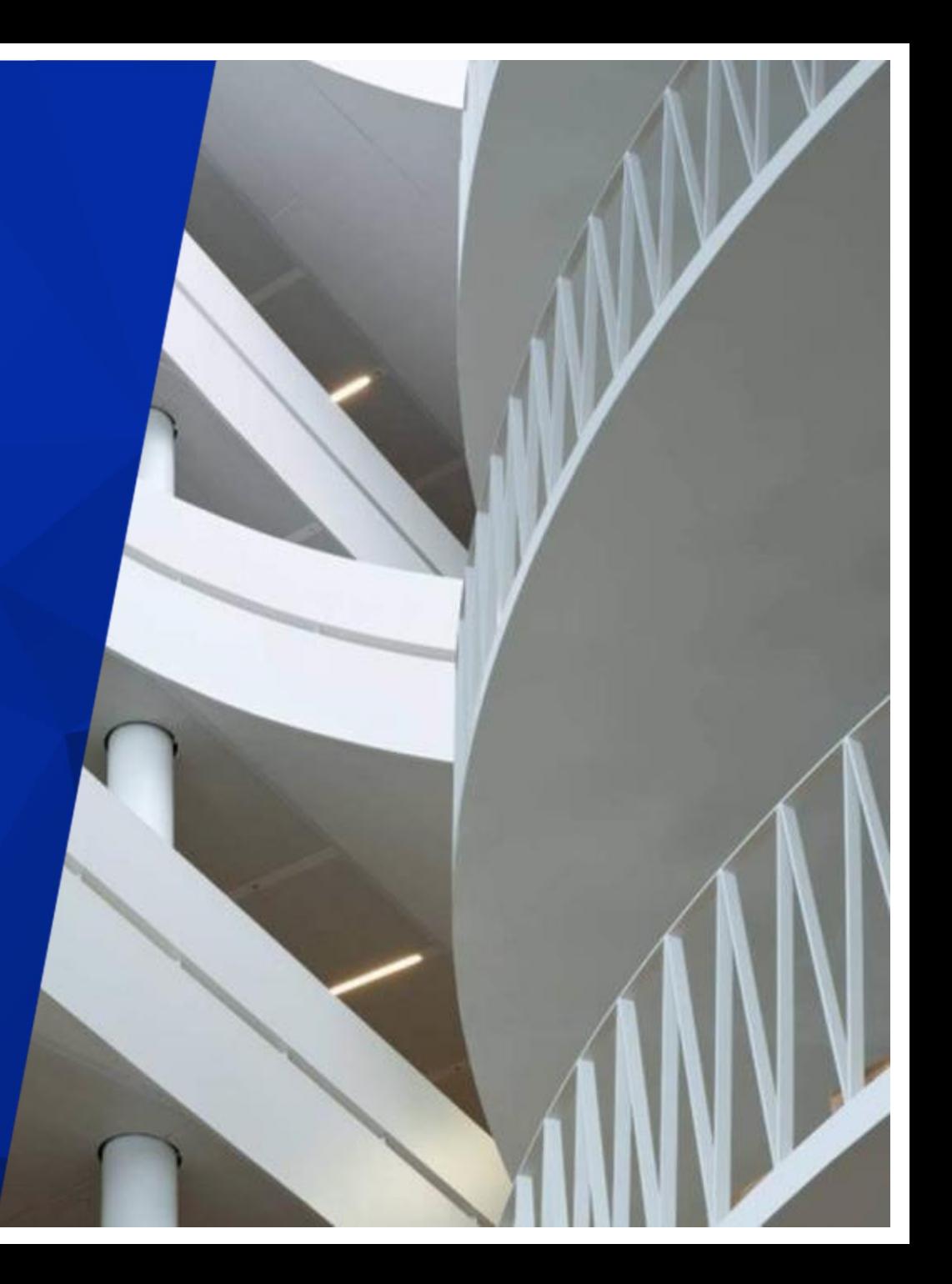

### **サクソバンク証券 Saxo Trader GO 操作説明書 目次**

- 1. 取引ツール概要
- 1. 取引ツールSaxo Trader GO[の特徴\(デスクトップ\)](#page-4-0)
- 2. [口座管理画面](#page-6-0)
- 3. 口座管理画面 [~主な項目と各種レポート~](#page-7-0)
- 2. 取引ツール操作方法(デスクトップ用)
- 1. [初期設定](#page-9-0)
- 2. [ウォッチリストの設定・新規作成](#page-10-0)
- 3. [基本の注文方法~その前に~](#page-14-0)1クリック設定、2クリック設定
- 4. [基本の注文方法~その前に~口座間の資金振替方法](#page-15-0)
- 5. 基本の注文方法

基本の注文方法① [2ウェイプライスボックスからの発注方法\(クイックト](#page-17-0))

レード)

基本の注文方法② [トレードチケットからの発注方法](#page-21-0)

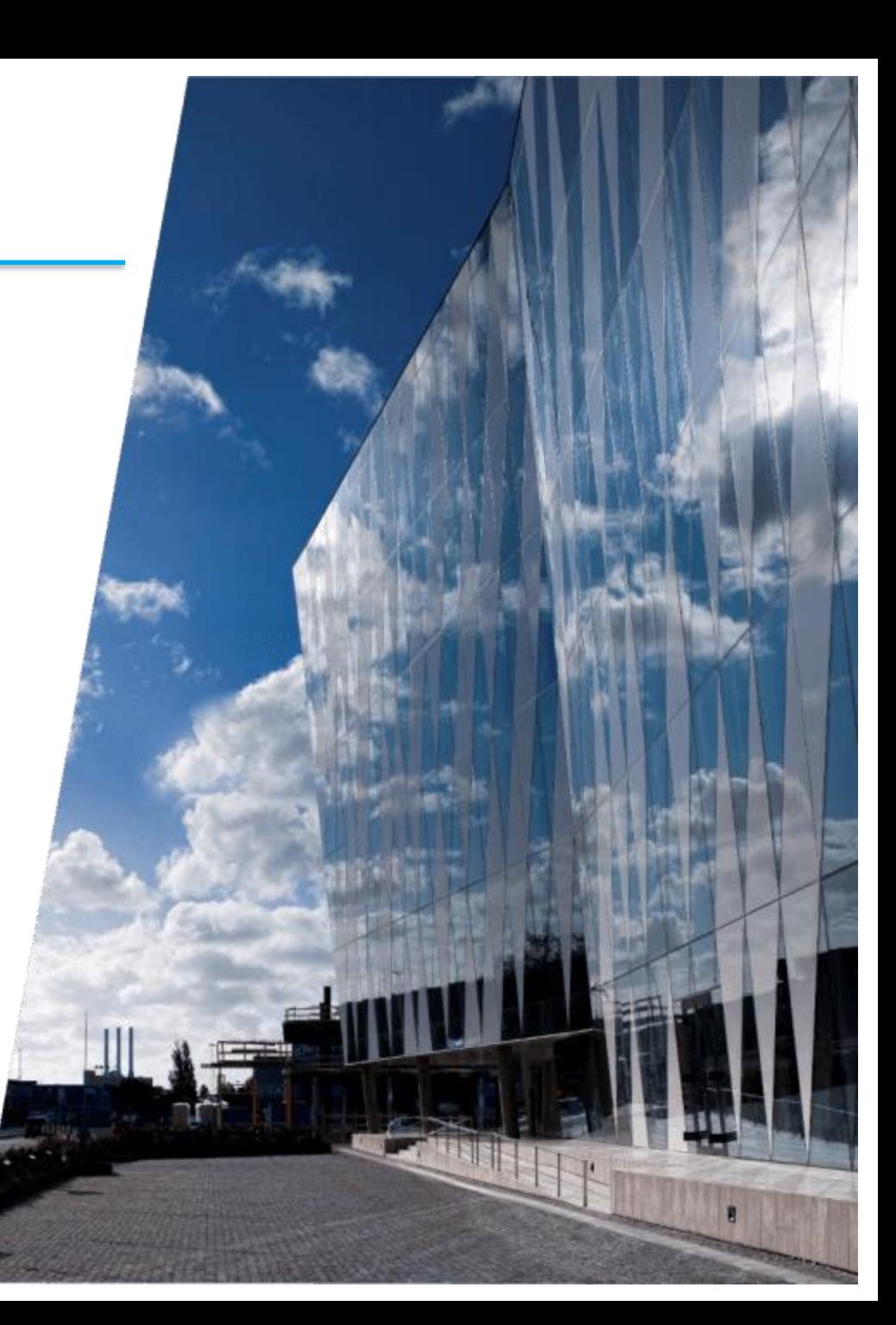

**Saxo Bank** Page 2

### **サクソバンク証券 Saxo Trader GO 操作説明書 目次**

#### 6. 新規注文

[トレードチケットからの発注①注文タイプ「成行\(スリッページ設定付\)」](#page-23-0) [トレードチケットからの発注②](#page-25-0) 注文タイプ「成行」 [トレードチケットからの発注③](#page-27-0) 注文タイプ「指値」 [トレードチケットからの発注④](#page-29-0) 注文タイプ「逆指値」 [トレードチケットからの発注⑤](#page-31-0)注文タイプ「逆指値 (指値) [トレードチケットからの発注⑥](#page-33-0) 「IFD/IFD-OCO(関連注文)」

- 7. 決済
	- [決済①\(反対売買による相殺決済タイプ\)成行](#page-39-0) [決済②\(ポジション指定決済タイプ\)成行](#page-40-0)
	- 決済③ [指値決済](#page-42-0)
	- 決済④ [逆指値決済](#page-44-0)

[決済~訂正と取消方法~](#page-49-0)

- 8. [ポジション・注文管理/証拠金状況の確認](#page-50-0)
- 9. ストップアウト [自動ロスカットの説明](#page-51-0)
- 10. [各種設定](#page-52-0)
- 11. [パスワードの変更/ログアウト](#page-53-0)
- 3. [お問い合わせ先](#page-56-0)

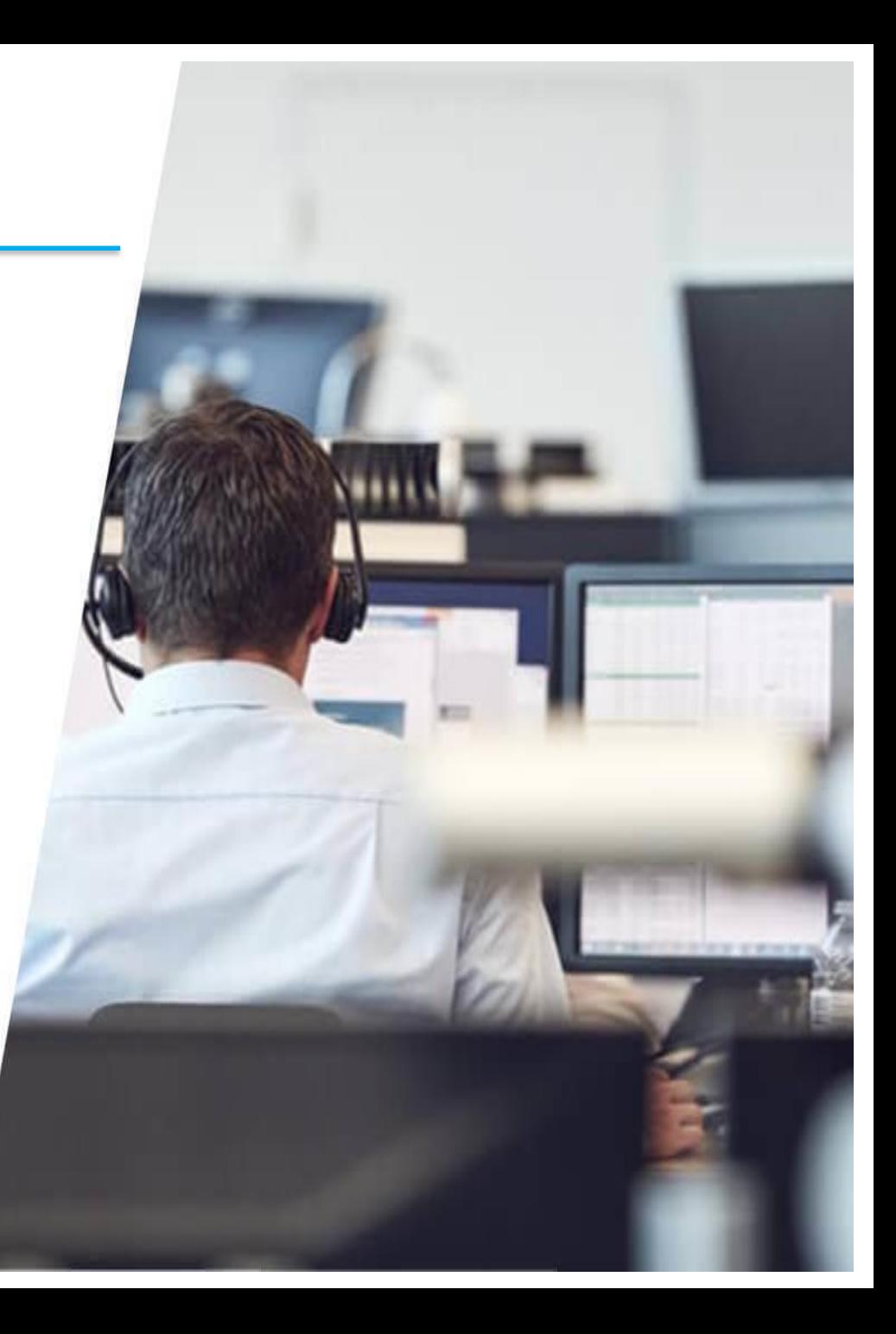

Horst El

۰

**MATHOR** 

#### **取引をお始めになる前に「STGO操作説明書 – 導入編」にて事前準備をお願いいたします。**

**メニュー**

<span id="page-4-0"></span>1. 取引ツールSaxoTraderGOの特徴(デスクトップ) ここでは取引ツール (デスクトップ) の特徴をご案内いたします。

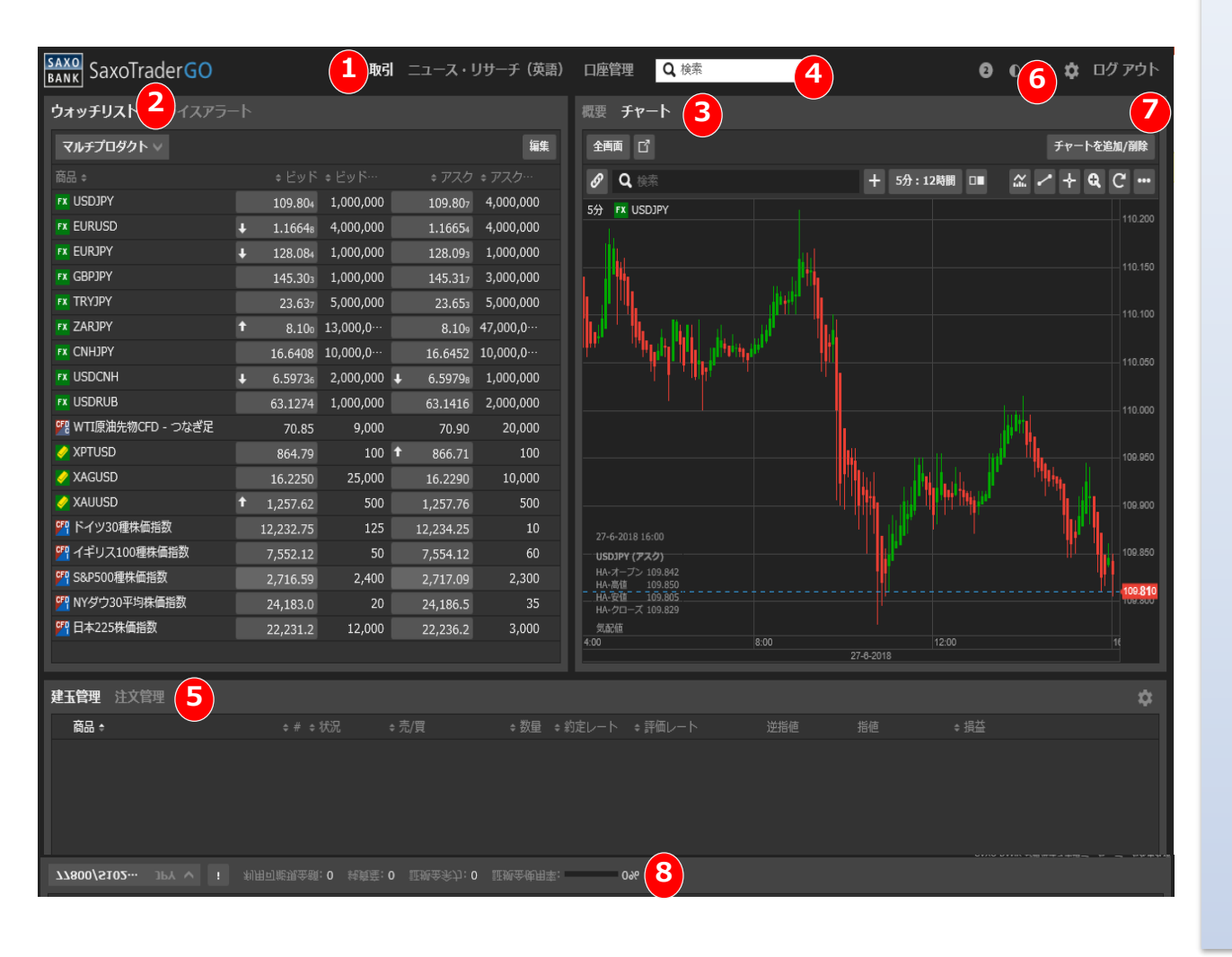

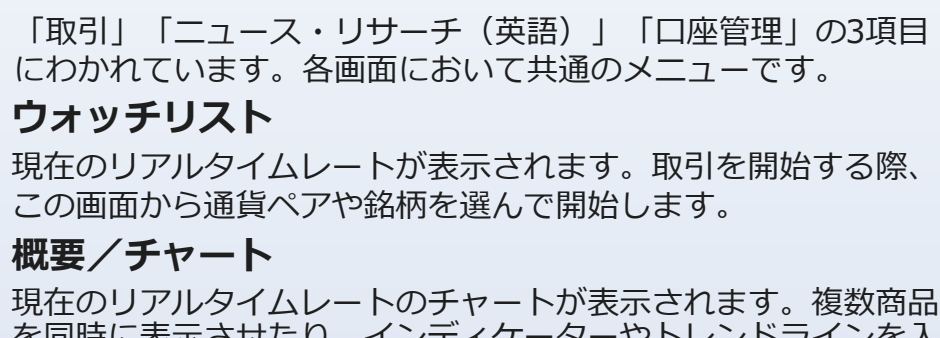

で冋吋に衣示させにリ、インテイク れることができます。

#### **検索窓 4**

**2**

**3**

**1**

**5**

**7**

商品名を直接入力し③の概要/チャートへ反映することができます。

#### **建玉管理/注文管理**

現在保有しているポジションが一覧で表示されます。ポジション を決済する際や、保有しているポジションに指値等を入れる際も、 この画面から行います。また注文管理を選択すると発注した注文 が一覧で表示されます。 指値や逆指値の編集や管理はこの画面 から行います。

#### **設定 6**

自動ログアウトの時間設定の他、背景色や表示言語・タイムゾー ンの変更などができます。

#### **ログアウト**

取引を終了し、ログアウトをする場合はここをクリックします。

#### **利用可能金額/純資産/証拠金余力/証拠金使用率 8**

各口座の利用可能金額、純資産、証拠金余力、証拠金使用率がご 確認頂けます。左端のプルダウンメニューにて各口座を選択する と表示されます。

**Saxo Bank** Page 5

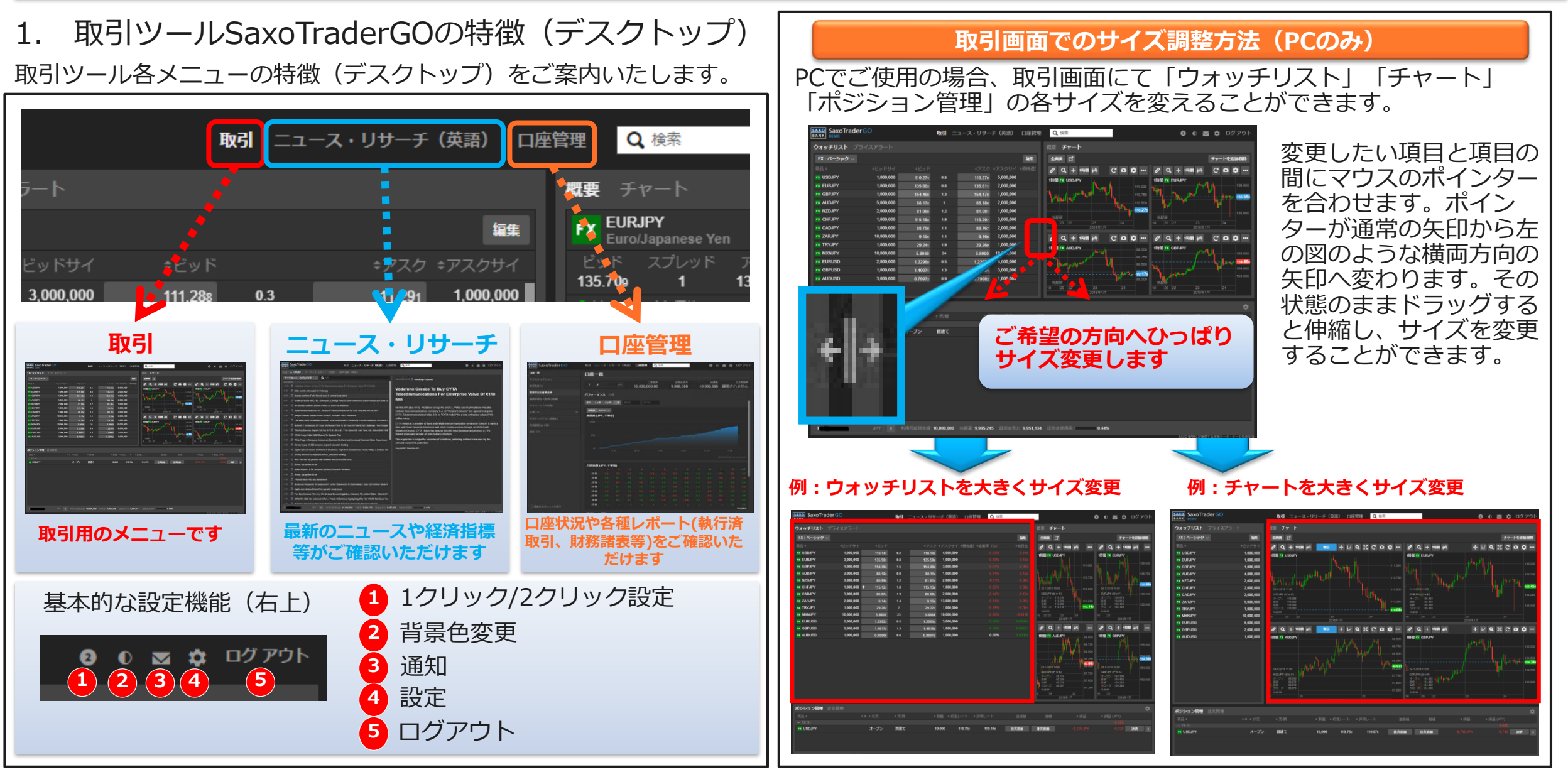

**Saxo Bank** Page 6

### <span id="page-6-0"></span>2. 口座管理画面

口座状況の画面では、取引口座全体の資金の動きを知ることができます。またこちらの画面からは各種レポート、口座間の資金振替等ができます。 レポートの詳細は次ページをご確認ください。

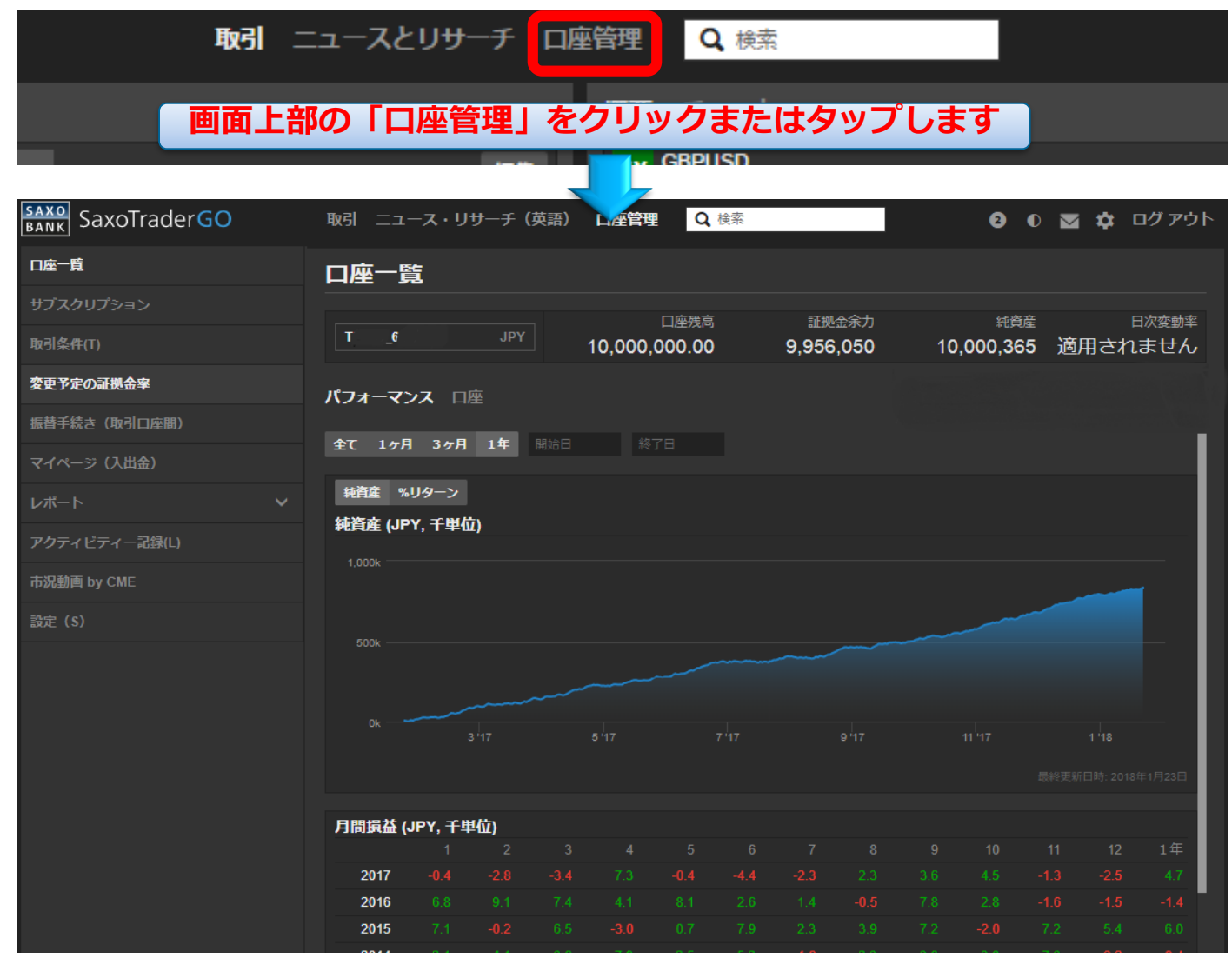

<span id="page-7-0"></span>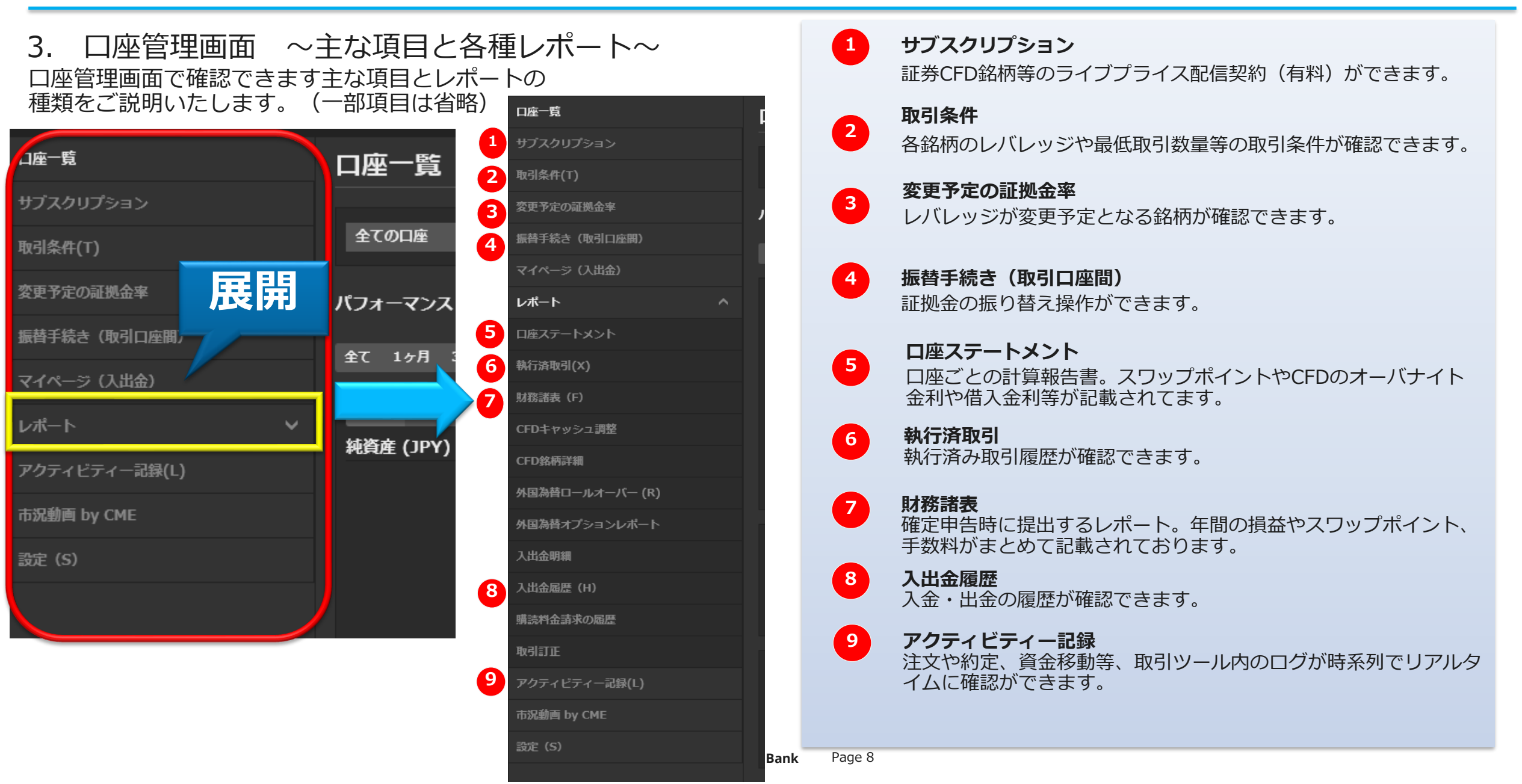

first EU

Nor quits

<span id="page-9-0"></span>2. 取引ツール操作方法 (デスクトップ用)

#### 1. 初期設定

ここではデスクトップでの初期設定を案内いたします。

初回ログインの際に、取引ツールの簡単なセットアップを行います。

■言語、地域、時間表示の設定(通常は日本語、日本時間になっております。) ■取引商品と取引地域の設定(設定した地域で人気の銘柄がウォッチリストに表示 されます)

(※ここで選択されなかった銘柄は取引ツール上で表示されなくなります。メ インメニュー内の「取引商品」より後ほど再設定が可能です。)

■TradingFloor.comの利用の承諾

初回の設定はメインメニューの「プラットフォーム設定」よりいつでも変更が可能で す。

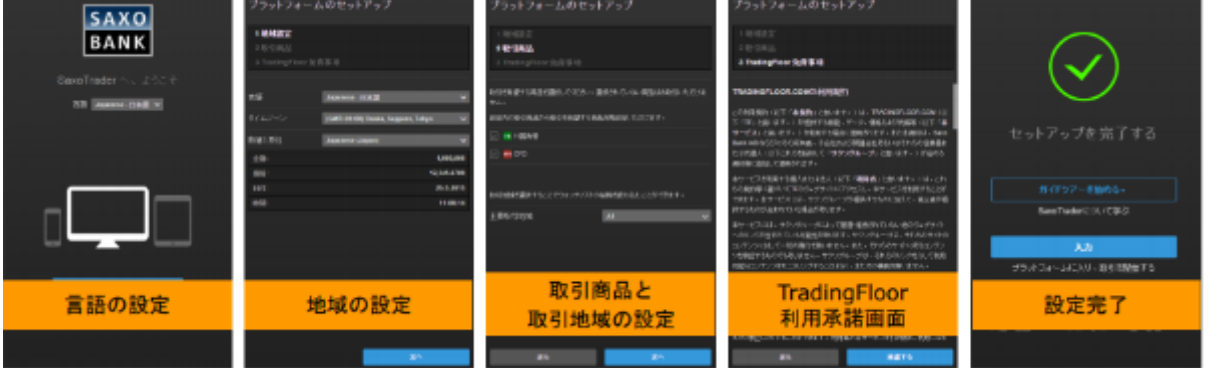

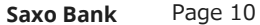

### <span id="page-10-0"></span>ここではウォッチリストについてのご案内をいたします。 2. ウォッチリストの設定・新規作成

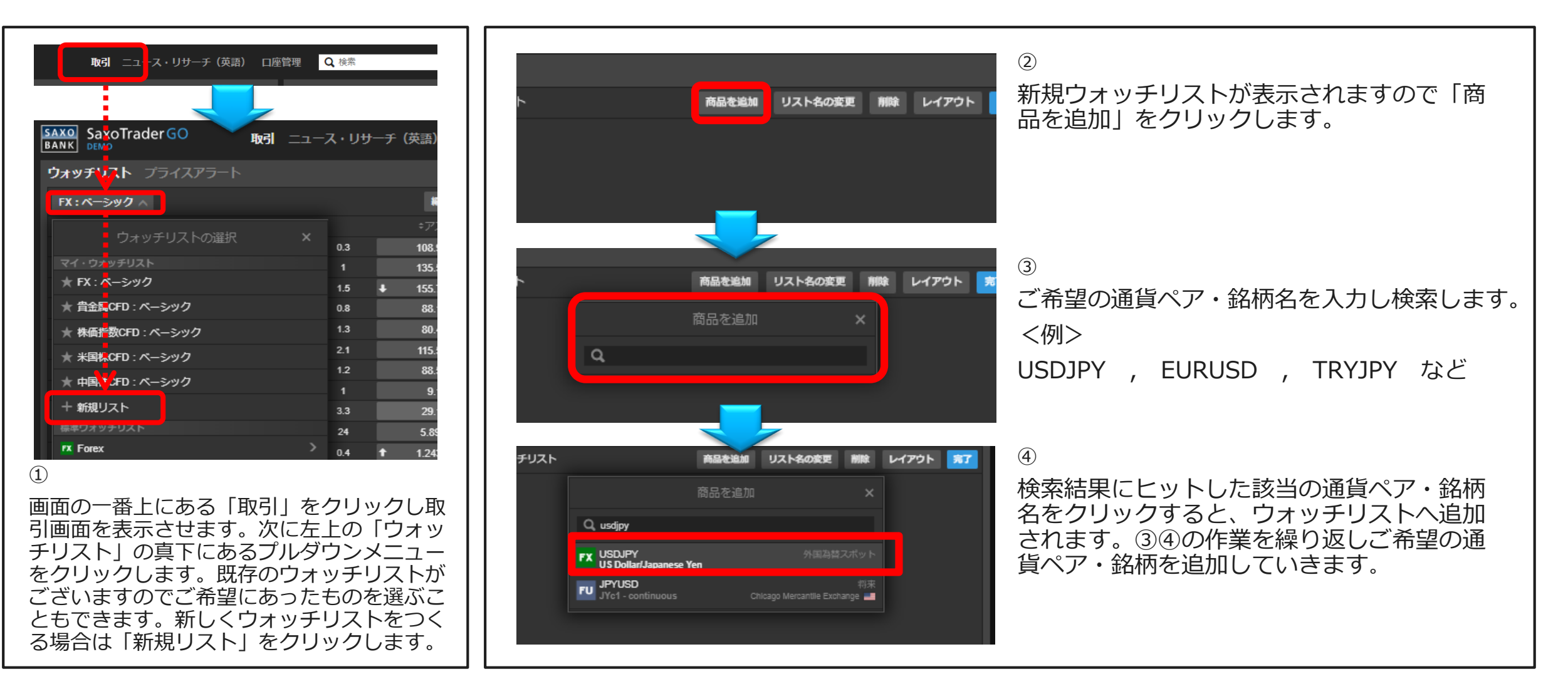

**Saxo Bank** Page 11

2. 取引ツール操作方法 (デスクトップ用)

2. ウォッチリストの設定・新規作成

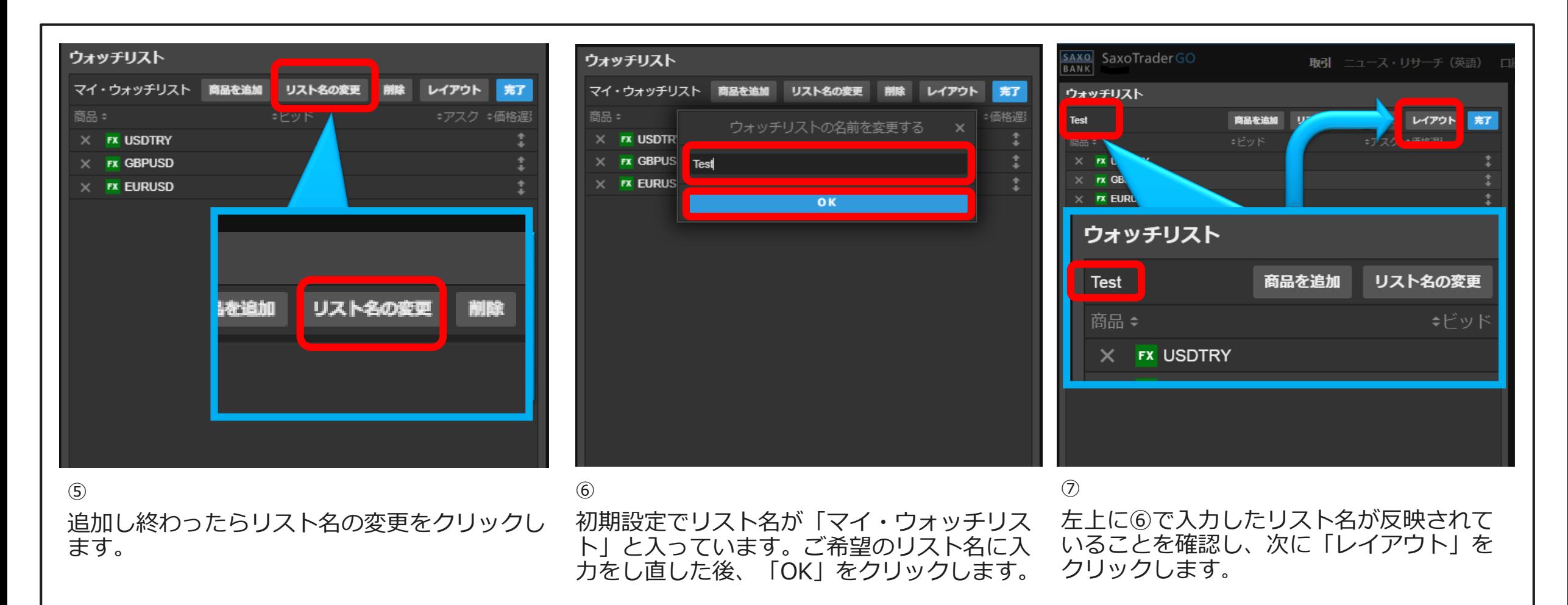

#### **Saxo Bank** Page 12

2. 取引ツール操作方法 (デスクトップ用)

2. ウォッチリストの設定・新規作成

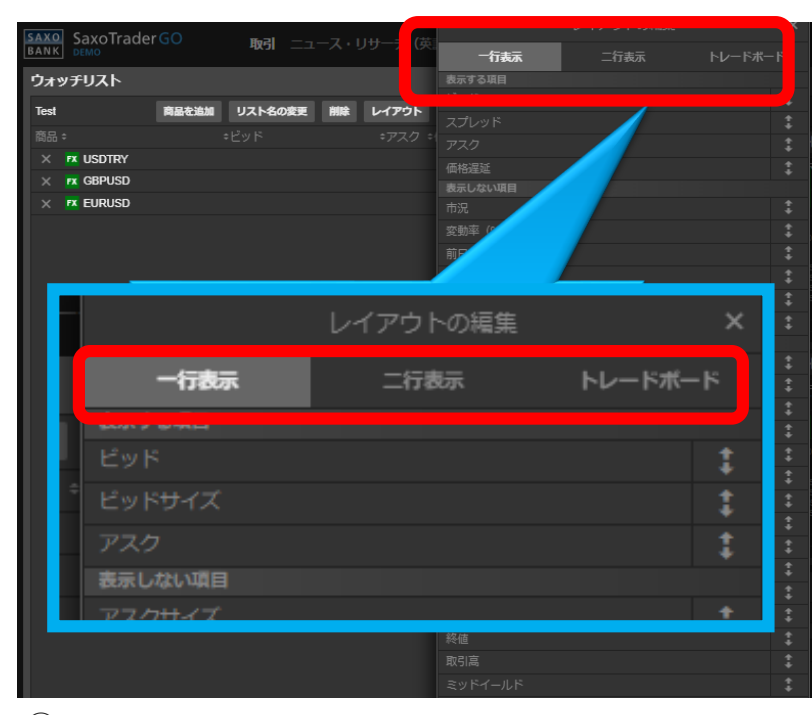

⑧

レイアウトの種類を一行表示、二行表示、ト レードボードのうち、ご自身で使いやすいも のを一つ選びます。レイアウト例は右の図を ご参照ください。またレイアウト例は画面左 側にも表示されます。

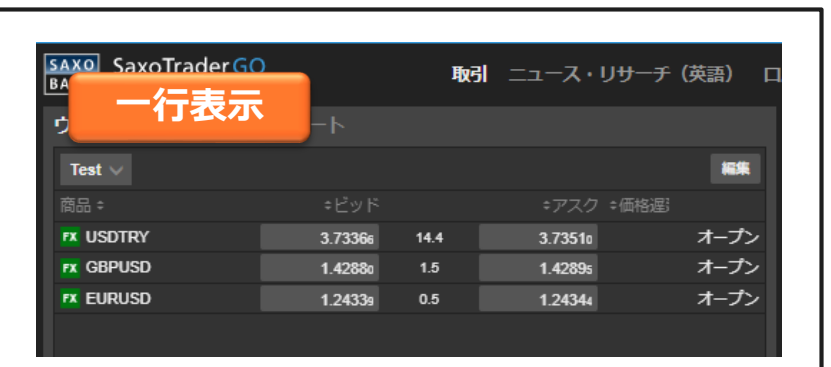

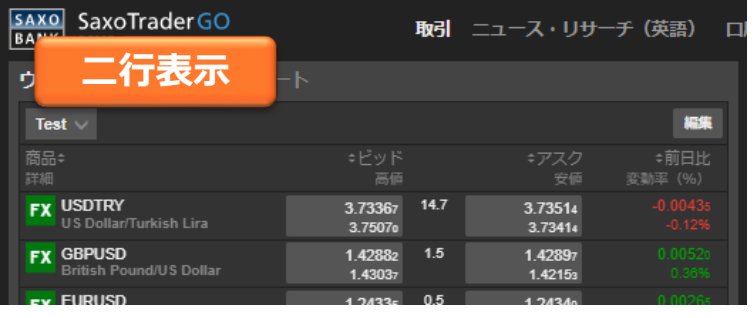

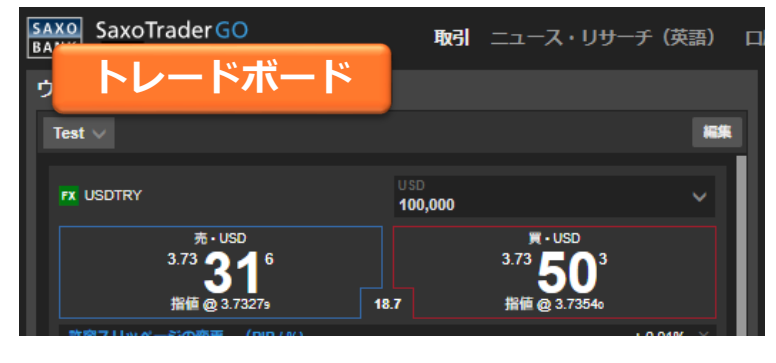

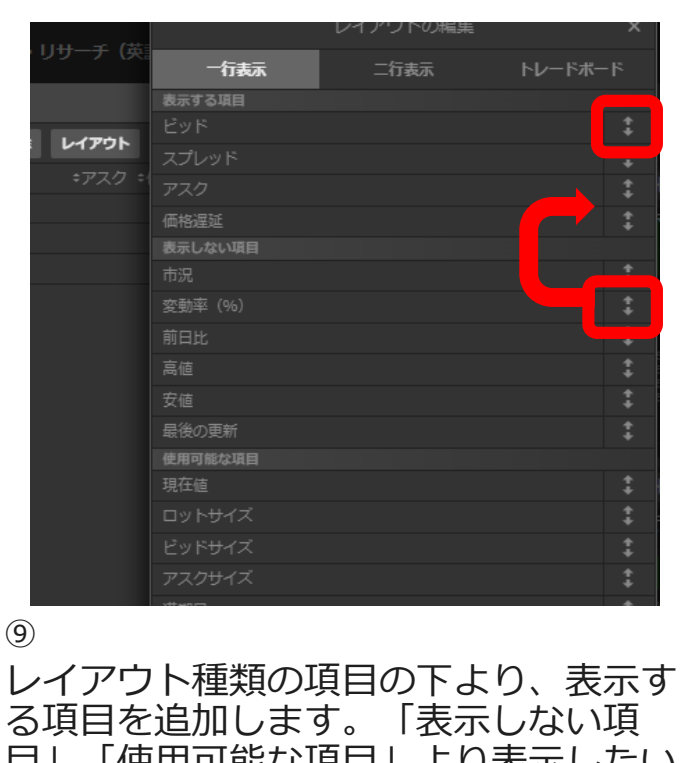

目」「使用可能な項目」より表示したい 項目をマウスでドラッグ (つかむ)し、 「表示する項目」へそのまま移動させド ロップ(はなす)します。また同様の操 作で表示順を変更することができます。 確定しましたら右上の「×」をクリック します。

 $\circled{9}$ 

**Saxo Bank** Page 13

2. 取引ツール操作方法(デスクトップ用)

2. ウォッチリストの設定・新規作成

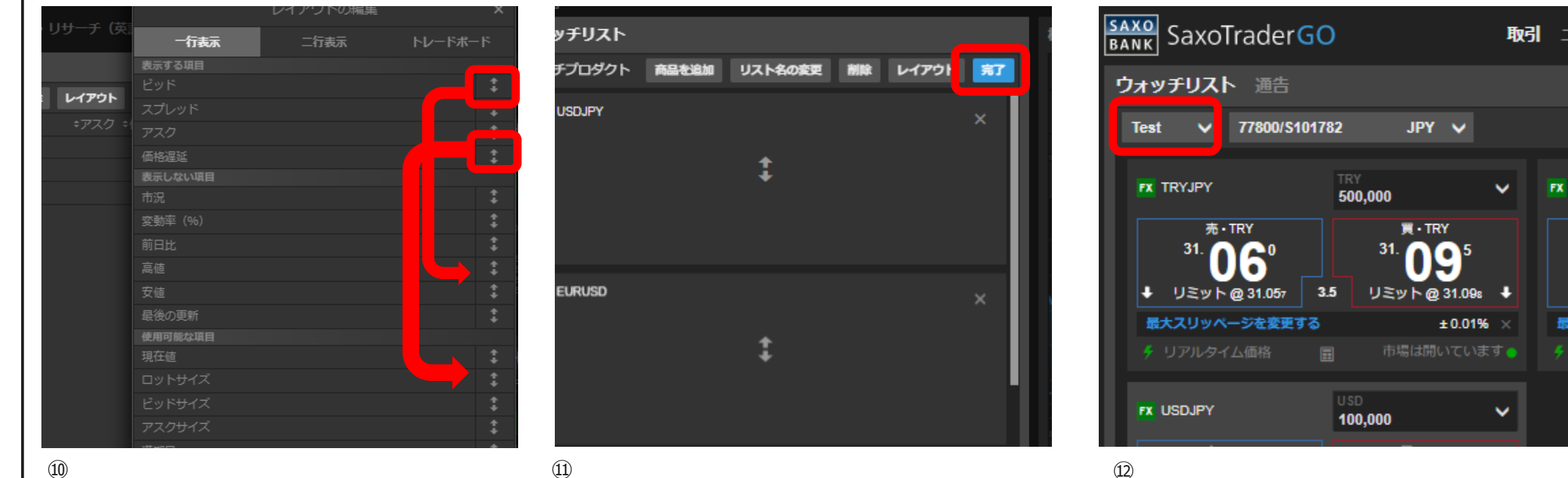

⑩

また⑨と同様の動作により、表示する項 目を削除ができます。 「表示する項目」 より削除したい項目をマウスでドラッグ (つかむ)し、「表示しない項目」また は「使用可能な項目」へそのまま移動さ せドロップ(はなす)します。確定しま したら右上の「×」をクリックします。

 $\Omega$ 

表示設定が完了しましたら「完了」をク リックします。

最後に左上にあるウォッチリストの真下に⑥ で入力したリスト名が反映されている事を確 認します。

ュース

**EURUSD** 

リミット **kスリッパ** 

売  $1.17<sub>1</sub>$ 

<span id="page-14-0"></span>2. 取引ツール操作方法 (デスクトップ用)

3. 基本の注文方法 ~その前に~ 1クリック設定、2クリック設定

ここではデスクトップでの注文設定、1クリック・2クリックについて案内いたします。この設定はデスクトップのみの機能となります。

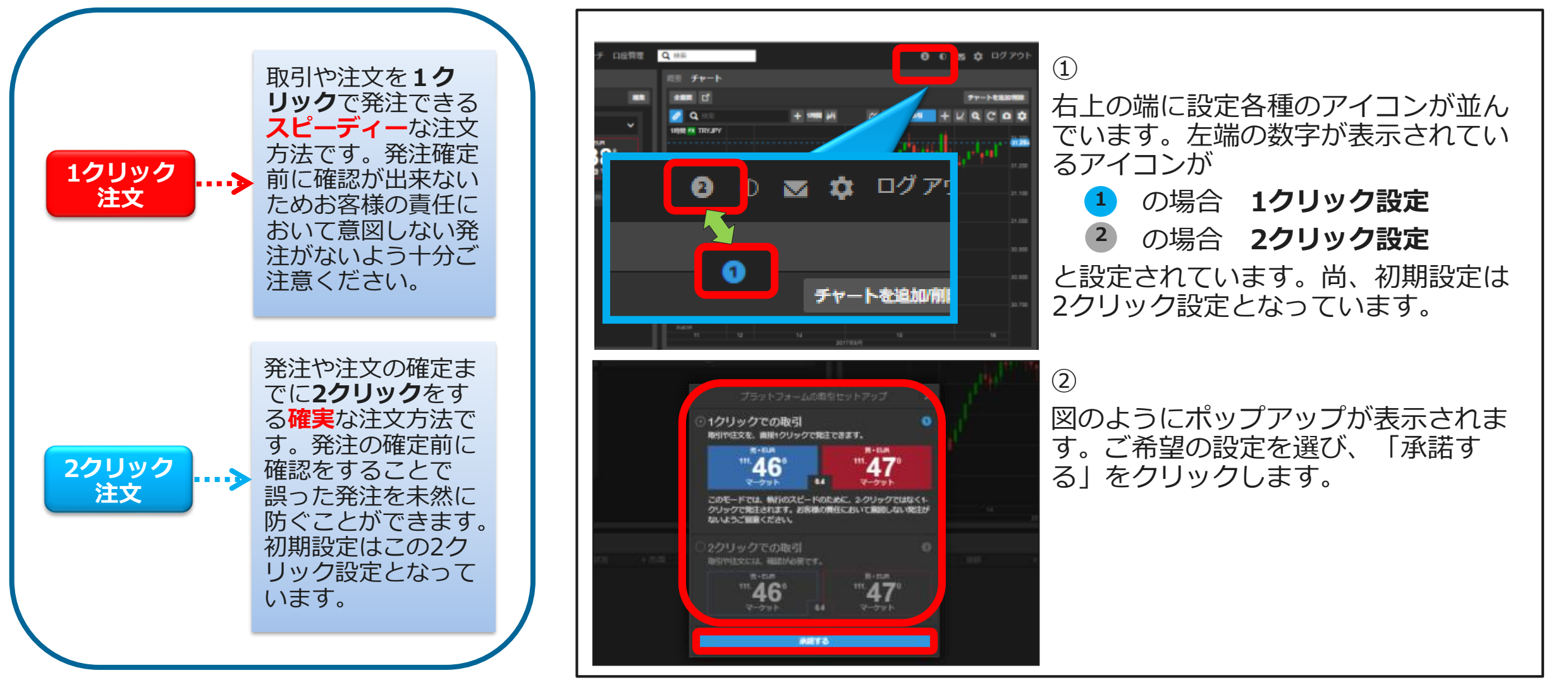

**Saxo Bank** Page 15

<span id="page-15-0"></span>4. 基本の注文方法 ~その前に~ 口座間の資金振替方法

ここではデスクトップでの資金振替方法をご案内します。※各口座の種類に関しましては本マニュアル「取引準備編」のP21~をご参照ください。

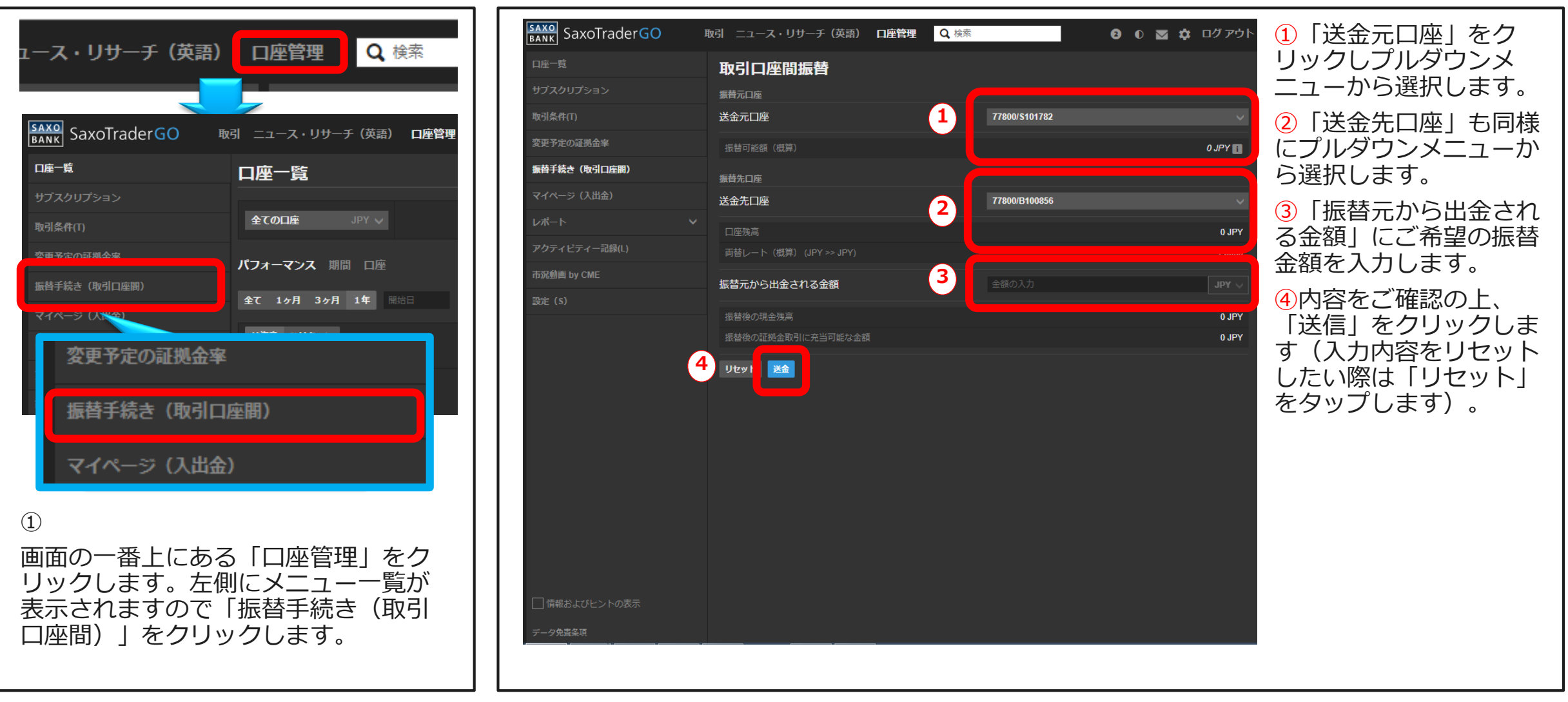

**Saxo Bank** Page 16

2. 取引ツール操作方法 (デスクトップ用)

### 4. 基本の注文方法 ~その前に~ 口座間の資金振替方法

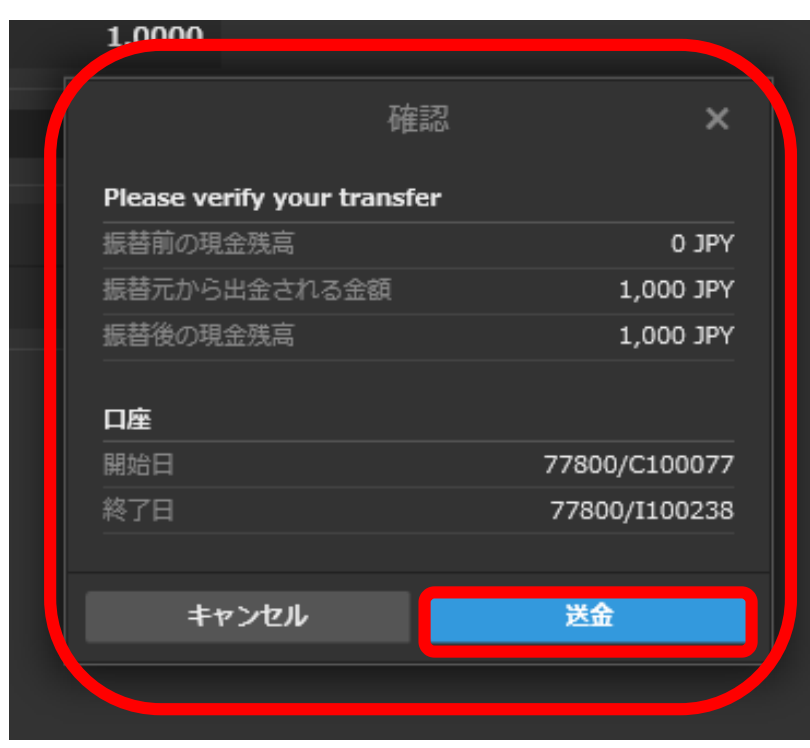

送金内容の確認が表示されますので内容をご確認の 上、「送金」をクリックします。

④

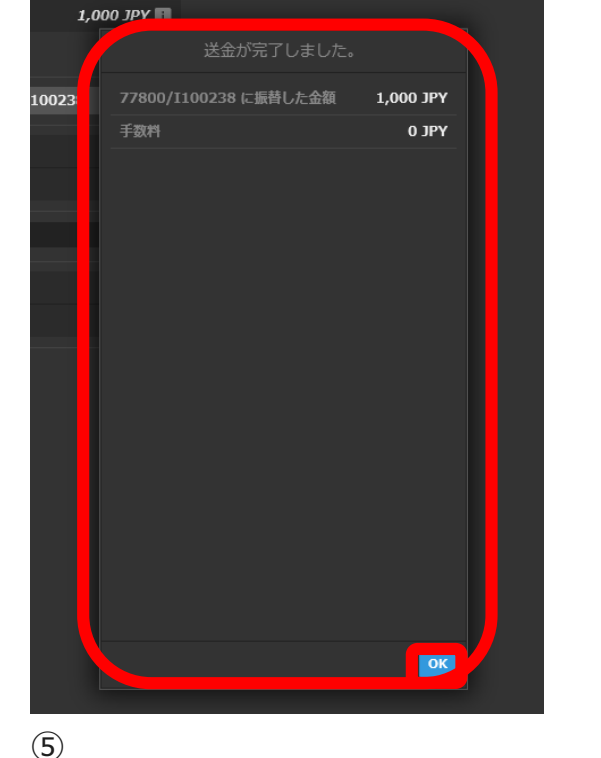

送金内容の確認が再度表示され ますので内容をご確認のうえ、 「OK」をクリックください。

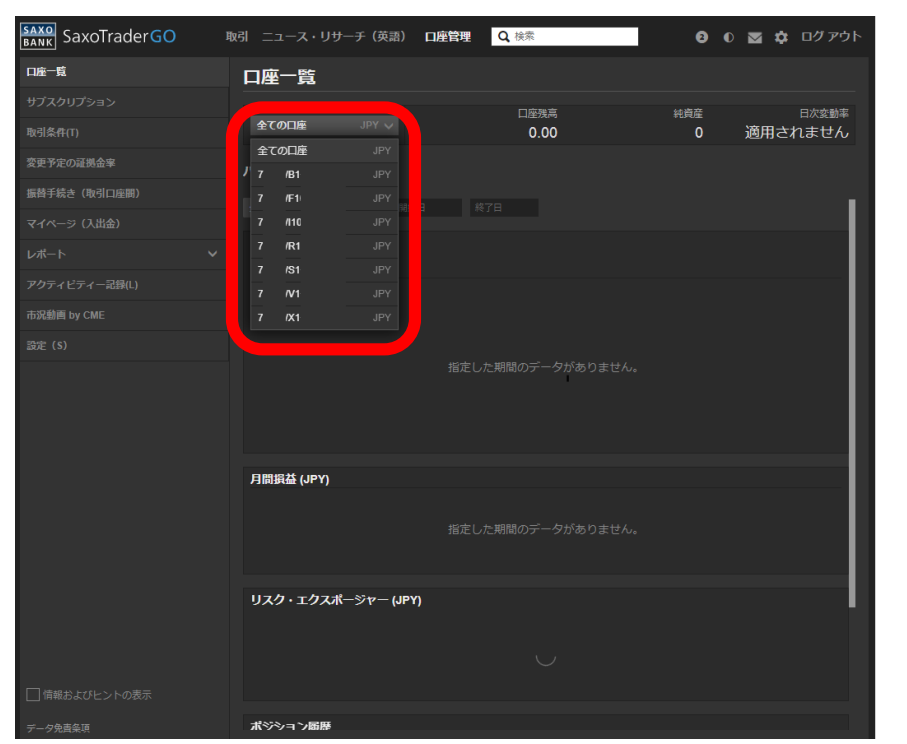

⑥

口座一覧に戻り、送金先口座へ残高が反映されてい るかご確認下さい。左上の「すべての口座」をク リック後、送金先口座を選ぶと各口座の残高をご確 認いただけます。

**Saxo Bank** Page 17

<span id="page-17-0"></span>2. 取引ツール操作方法 (デスクトップ用)

基本の注文方法は、「2ウェイプライスボックスからの発注方法」と「トレードチケットからの発注方法」の主に2種類となります。 ここでは2ウェイプライスボックスからの発注方法を案内いたします。 5. 基本の注文方法① 2ウェイプライスボックスからの発注方法(クイックトレード)

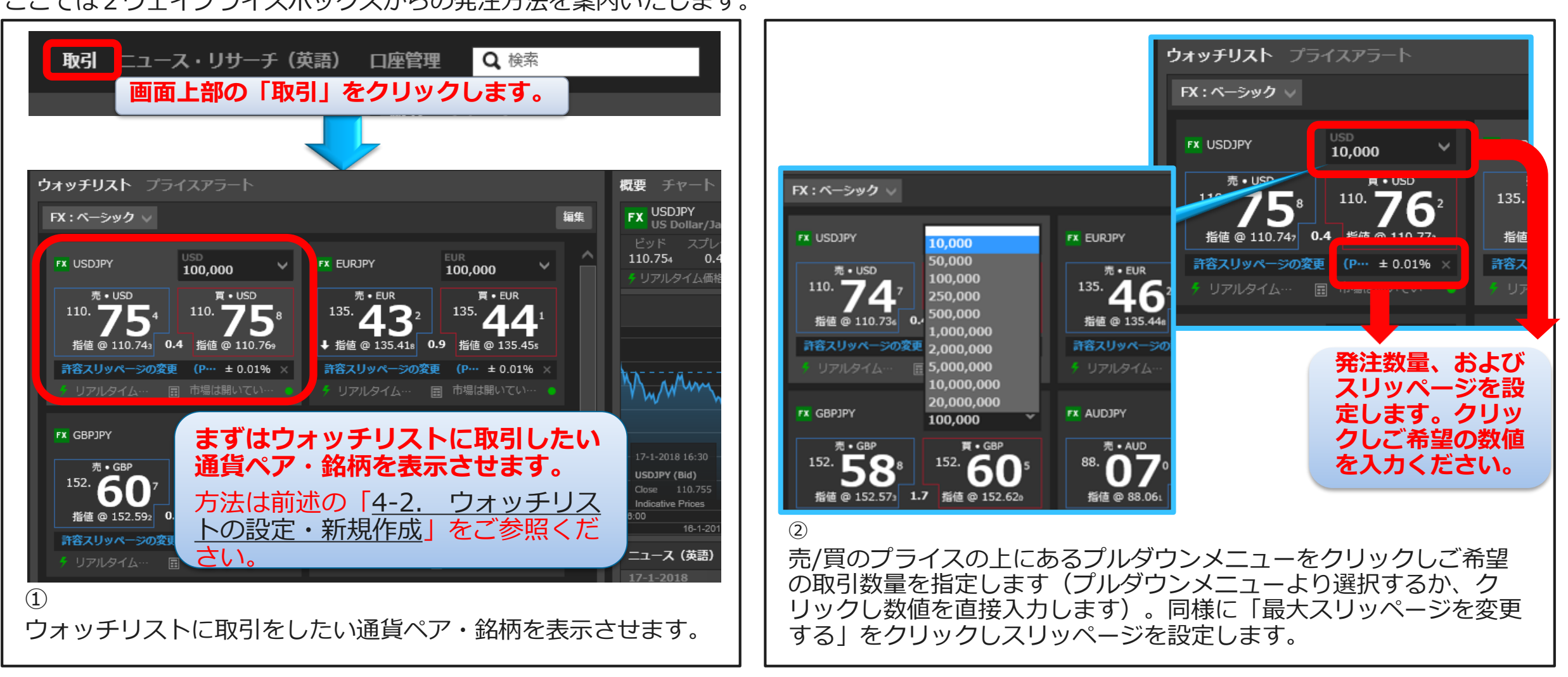

**Saxo Bank** Page 18

2. 取引ツール操作方法 (デスクトップ用)

5. 基本の注文方法① 2ウェイプライスボックスからの発注方法 (クイックトレード)

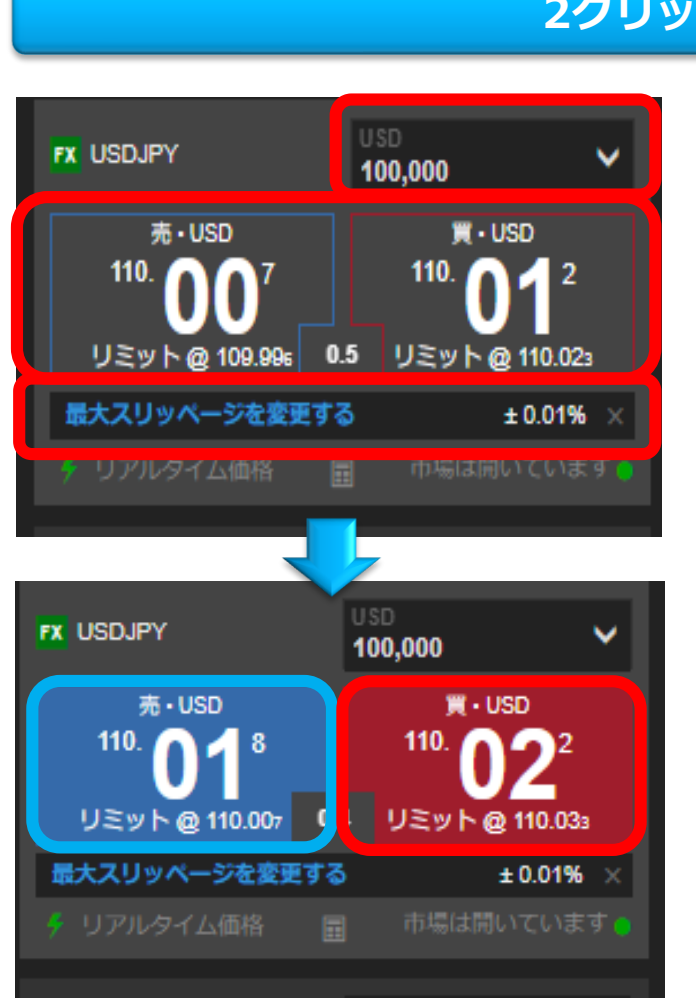

**2クリック設定の場合**

③

プライスボックスが左の図のように色 ぬきとなっている場合は**2クリック設 定**となっています。ご希望の通貨ペア のプライスボックスで取引数量とス リッページを指定した後、通貨ペアの プライスボタンをクリックします。表 示は左が **売(ビッド、青)**、右が**買 (アスク、赤)**となっています。

④

図のようにプライスボタンが色塗りに 変わります。ご確認の上、①でクリッ クした方のプライスボタンを再度ク リックします。

#### **1クリック設定の場合**

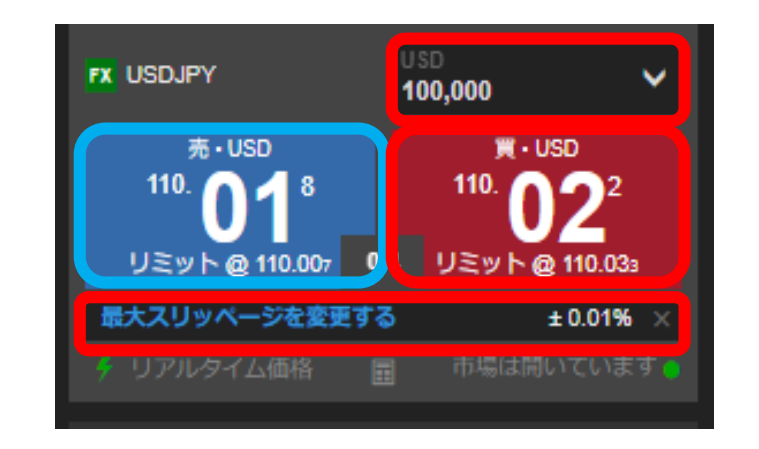

#### ⑤

プライスボックスが上図のように**色ぬ り**になっている場合は**1クリック設定** となっています。ご希望の通貨ペアの プライスボックスで取引数量とスリッ ページを指定した後、通貨ペアのプラ イスボタンをクリックします。表示は 左が **売(ビッド、青)**、右が**買(アス ク、赤)**となっています。

### 5. 基本の注文方法① 2ウェイプライスボックスからの発注方法 (クイックトレード)

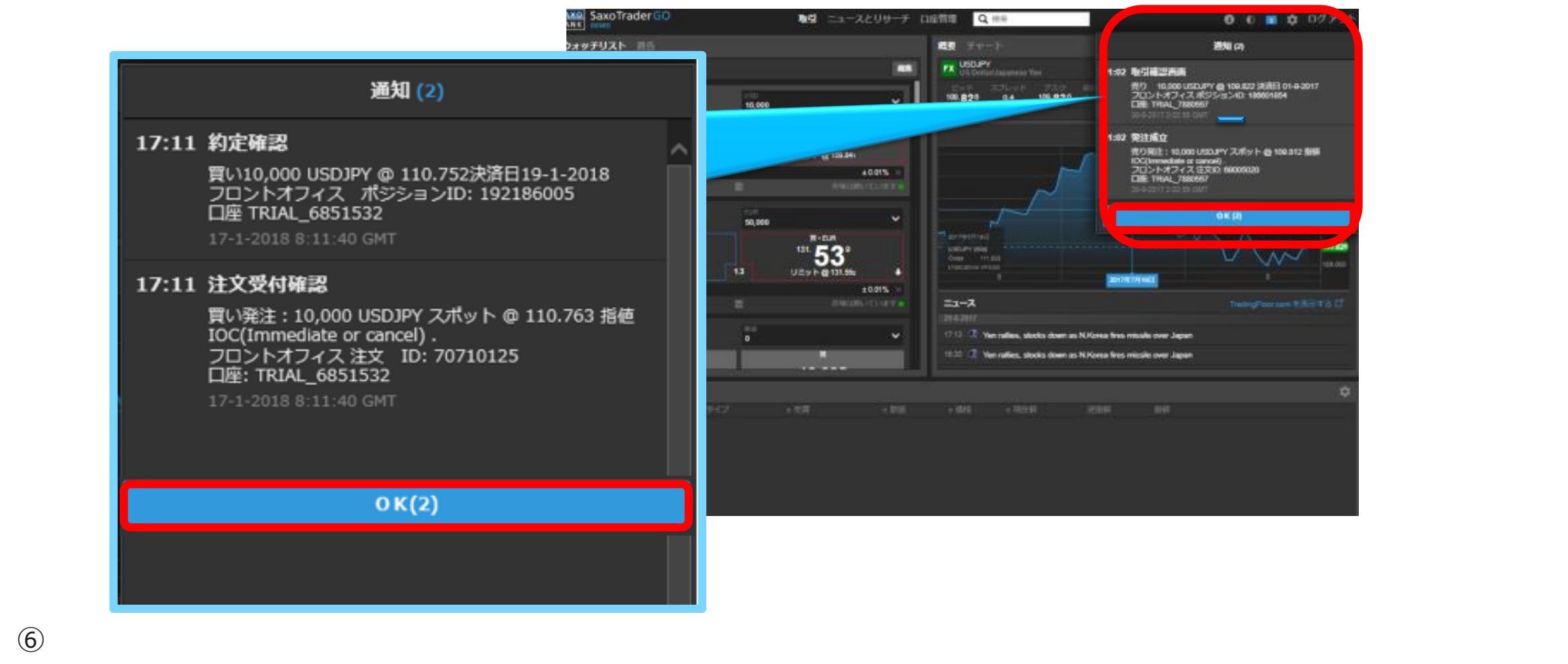

注文が成立すると、右上に上の図のような「通知」が表示されます。内容をご確認の上、「OK」をクリックします。

**Saxo Bank**

2. 取引ツール操作方法(デスクトップ用)

5. 基本の注文方法① 2ウェイプライスボックスからの発注方法 (クイックトレード)

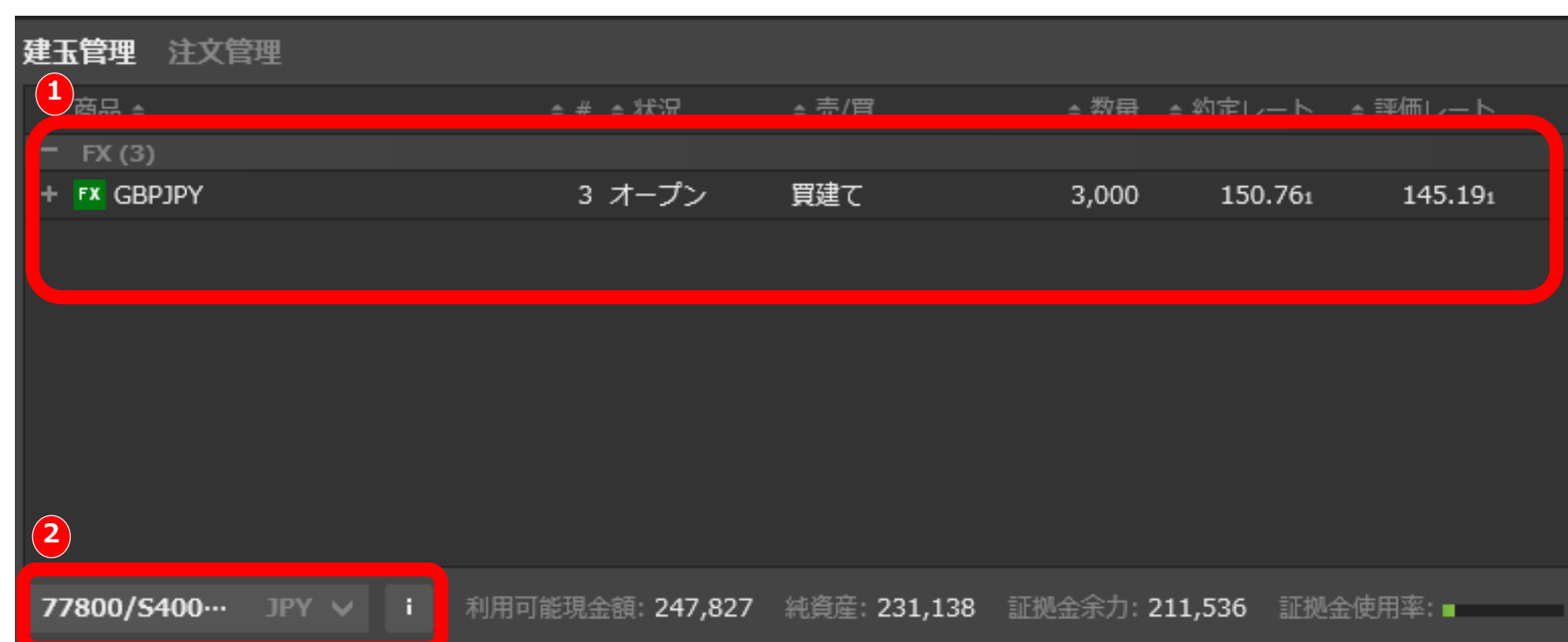

1 建玉管理に注文した内容が反映されていることを確認します。

※左下に各口座選択箇所がございますので当該口座をご選択ください。正しい口座が選択されていない場合、ポジション管理も正し **2** く表示されません。

### <span id="page-21-0"></span>5. 基本の注文方法② トレードチケットからの発注方法

ここではトレードチケットからの発注方法を案内いたします。

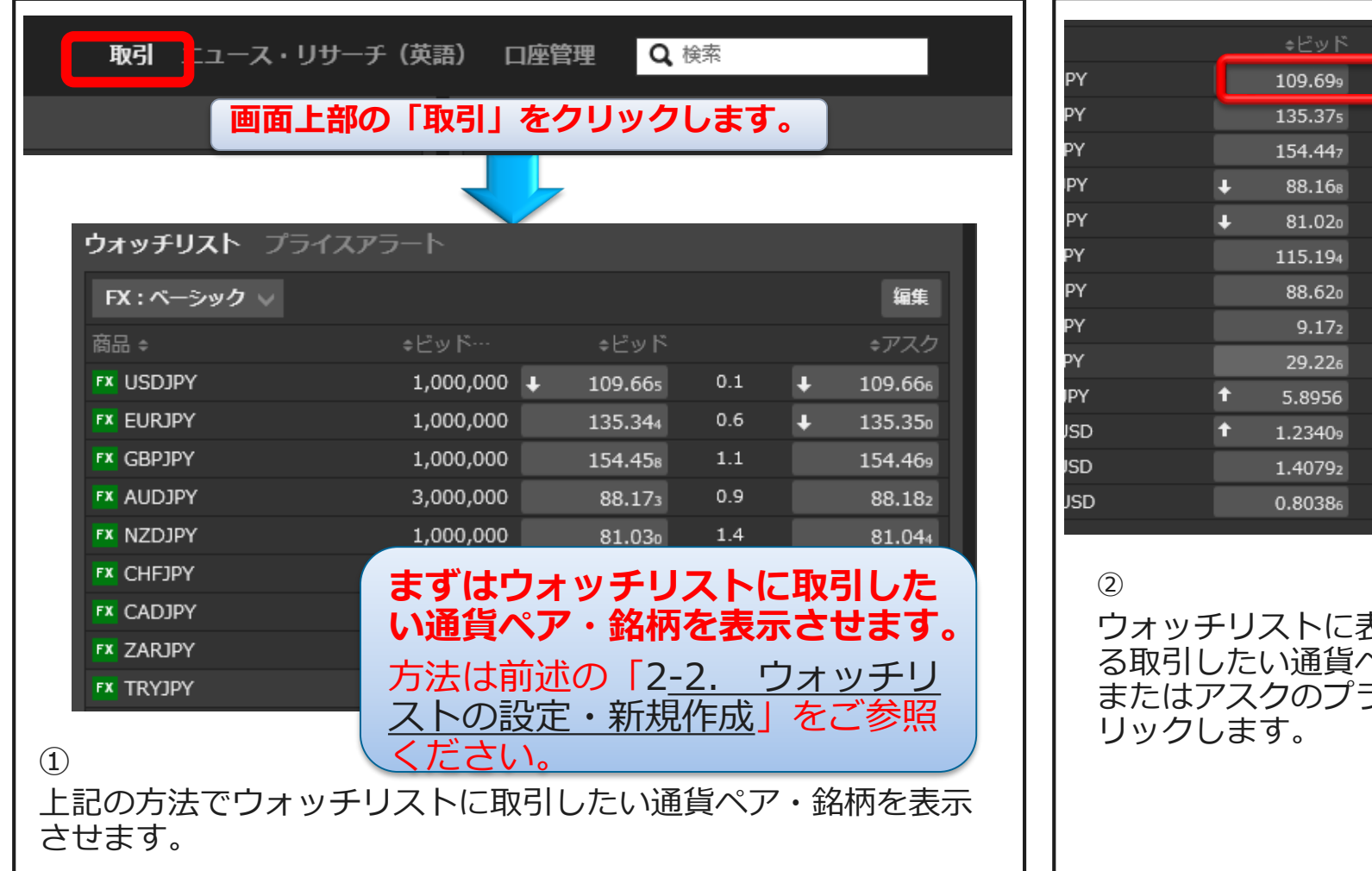

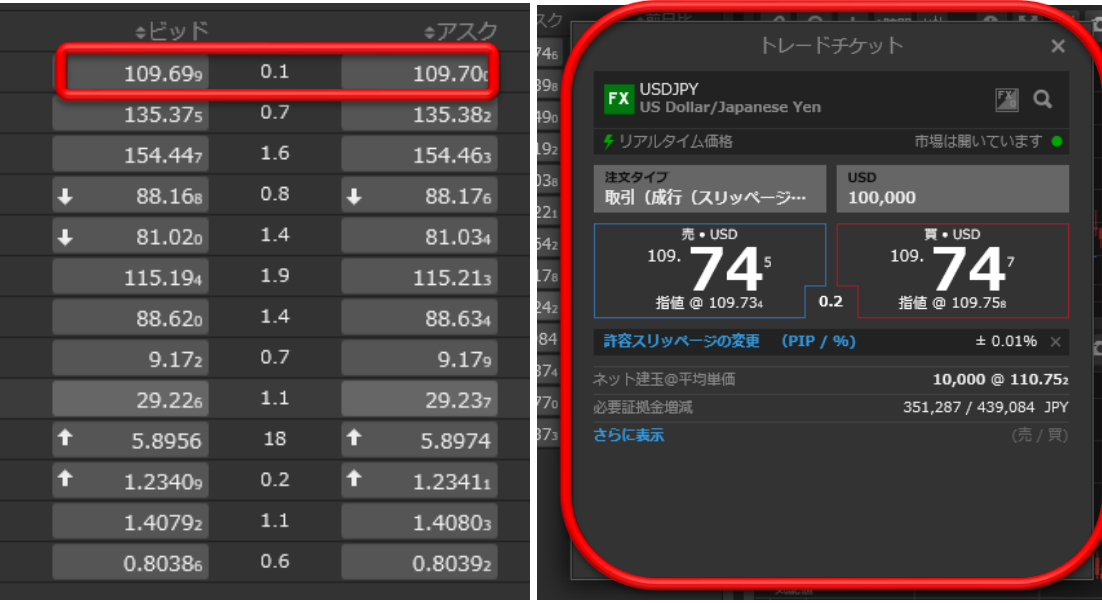

③

表示されてい ペアのビット うイスをク

トレードチケットが表示されます。 タイプ・数量・有効期限・価格を クリックし指定した後、売か買を クリックし発注します。

**Saxo Bank** Page 22

5. 基本の注文方法② トレードチケットからの発注方法

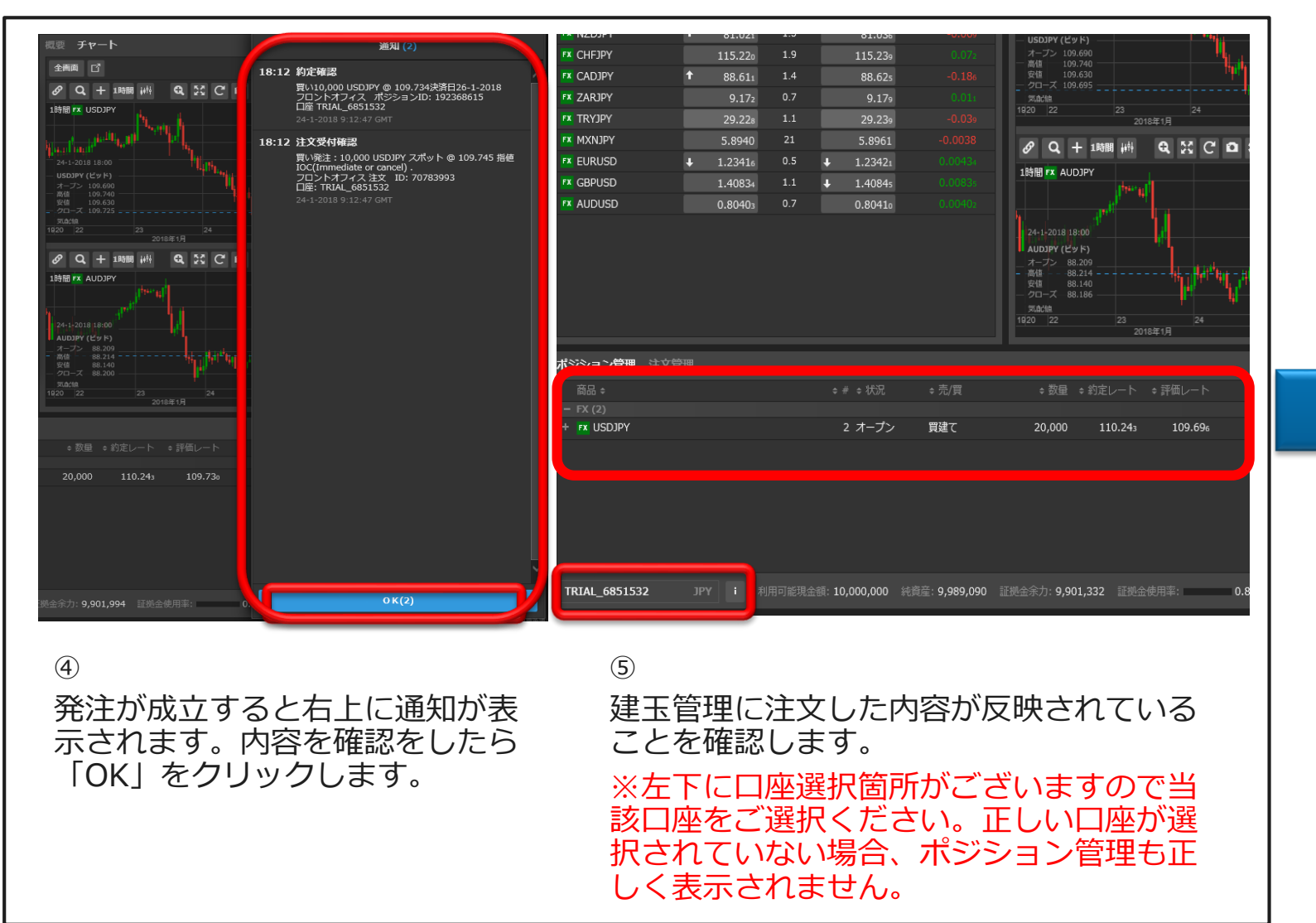

**トレードチケット からの注文タイプ 別発注方法につい ては次ページ以降 に詳細明記**

**Saxo Bank** Page 23

### <span id="page-23-0"></span>6. トレードチケットからの発注① 注文タイプ「成行(スリッページ設定付)」

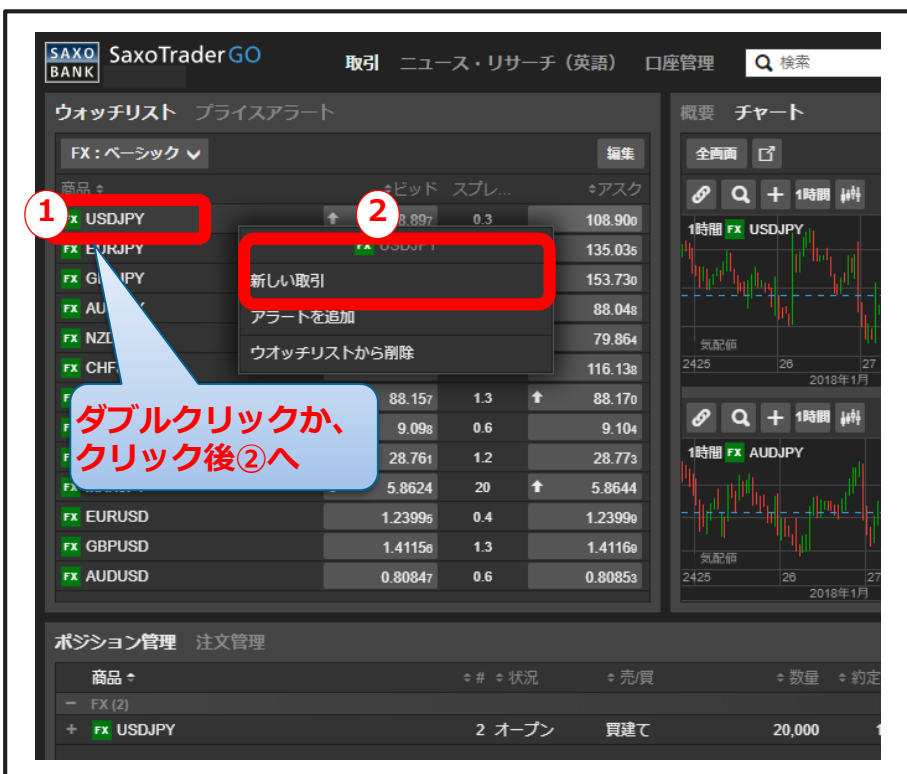

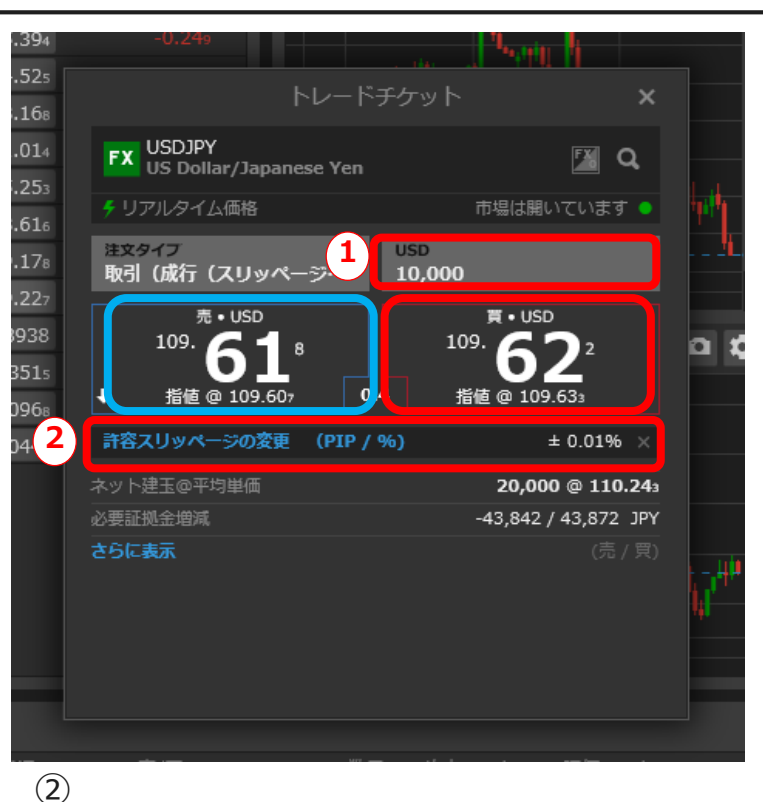

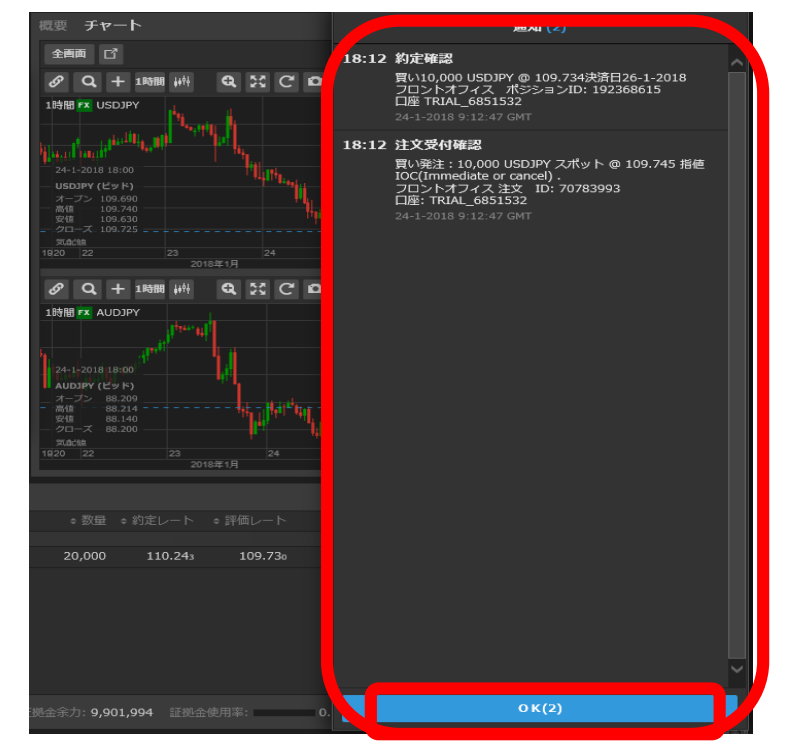

#### $\textcircled{1}$

ウォッチリストより**①**取引したい銘柄を右ク リックし**②**「新しい取引」をクリックするか、 **①**取引したい銘柄をダブルクリックしトレード チケットをポップアップ表示させます。

①発注数量はご希望の数量を直接入力す るかプルダウンメニューより選びます ②最大スリッページをクリックし設定し ます。最後に売か買をクリックし発注し ます。

※スリッページ設定についての詳細は次 ページ参照。

#### ③

注文が成立すると、右上に上の図のよう な「通知」が表示されます。内容をご確 認の上、「OK」をクリックします。

**Saxo Bank** Page 24

2. 取引ツール操作方法 (デスクトップ用)

6. トレードチケットからの発注① 注文タイプ「成行(スリッページ設定付)」

※補足:スリッページ設定方法について(参考FAQ[はこちら](https://www.home.saxo/-/media/documents/regional/ja-jp/faq/limitioc-tradeticket-faq.pdf?_ga=2.82028054.1247380424.1518569027-160143.1495774712))

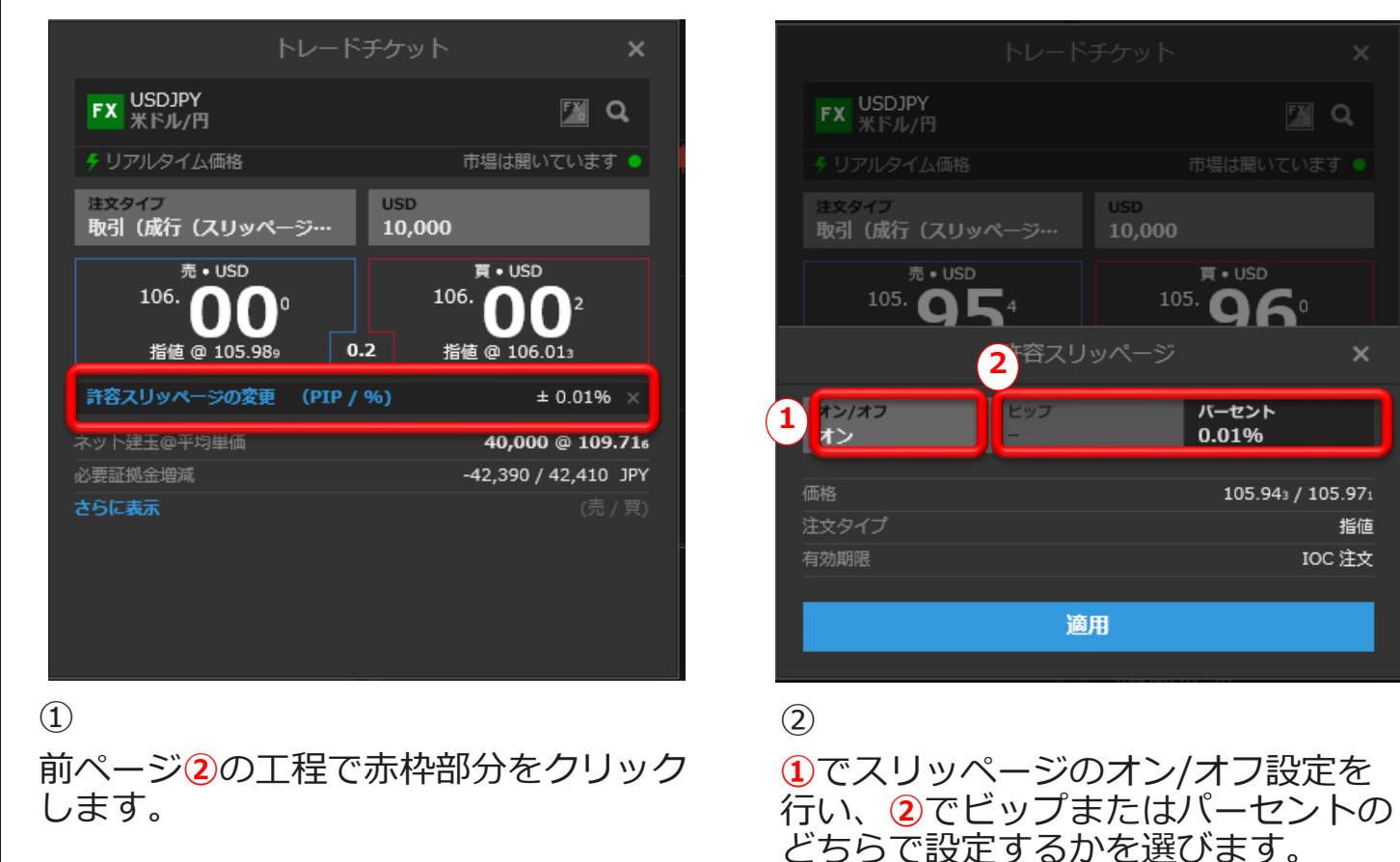

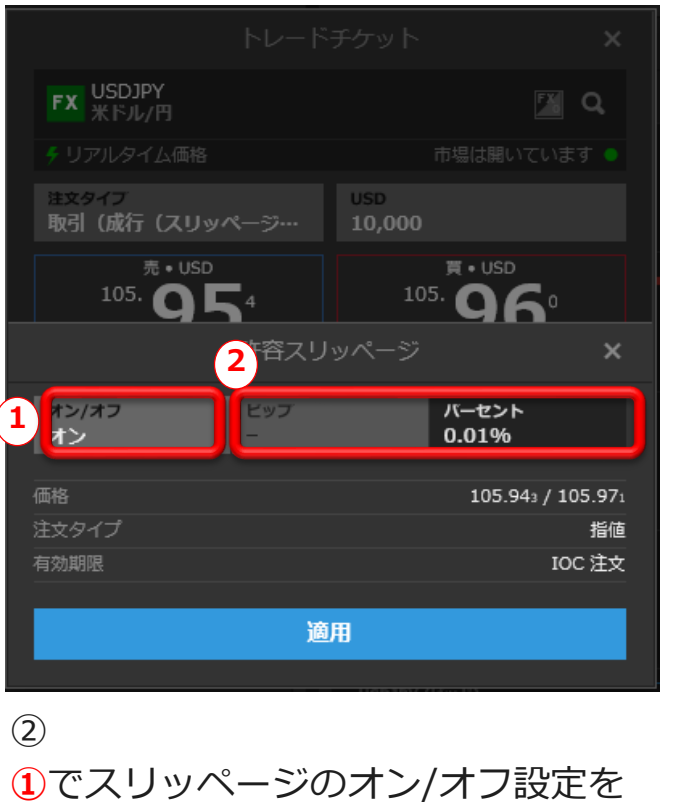

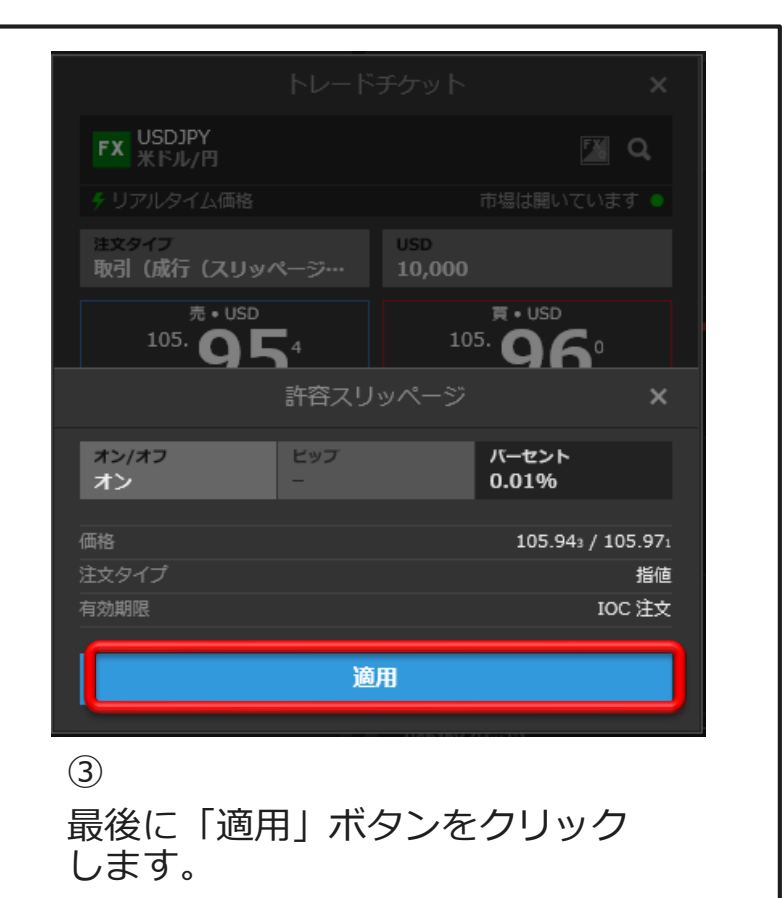

### <span id="page-25-0"></span>6. トレードチケットからの発注② 注文タイプ「成行」

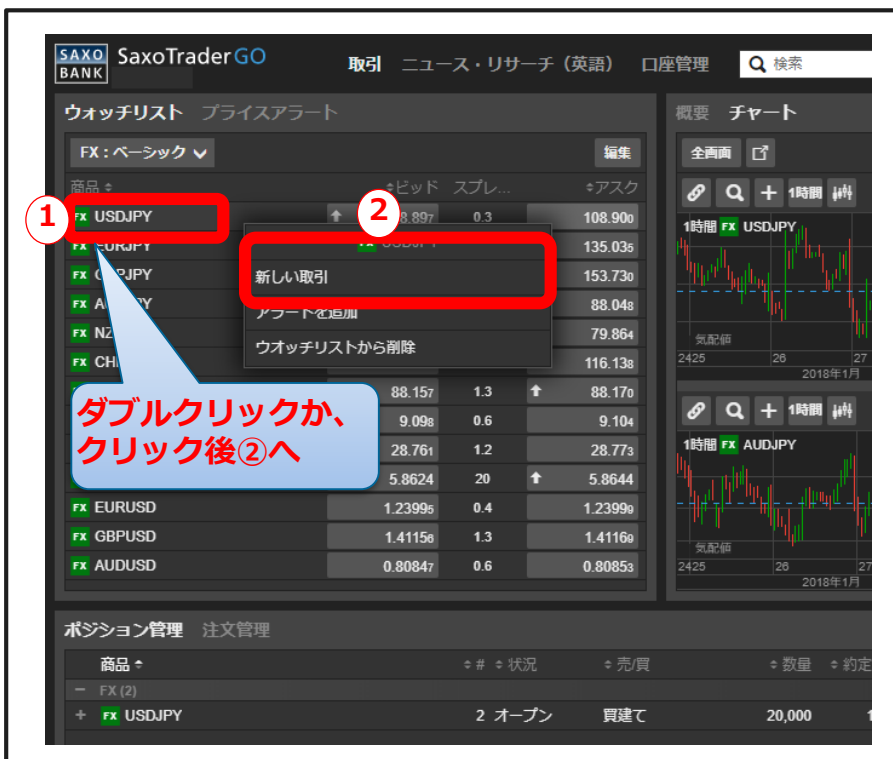

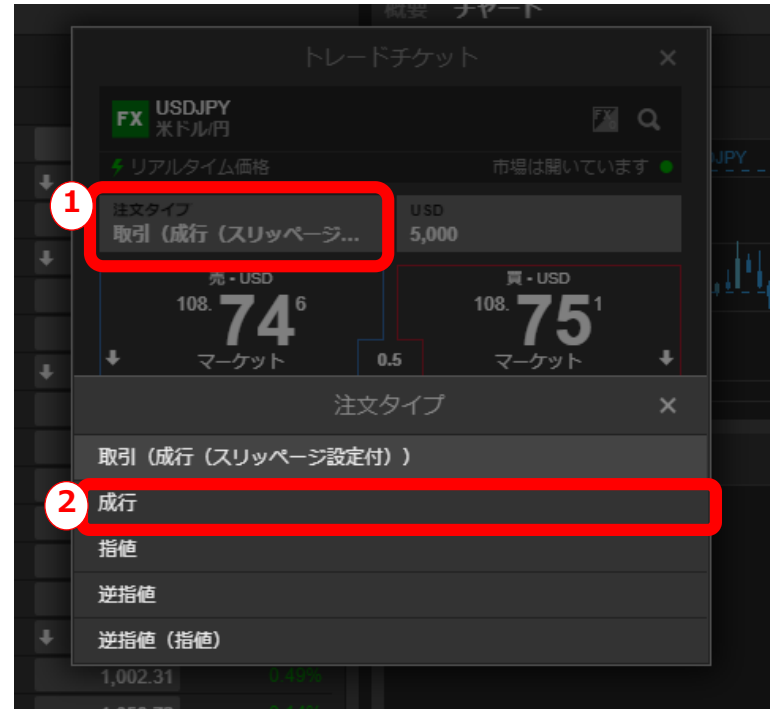

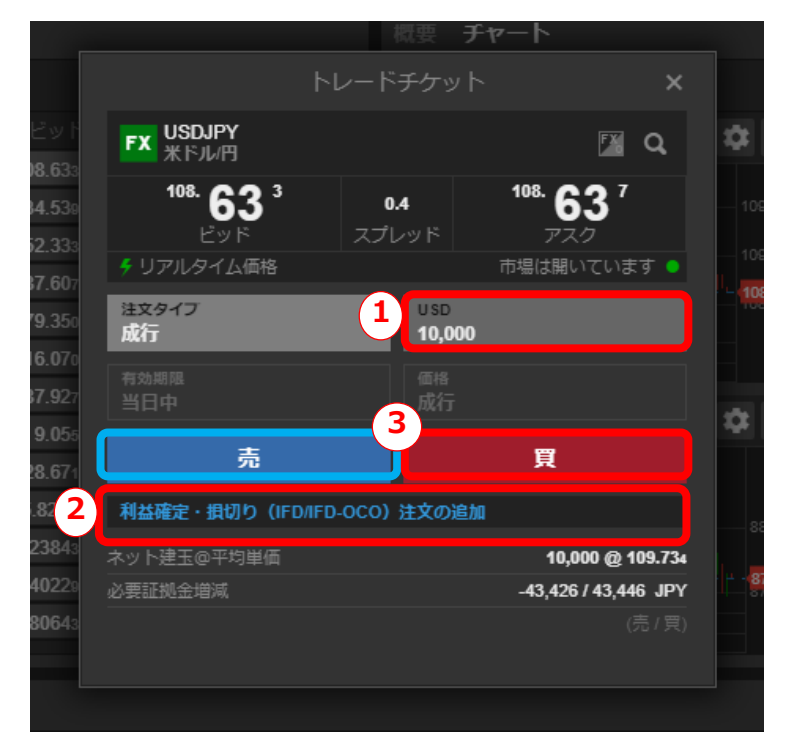

#### $\Omega$

ウォッチリストより**①**取引したい銘柄を右クリッ クし**②**「新しい取引」をクリックするか、**①**取引 したい銘柄をダブルクリックしトレードチケット をポップアップ表示させます。

 $\circledcirc$ 

次に**①**「注文タイプ」をクリックし**②**「成行」を 選択します。

①発注数量 ・・・ ご希望の数値を直接入力する かプルダウンメニューより選びます。

②利益確定/損切り(IFD/IFD-OCO)注文の 加 ・・・ 利益確定/損切りの関連注文を入れるこ とが出来ます。

③最後に売か買をクリックし発注します。

③

### 6. トレードチケットからの発注② 注文タイプ「成行」

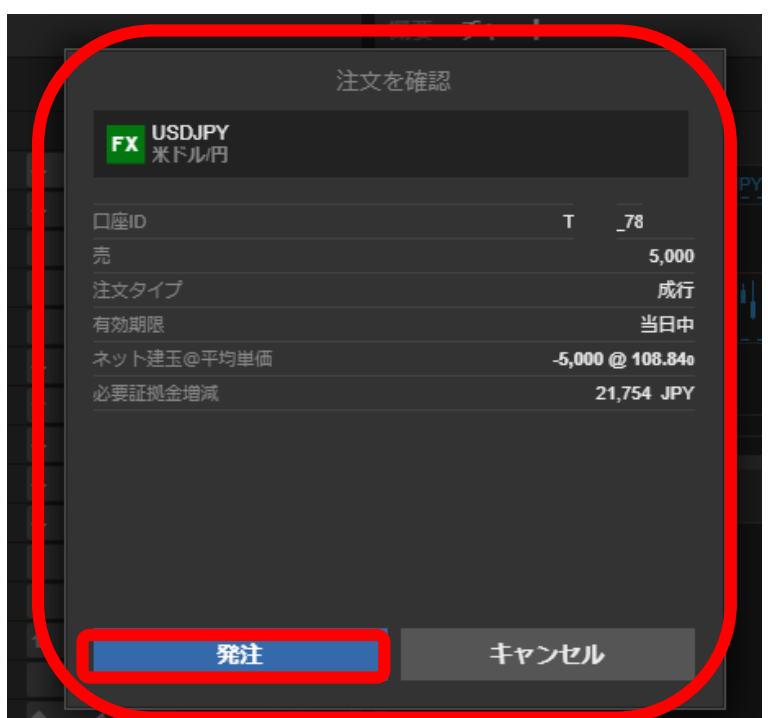

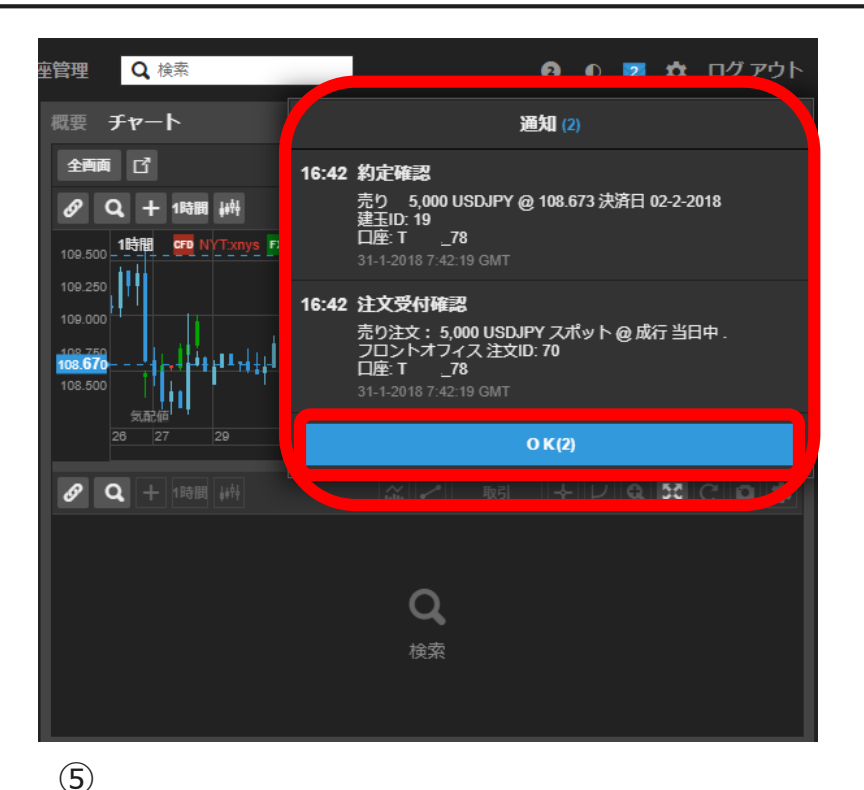

#### ④

注文の確認が表示されます。ご確認の上、 内容にお間違えがなければ「発注」をク リックします。

注文が成立すると、右上に上の図のような 「通知」が表示されます。内容をご確認の上、 「OK」をクリックします。

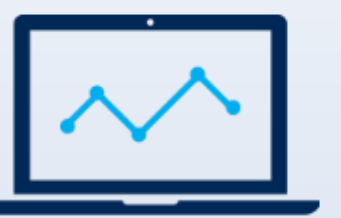

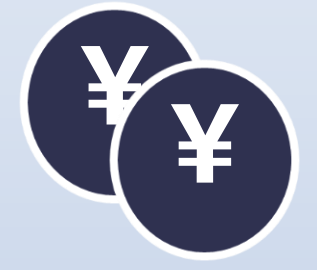

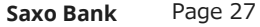

### <span id="page-27-0"></span>6. トレードチケットからの発注③ 注文タイプ「指値」

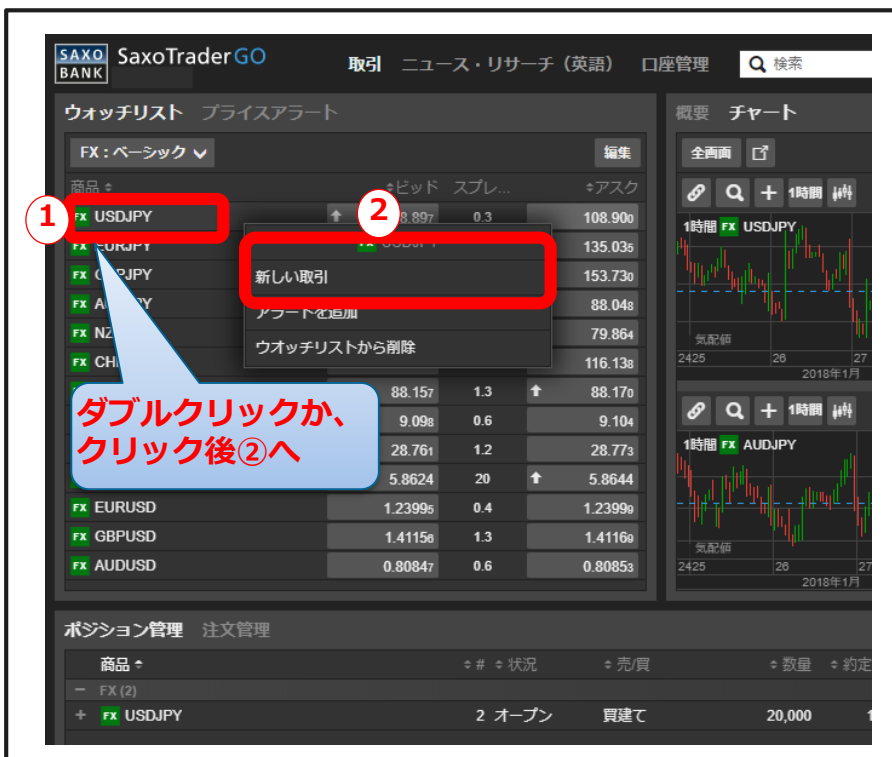

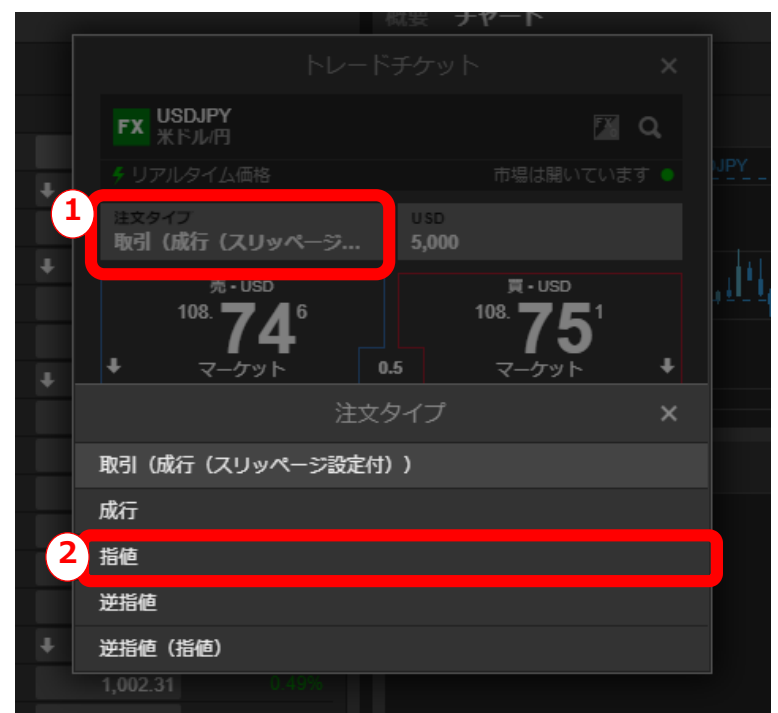

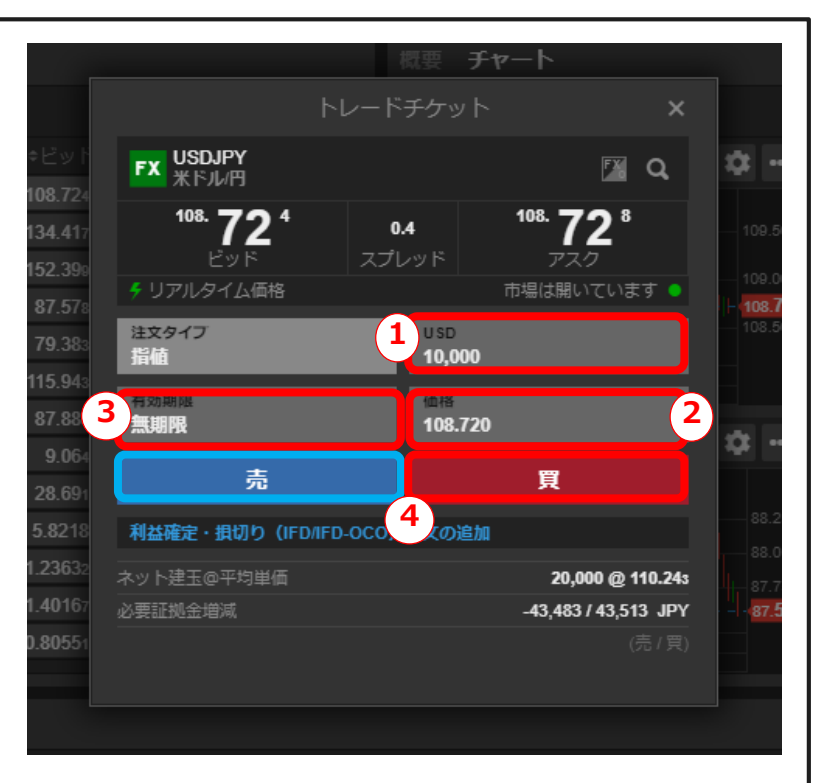

#### $\Omega$

ウォッチリストより**①**取引したい銘柄を右クリッ クし**②**「新しい取引」をクリックするか、**①**取引 したい銘柄をダブルクリックしトレードチケット をポップアップ表示させます。

 $(2)$ 

次に**①**「注文タイプ」をクリックし**②**「指 値」を選択します。

③

①発注数量・・・ご希望の数量を直接入力かプル ダウンメニューより選びます。 ②価格・・・ご希望の指値を入力します。 ③有効期限・・・プルダウンメニューより選ぶか、 「期日指定」をクリック後、直接入力し期限 日を設定します。 ④最後に売か買をクリックし発注します。

**Saxo Bank** Page 28

6. トレードチケットからの発注③ 注文タイプ「指値」

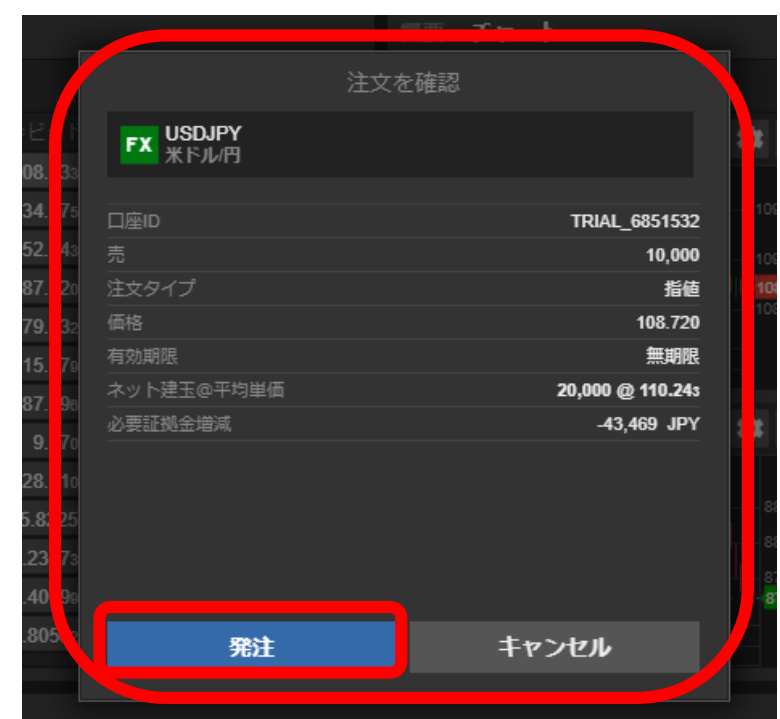

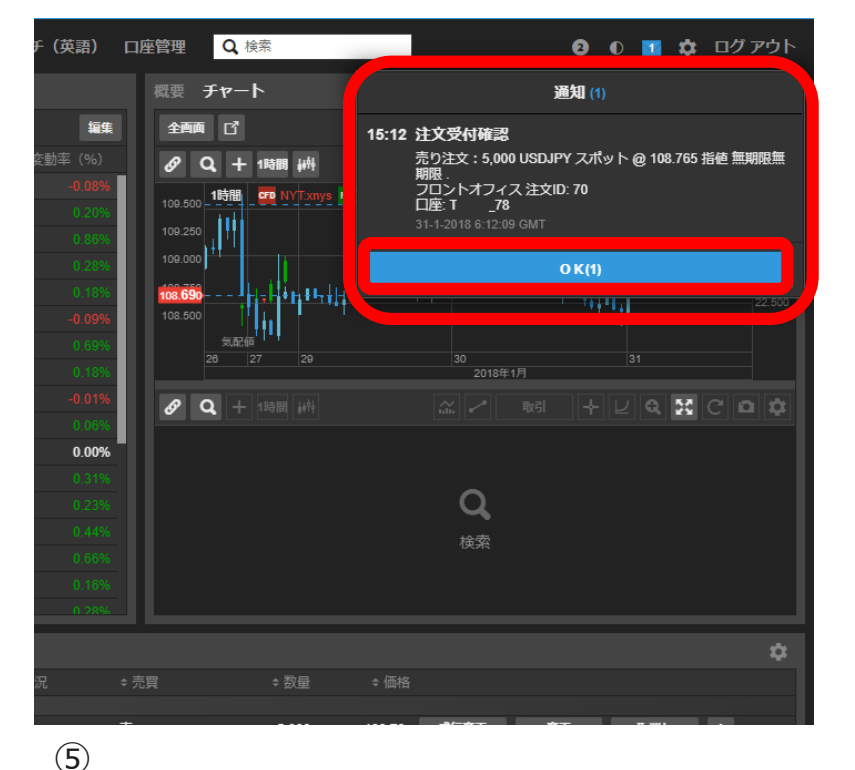

#### ④

注文の確認が表示されます。ご確認の上、 内容にお間違えがなければ「発注」をク リックします。

注文を受付すると、右上に上の図のような 「通知」が表示されます。内容をご確認の 上、「OK」をクリックします。

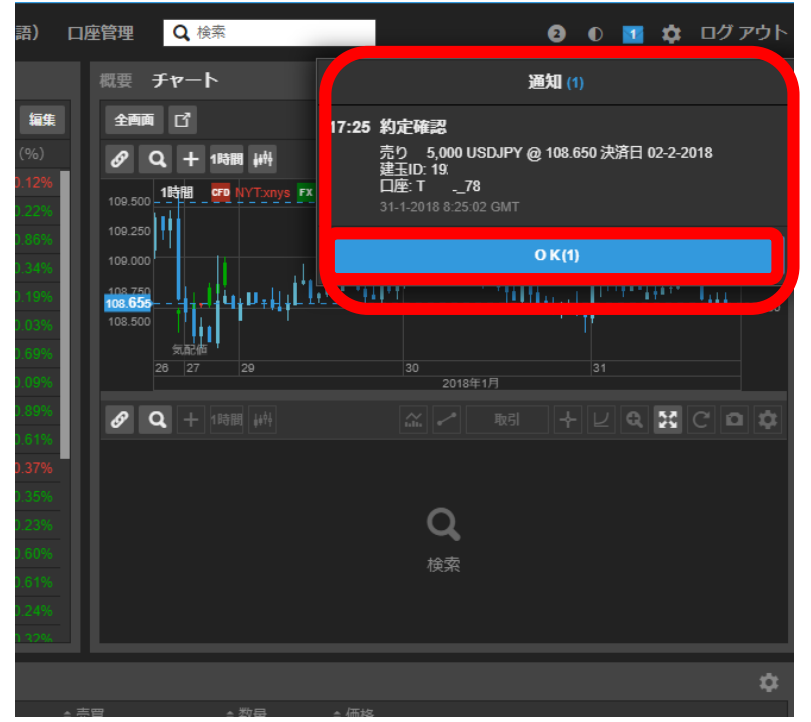

#### ⑥

また指値での注文が約定した際も、右上に 上の図のような「通知」が表示されます。 内容をご確認の上、「OK」をクリックしま す。

#### **Saxo Bank** Page 29

### <span id="page-29-0"></span>6. トレードチケットからの発注④ 注文タイプ「逆指値」

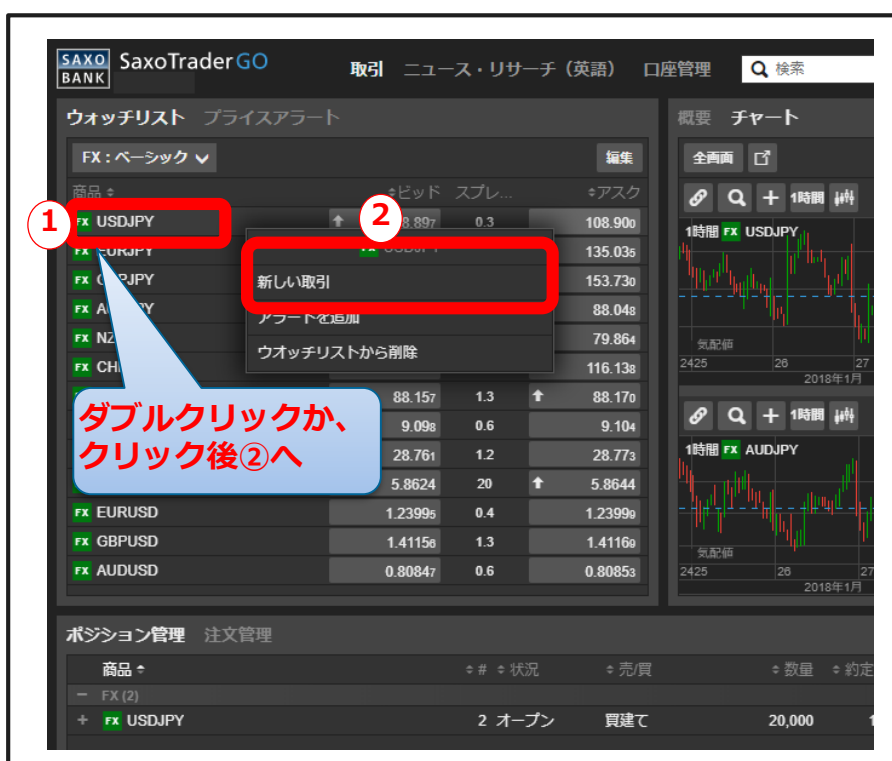

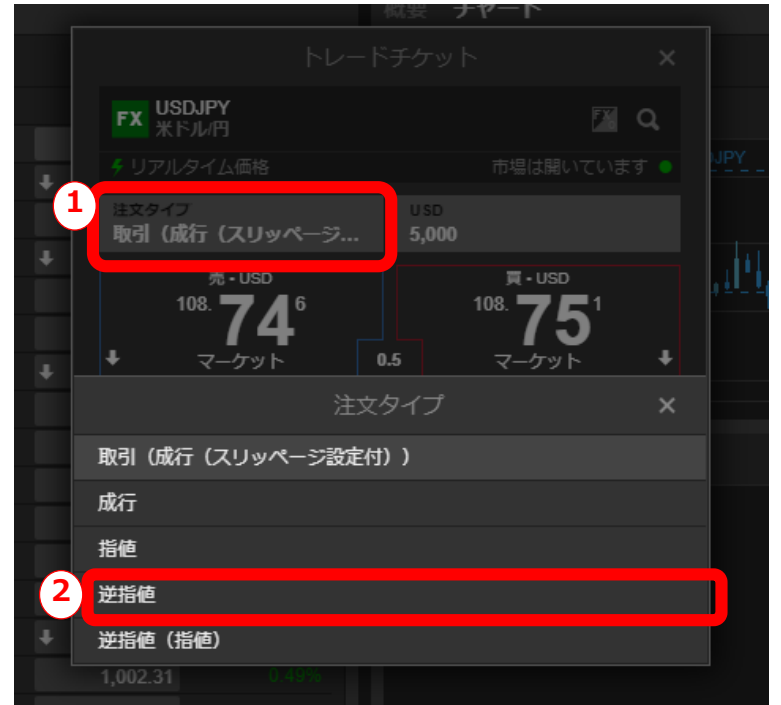

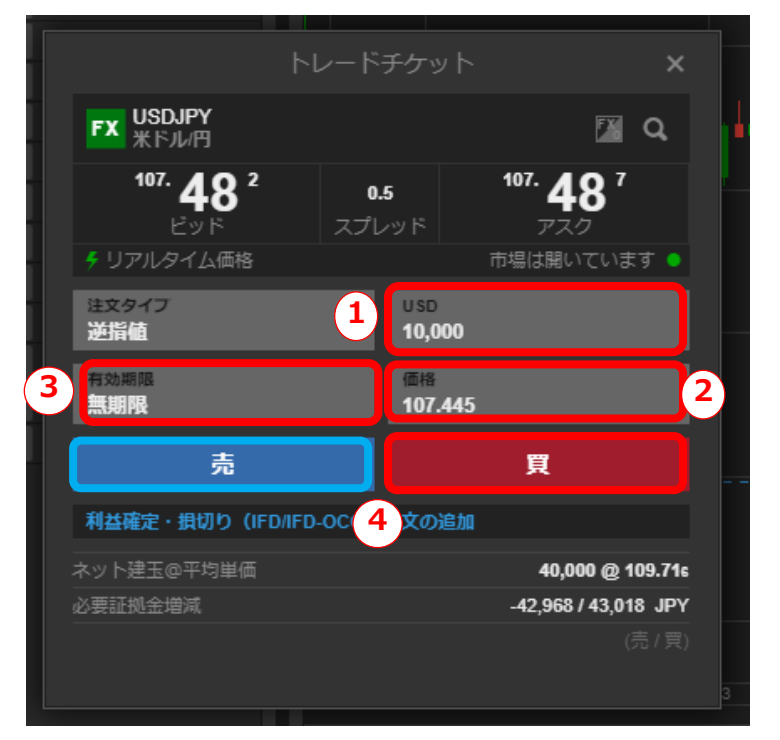

#### $\Omega$

ウォッチリストより**①**取引したい銘柄を右クリッ クし**②**「新しい取引」をクリックするか、**①**取引 したい銘柄をダブルクリックしトレードチケット をポップアップ表示させます。

 $(2)$ 

次に**①**「注文タイプ」をクリックし**②**「逆指 値」を選択します。

③

①発注数量・・・ご希望の数量を直接入力かプル ダウンメニューより選びます。 ②価格・・・ご希望の指値を入力します。 ③有効期限・・・プルダウンメニューより選ぶか、 「期日指定」をクリック後、直接入力し期限 日を設定します。 ④最後に売か買をクリックし発注します。

**Saxo Bank** Page 30

6. トレードチケットからの発注④ 注文タイプ「逆指値」

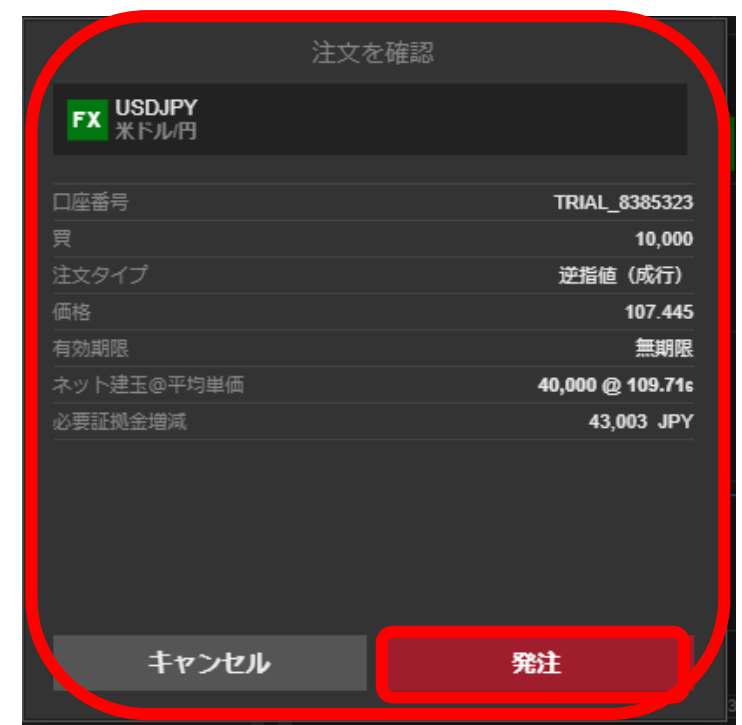

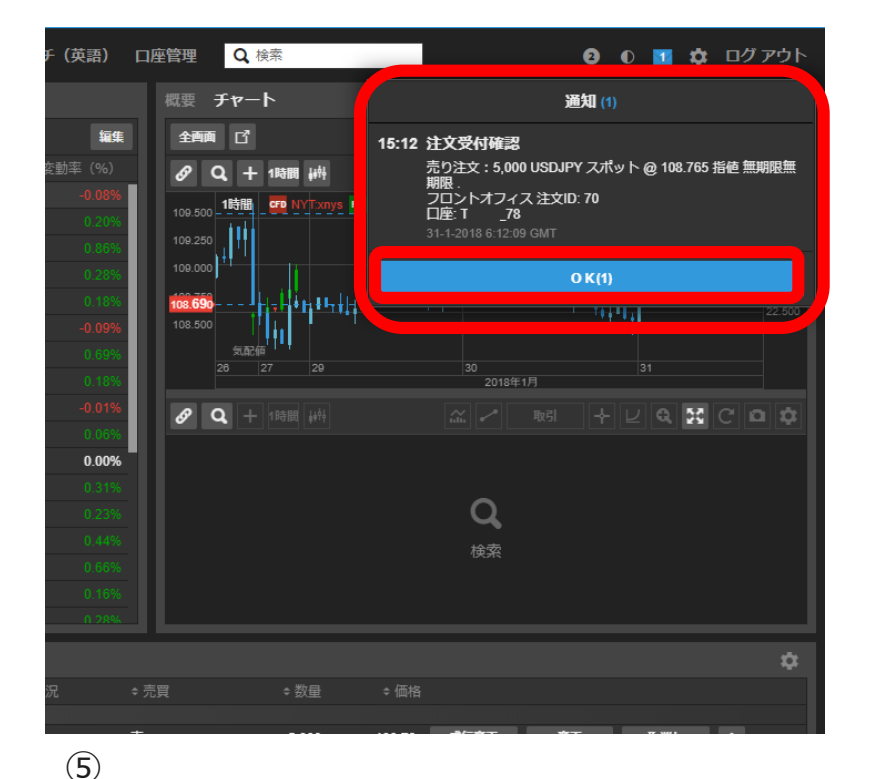

④

注文の確認が表示されます。ご確認の上、 内容にお間違えがなければ「発注」をク リックします。

注文を受付すると、右上に上の図のような 「通知」が表示されます。内容をご確認の 上、「OK」をクリックします。

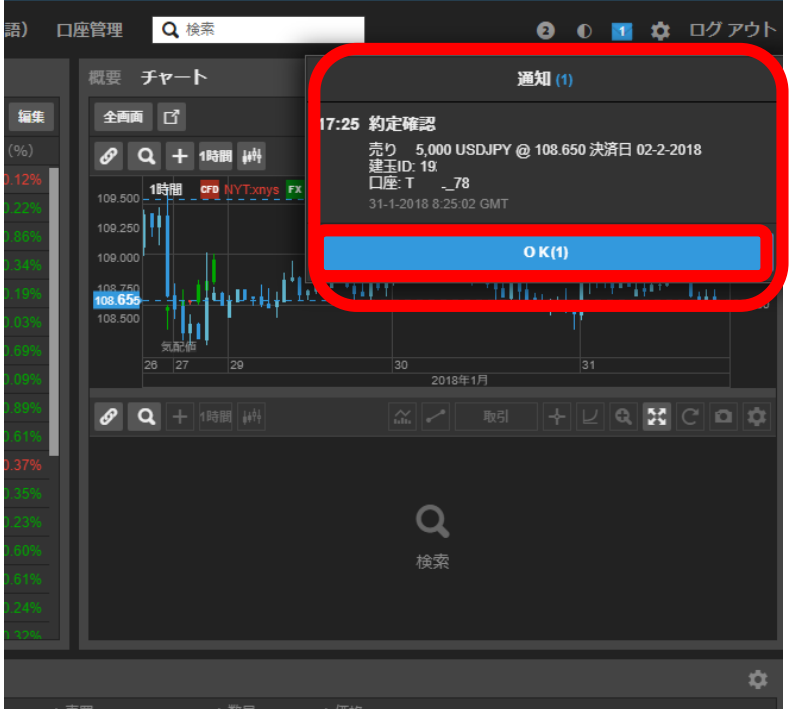

#### ⑥

また指値での注文が約定した際も、右上に 上の図のような「通知」が表示されます。 内容をご確認の上、「OK」をクリックしま す。

#### **Saxo Bank** Page 31

### <span id="page-31-0"></span>6. トレードチケットからの発注⑤ 注文タイプ「逆指値(指値)」

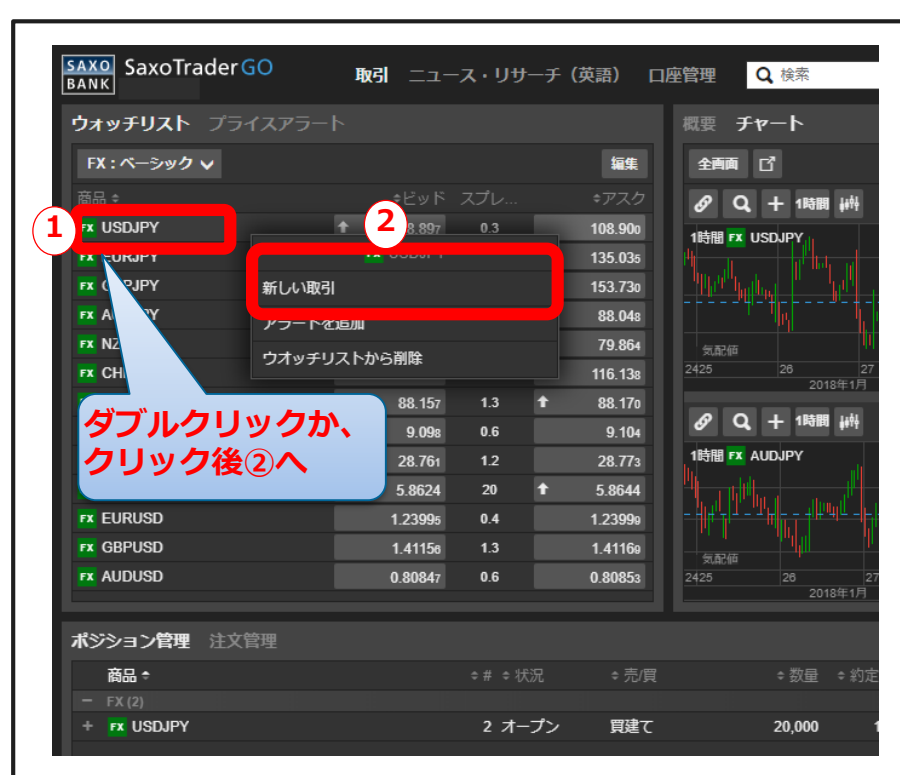

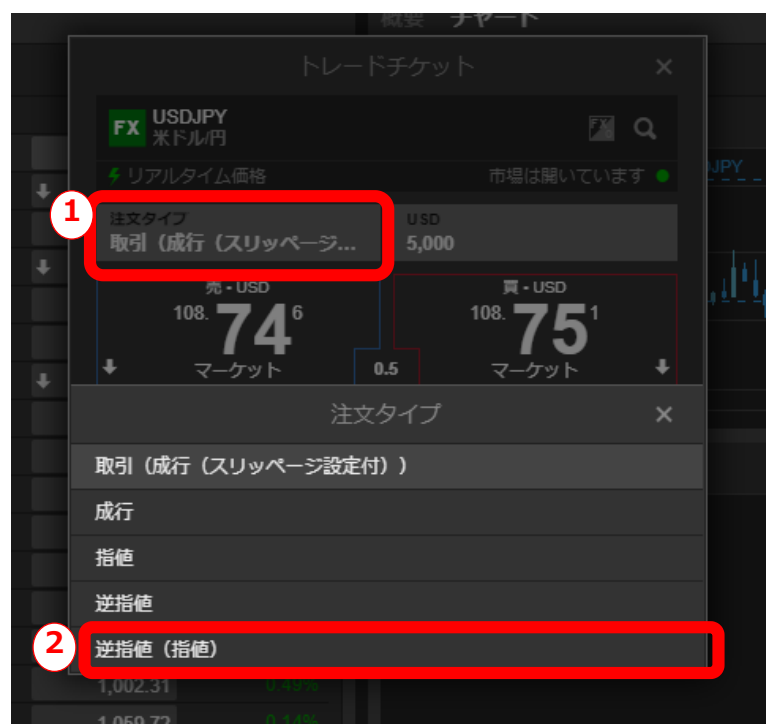

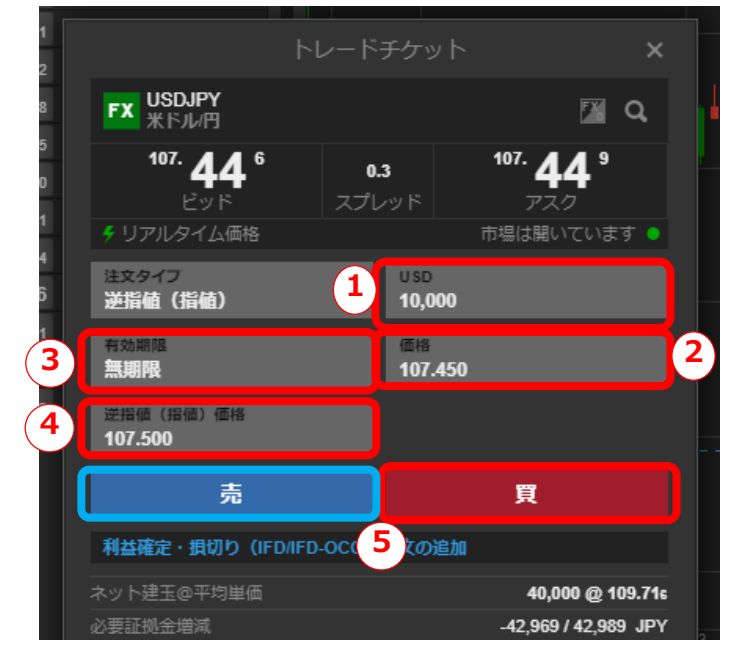

#### $(3)$

①発注数量・・・ご希望の数量を直接入力かプル ダウンメニューより選びます。 ②価格・・・ご希望の逆指値を入力します。 ③有効期限・・・プルダウンメニューより選ぶか、 「期日指定」をクリック後、直接入力し期限 日を設定します。 ④執行希望の逆指値(指値)を入力します。 ⑤最後に売か買をクリックし発注します。

#### $\Omega$

ウォッチリストより**①**取引したい銘柄を右クリッ クし**②**「新しい取引」をクリックするか、**①**取引 したい銘柄をダブルクリックしトレードチケット をポップアップ表示させます。

 $(2)$ 

次に**①**「注文タイプ」をクリックし**②**「逆指 値(指値)」を選択します。

> **Saxo Bank** Page 32

6. トレードチケットからの発注⑤ 注文タイプ「逆指値(指値)」

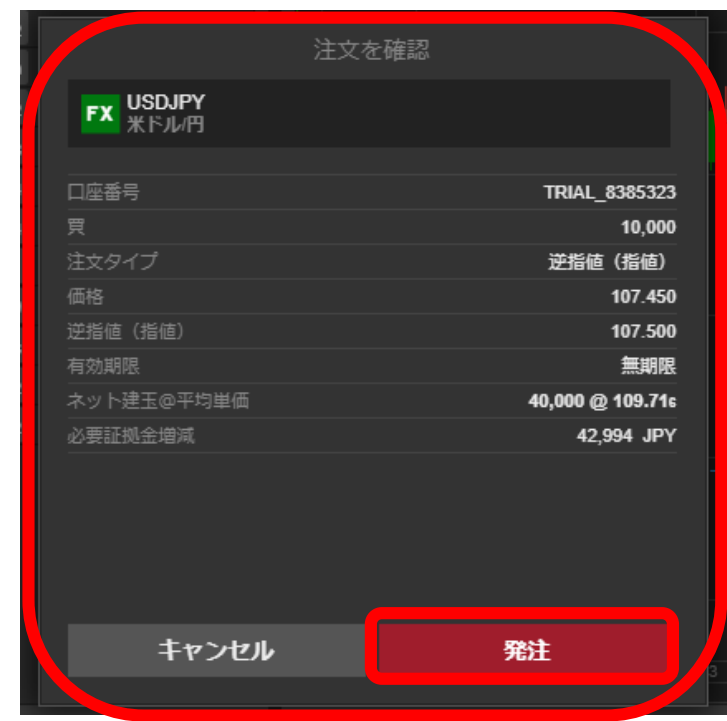

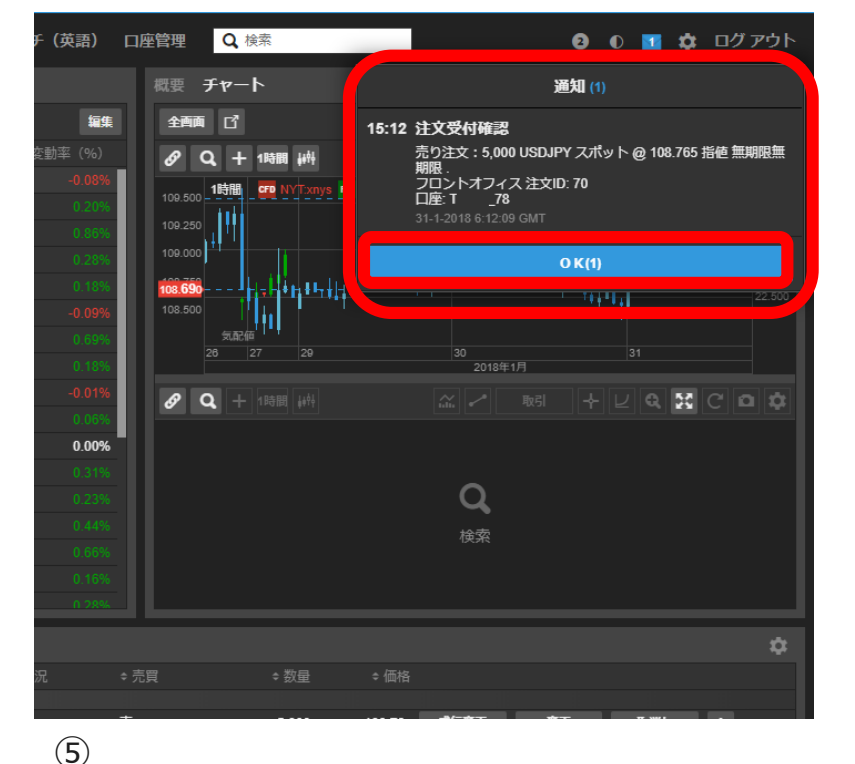

④

2クリック発注設定の場合は確認画面が表 示されますので、内容に間違いがなけれ ば「発注」ボタンをクリックします。

※1クリック発注設定の場合は44は省略さ れます。

注文を受付すると、右上に上の図のような 「通知」が表示されます。内容をご確認の 上、「OK」をクリックします。

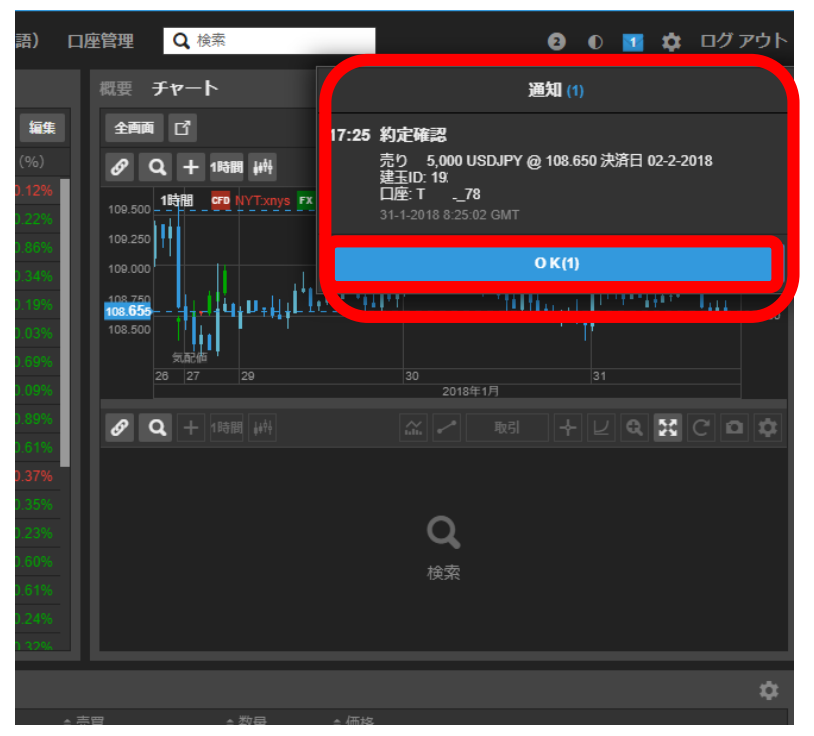

⑥

また指値での注文が約定した際も、右上に 上の図のような「通知」が表示されます。 内容をご確認の上、「OK」をクリックしま す。

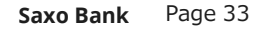

### <span id="page-33-0"></span>6. トレードチケットからの発注⑥ 「IFD/IFD-OCO(関連注文)」

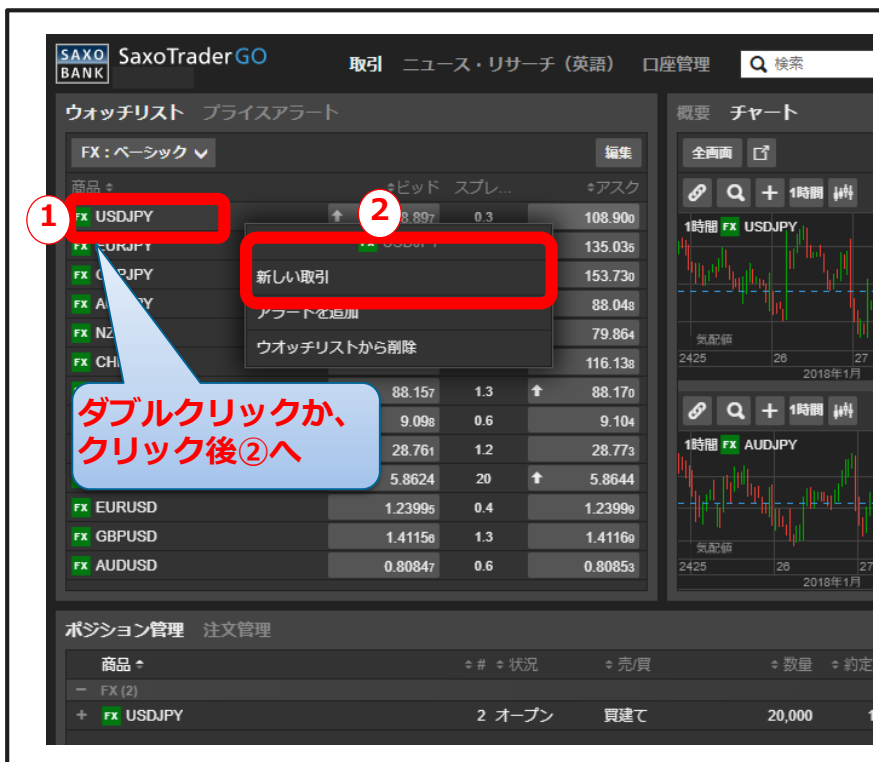

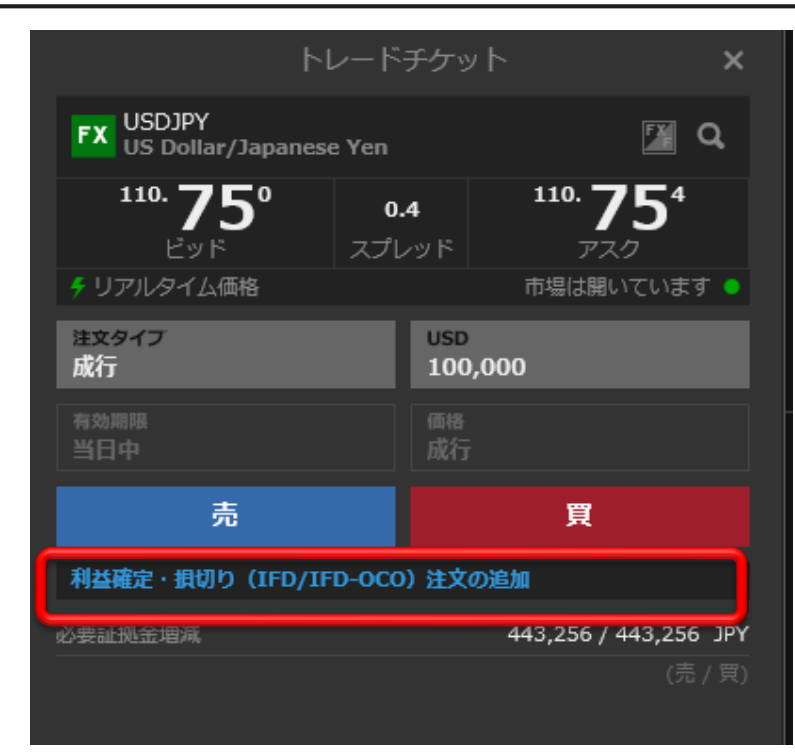

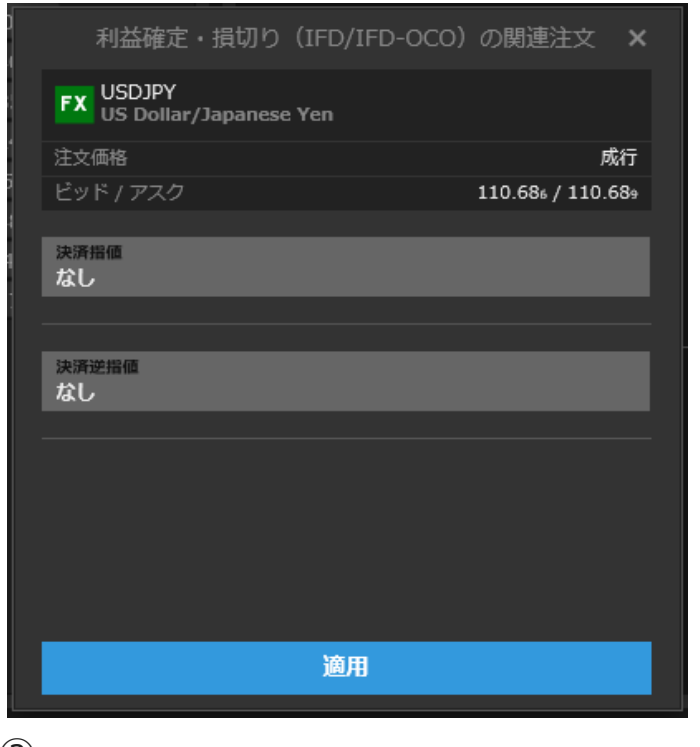

#### $\qquad \qquad \textcircled{1}$

ウォッチリストより**①**取引したい銘柄を右ク リックし**②**「新しい取引」をクリックするか、 **①**取引したい銘柄をダブルクリックしトレード チケットをポップアップ表示させます。

新規注文内容をすべてご入力いただい た後、「利益確定・損切り (IFD/IFD-OCO)注文の追加」をク リックします。

※注文タイプの詳細についてはP.26- P.35において説明済みのため省略いた します。

③

上段が決済指値注文(利益確定)、下段 が決済逆指値注文(損切り)の入力にな ります。

希望の関連注文を選択し、クリックしま す。

**Saxo Bank** Page 34

### 6. トレードチケットからの発注⑥ 「IFD/IFD-OCO(関連注文)」~決済指値の入力方法~

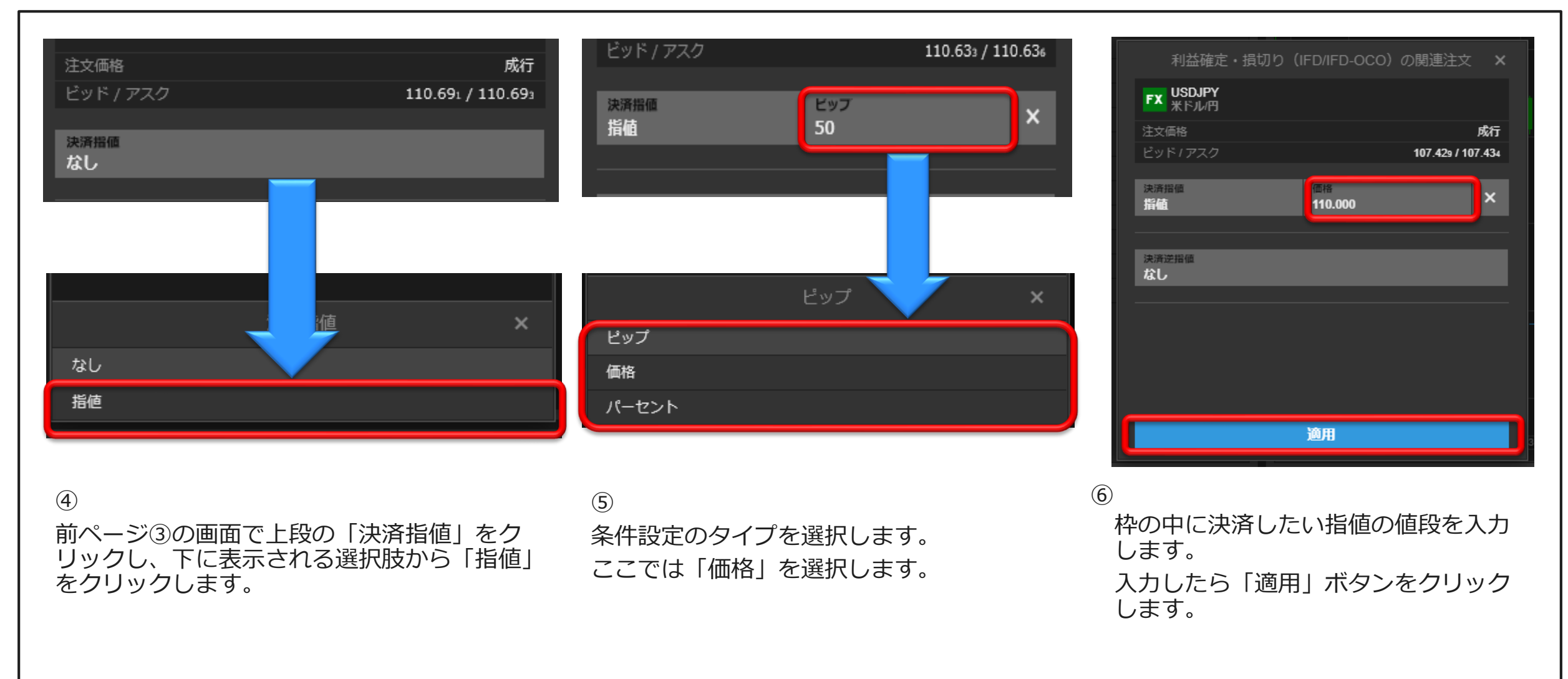

6. トレードチケットからの発注⑥ 「IFD/IFD-OCO(関連注文)」~決済指値の入力方法~

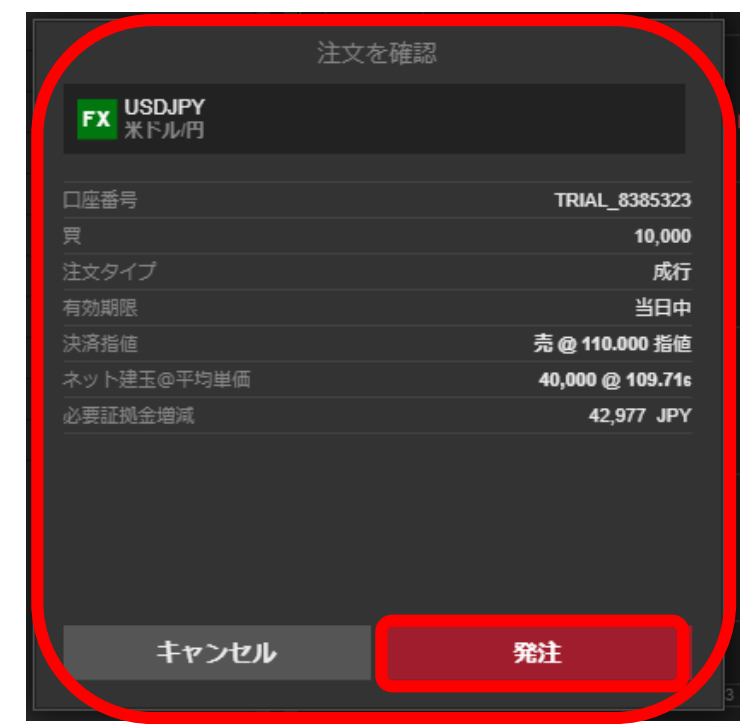

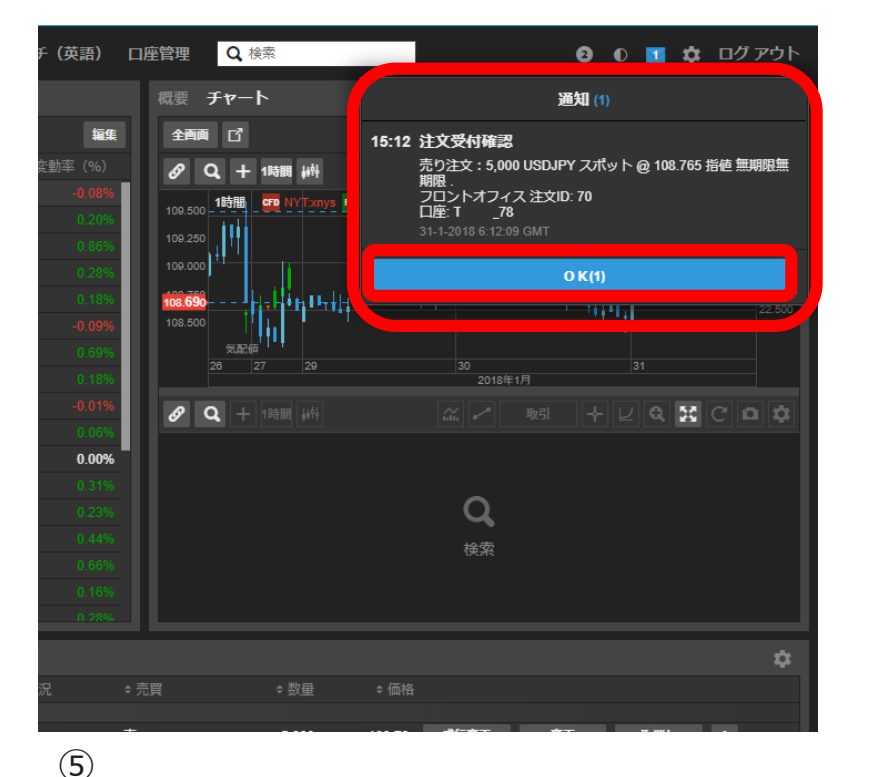

#### ④

2クリック発注設定の場合は確認画面が表 示されますので、内容に間違いがなけれ ば「発注」ボタンをクリックします。

※1クリック発注設定の場合は④は省略さ れます。

注文を受付すると、右上に上の図のような 「通知」が表示されます。内容をご確認の 上、「OK」をクリックします。

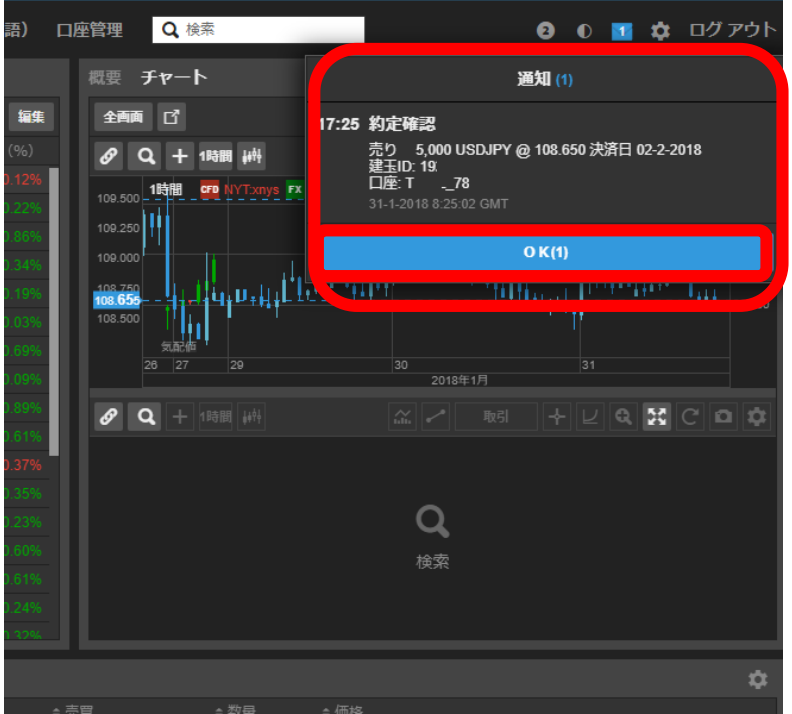

#### ⑥

また指値での注文が約定した際も、右上に 上の図のような「通知」が表示されます。 内容をご確認の上、「OK」をクリックしま す。

**Saxo Bank** Page 36

### 6. トレードチケットからの発注⑥ 「IFD/IFD-OCO(関連注文)」~損切りの入力方法~

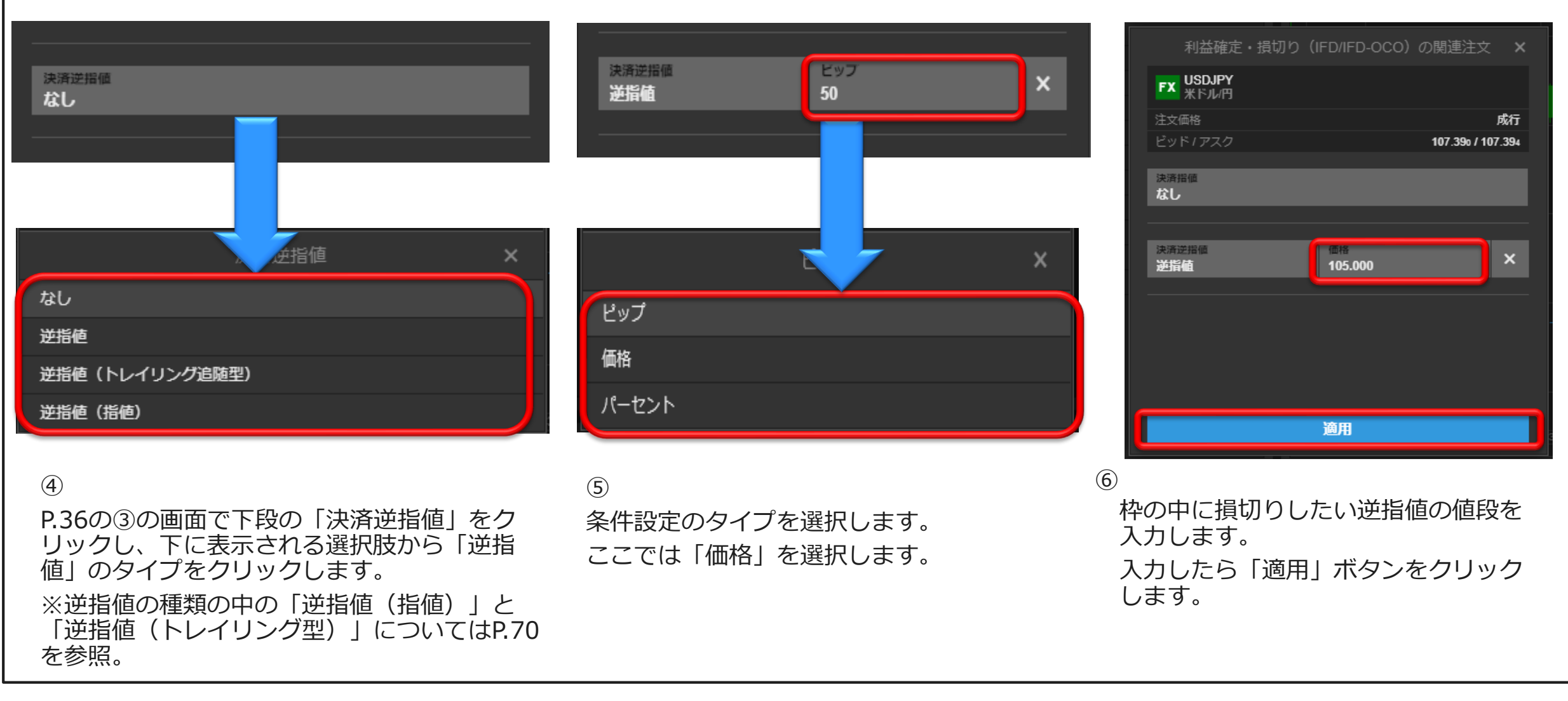

**Saxo Bank** Page 37

6. トレードチケットからの発注⑥ 「IFD/IFD-OCO(関連注文)」~損切りの入力方法~

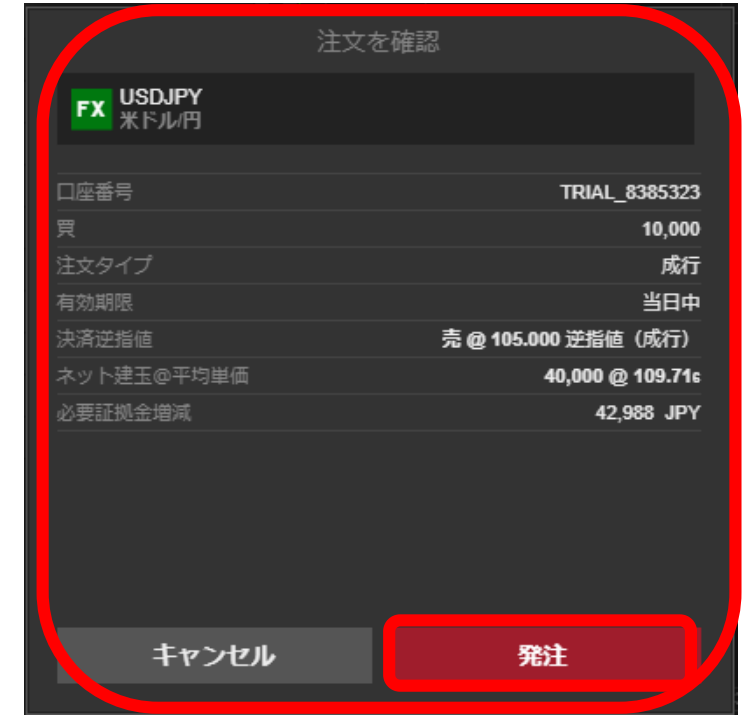

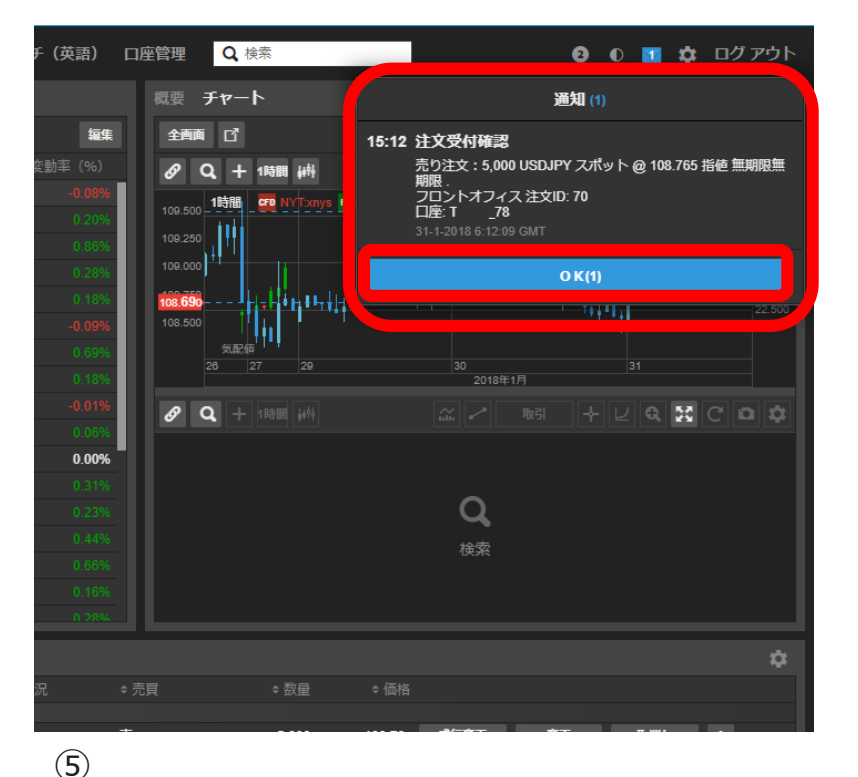

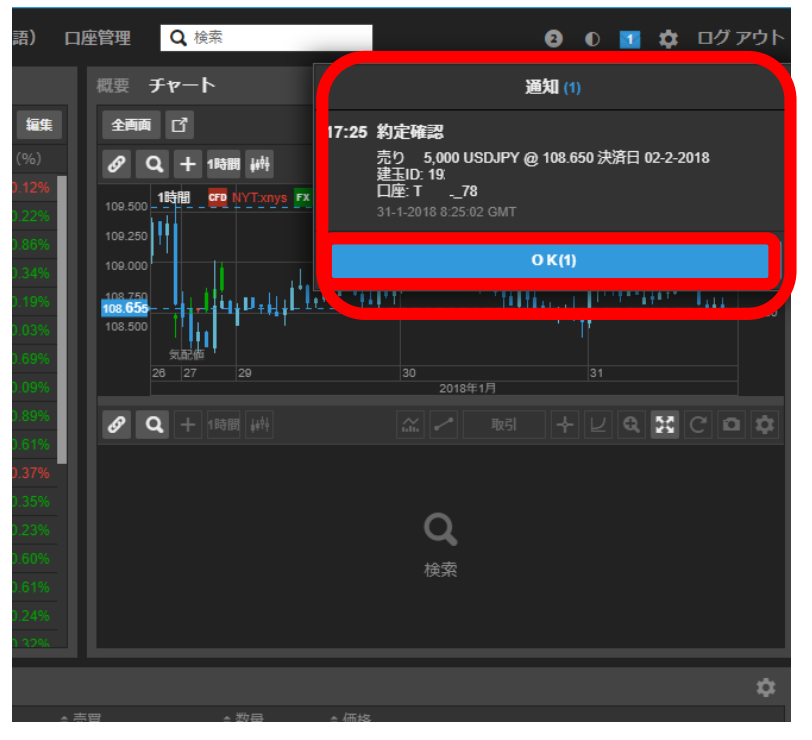

#### ④

2クリック発注設定の場合は確認画面が表 示されますので、内容に間違いがなけれ ば「発注」ボタンをクリックします。

※1クリック発注設定の場合は④は省略さ れます。

注文を受付すると、右上に上の図のような 「通知」が表示されます。内容をご確認の 上、「OK」をクリックします。

⑥

また逆指値での注文が約定した際も、右上 に上の図のような「通知」が表示されます。 内容をご確認の上、「OK」をクリックしま す。

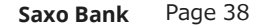

2. 取引ツール操作方法(デスクトップ用)

6. トレードチケットからの発注⑥ 「IFD/IFD-OCO(関連注文)」~損切りの入力方法~

※補足:「逆指値(指値)」と「逆指値(トレイリング型)について」

◆「逆指値(指値)」注文とは? →取引対象の価格が指定価格に達した場合に、指値注文として執行される注 文方法です。詳細[はこちら](http://support.saxobank.co.jp/customer/ja/portal/articles/2903891-%E9%80%86%E6%8C%87%E5%80%A4%EF%BC%88%E6%8C%87%E5%80%A4%EF%BC%89%E6%B3%A8%E6%96%87%E3%81%A8%E3%81%AF%E4%BD%95%E3%81%A7%E3%81%99%E3%81%8B%EF%BC%9F)。 ◆「逆指値(トレイリング型)」注文とは? →取引対象の実勢価格がお客様にとって有利な価格に推移した際に、逆指値 の発注価格を実勢価格に連動させて自動更新する注文方法です。 詳細[はこちら](https://www.home.saxo/-/media/documents/regional/ja-jp/faq/trayring-stop.pdf?la=ja-jp&_ga=2.38455075.1247380424.1518569027-160143.1495774712)。

<span id="page-39-0"></span>2. 取引ツール操作方法 (デスクトップ用)

### 7. 決済①(反対売買による相殺決済タイプ)成行

ここでは決済方法を案内いたします。

保有しているポジションは反対売買することで決済することができます。 反対売買とは、米ドル円を1万通貨保有していた場合、同数量である1 万通貨の売り注文で決済することです。弊社では約定した日時が古いポ ジションから順次決済していく先入れ先出し法(FIFO)を採用してい ますが、任意のポジションを指定して決済する指定決済(関連注文によ る決済)もご利用いただけます。 **※なお、同一銘柄で同数量の銘柄を 保有しているスクエアの状態であっても、関連注文が付帯されて いる 場合は決済注文が約定するまで一時的に両建ての効果を得ることができ ます。**

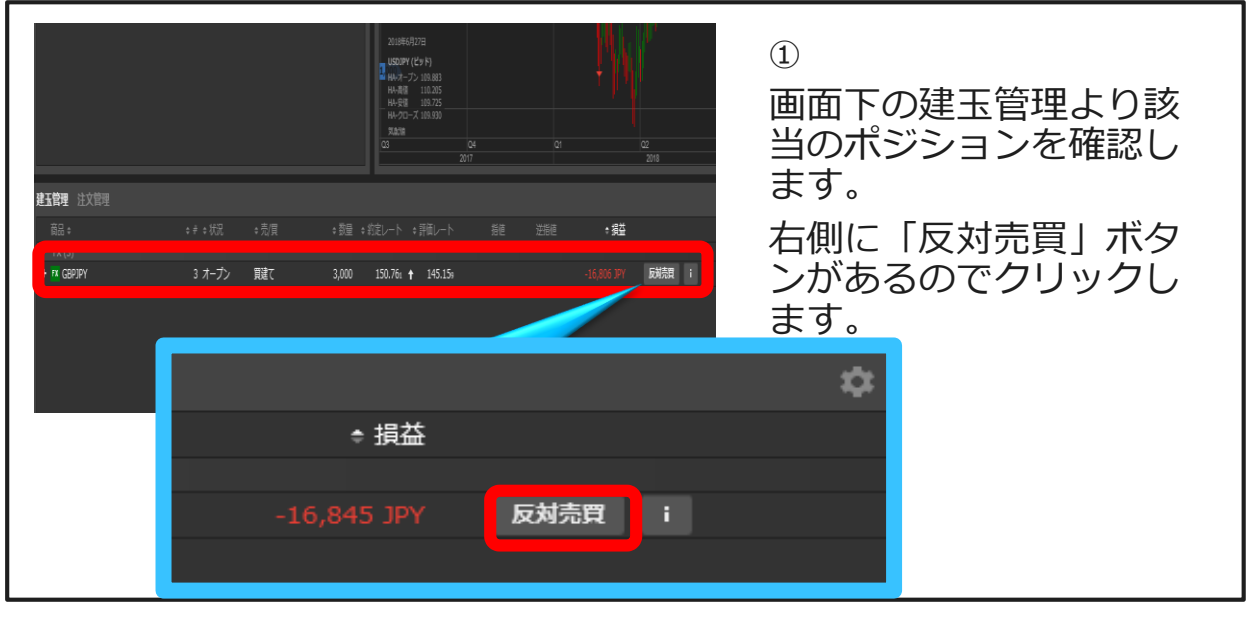

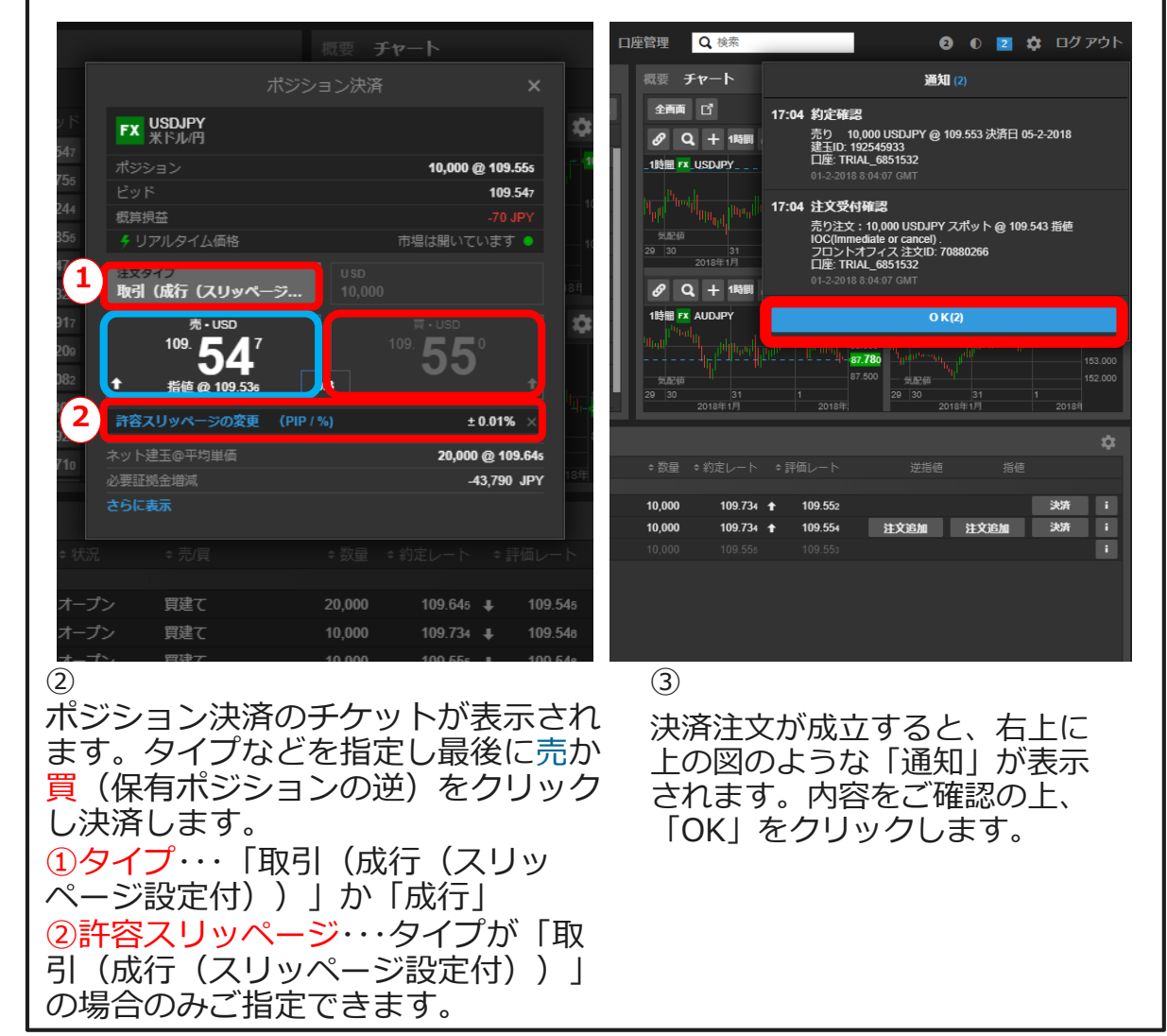

**Saxo Bank** Page 40

<span id="page-40-0"></span>7. 決済②(ポジション指定決済タイプ)成行 ここではポジションを指定して決済する方法を案内いたします。

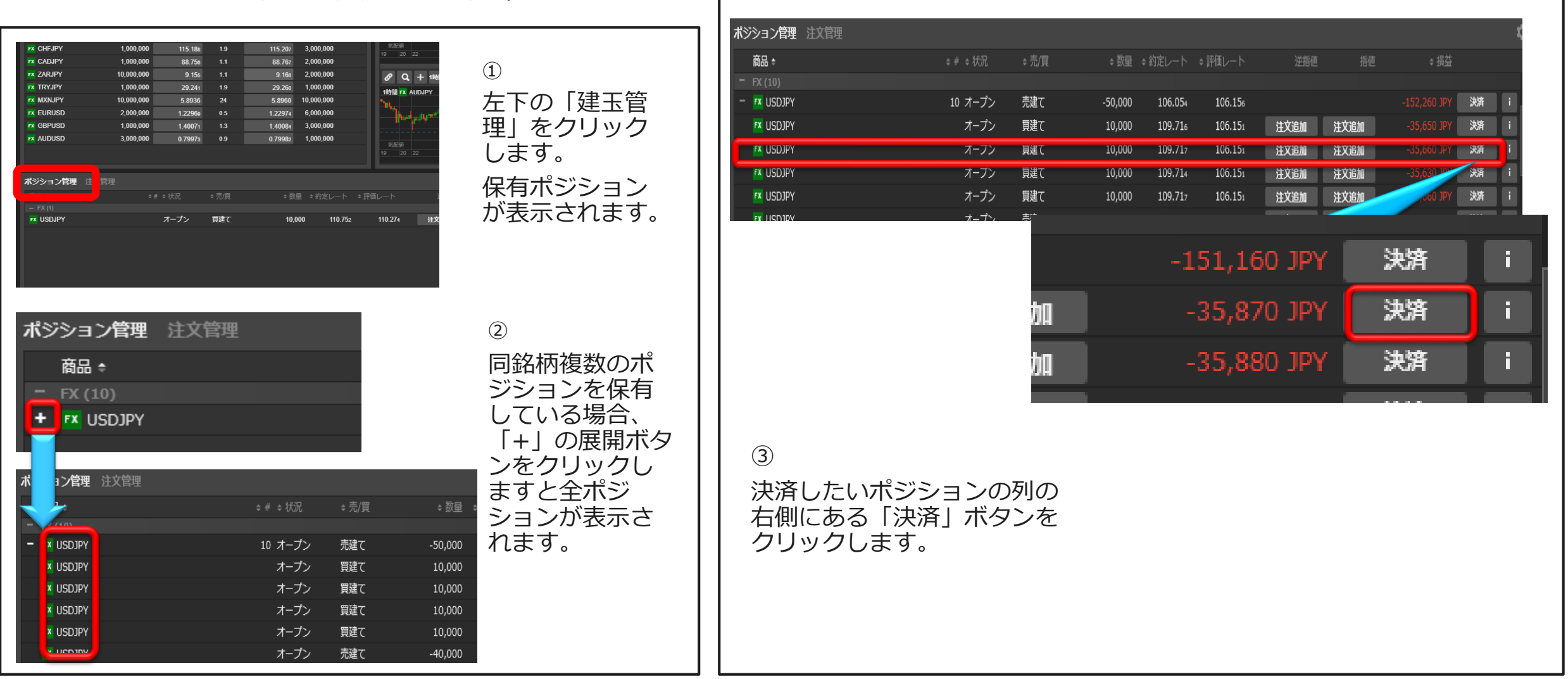

**Saxo Bank** Page 41

7. 決済②(ポジション指定決済タイプ)成行 ここではポジションを指定して決済する方法を案内いたします。

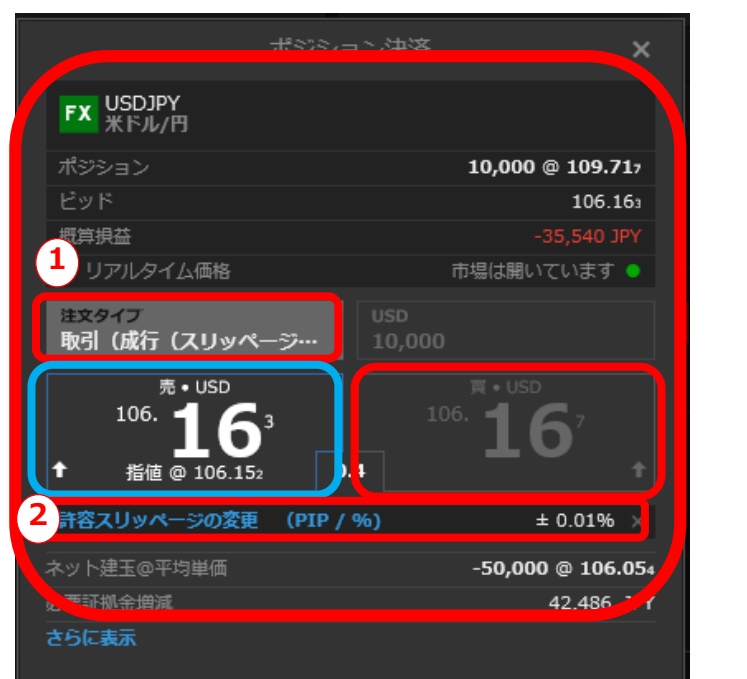

④ ポジション決済のチケットが表示されます。タイプなどを指 定し最後に売か買(保有ポジションの逆)をクリックし決済 します。 ①タイプ…取引・成行 ②許容スリッページ・・・タイプが「取引」の場合のみご指定で きます。

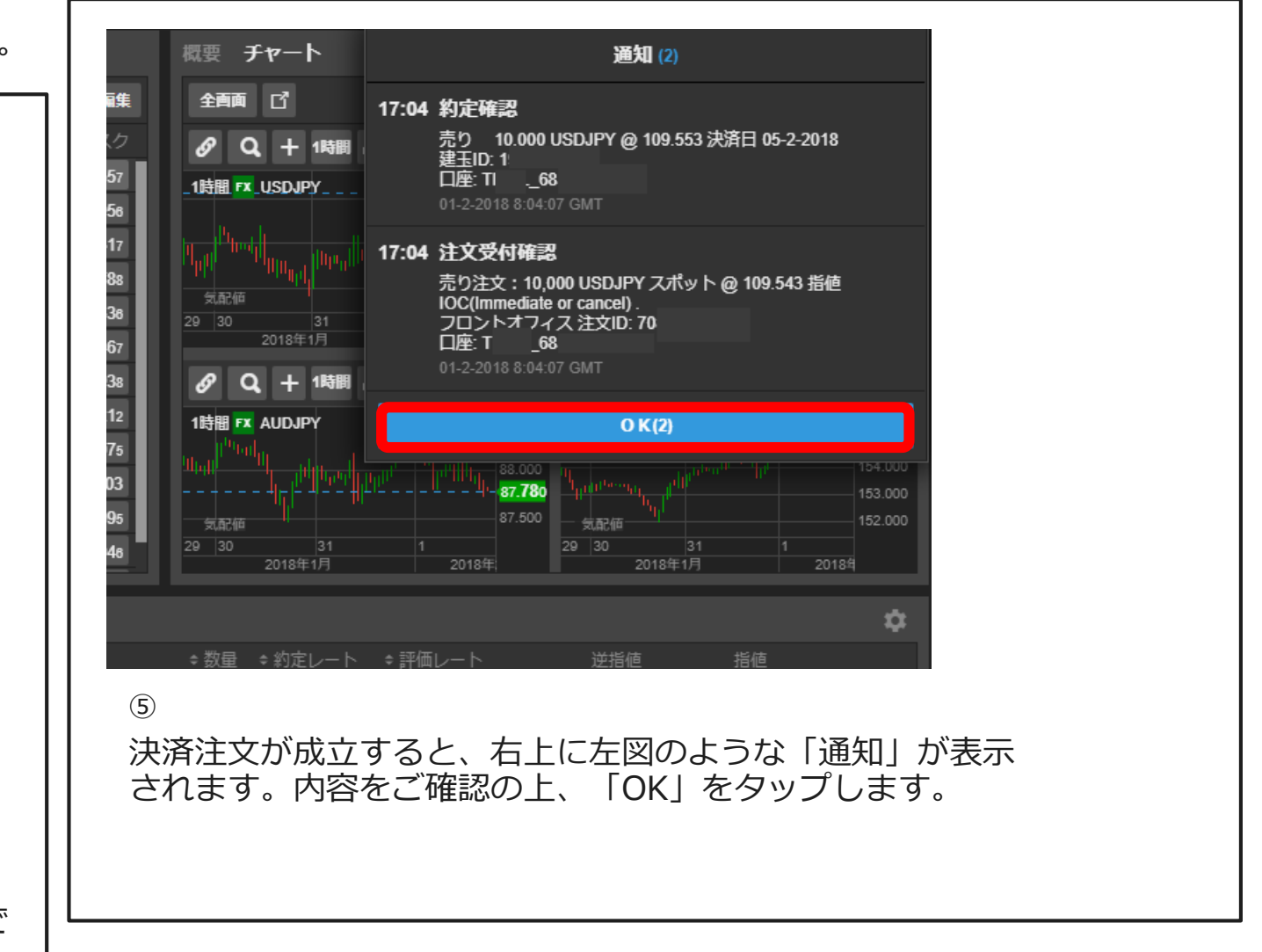

<span id="page-42-0"></span>7. 決済③ 指値決済

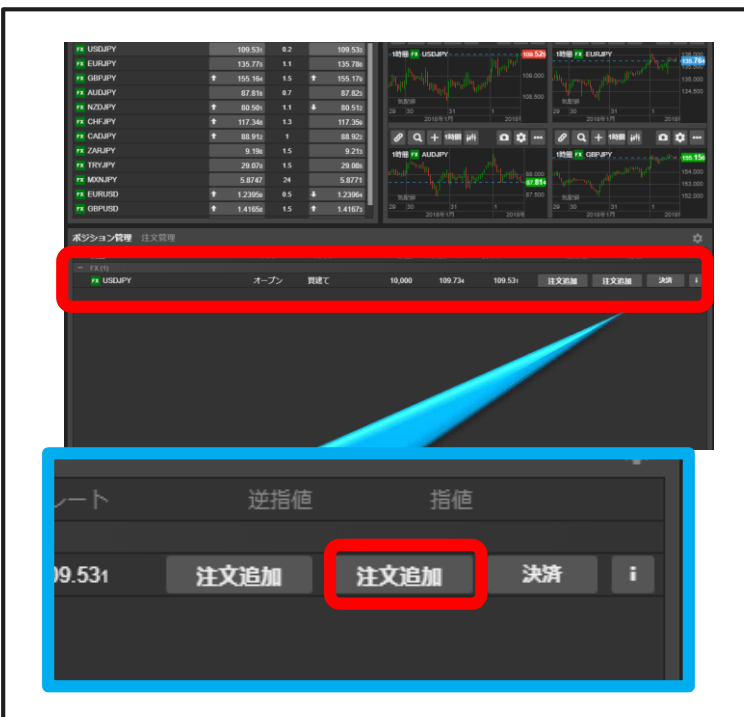

 $\Omega$ 

画面下の建玉管理より該当のポジ ションを確認します。右側に指値 の項目があります。その下に「注 文追加」ボタンがあるのでクリッ クします。

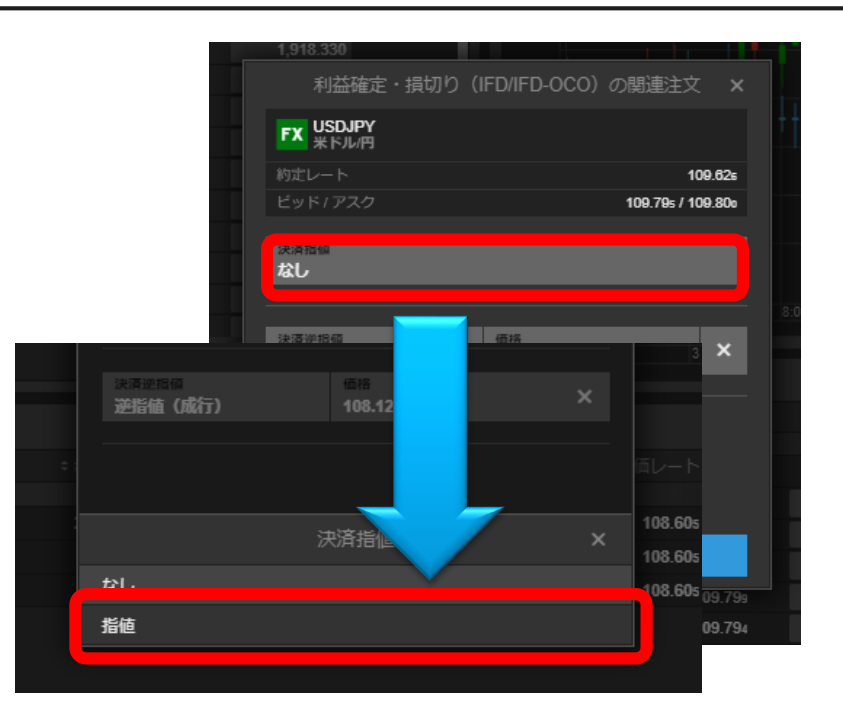

 $(2)$ 

利益確定/損切りの関連注文のチケットが表 示されます。上段の「決済指値」をクリック し、次に「指値」をクリックします。

ビッド / アスク 110.633 / 110.636 ビッフ 決済指値  $\mathsf{x}$ 指植 50 ピップ × ピップ 価格 パーセント

③

「指値」の右側をクリックし、条件設定の タイプを選択します。今回は条件を「価 格」にします。

### 7. 決済③ 指値決済

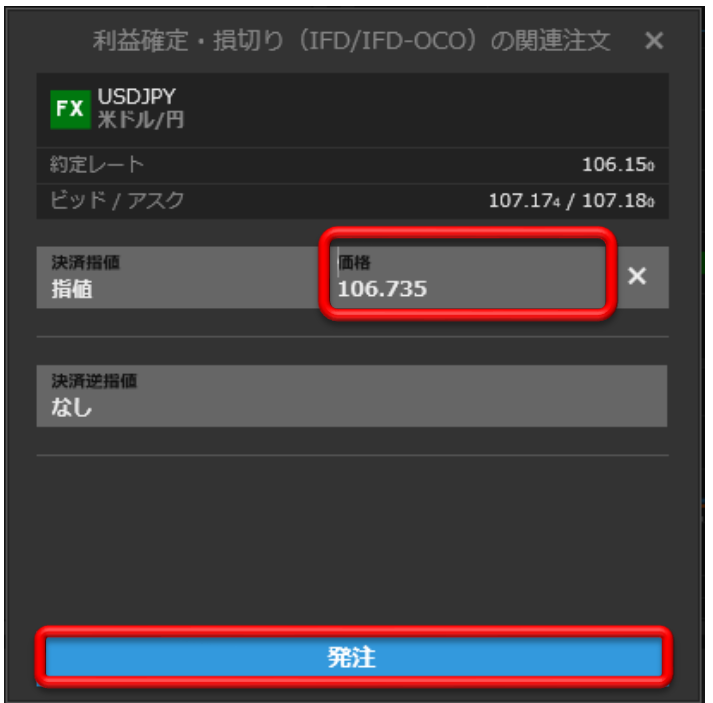

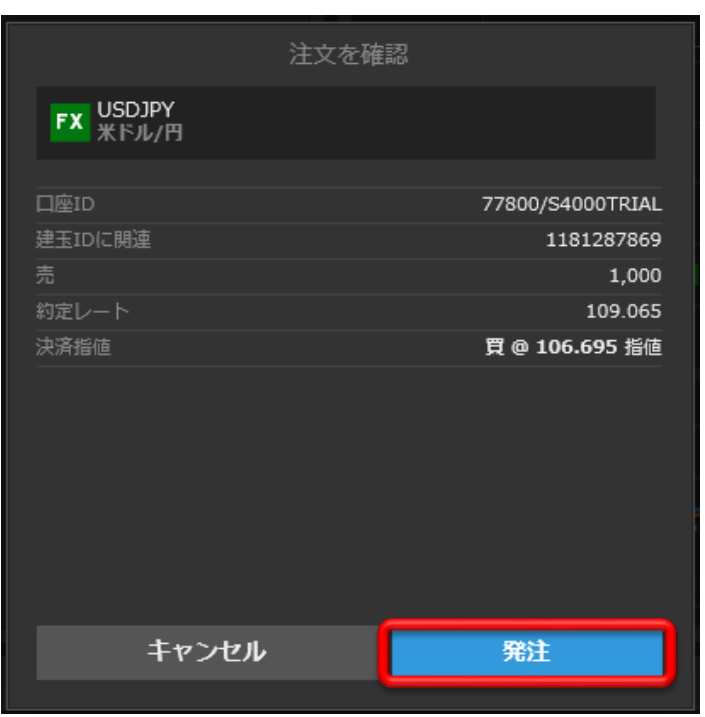

赤枠の中に決済したい指値の値段を入力し ます。

入力したら「発注」ボタンをクリックしま す。

#### ⑤

2クリック発注設定の場合は確認画面が表 示されますので、内容に間違いがなければ 「発注」ボタンをクリックします。

#### ※1クリック発注設定の場合は⑤は省略さ れます。

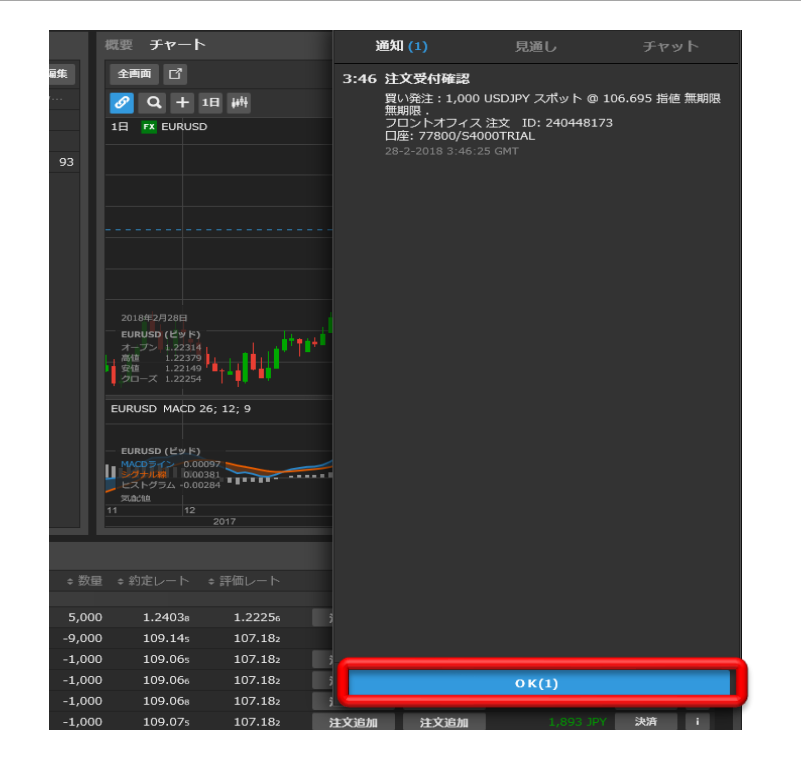

#### $\circled{4}$  (5)

注文を受付すると、右上に上の図のよ うな「通知」が表示されます。内容を ご確認の上、「OK」をクリックしま す。

**Saxo Bank** Page 44

<span id="page-44-0"></span>7. 決済④ 逆指値決済

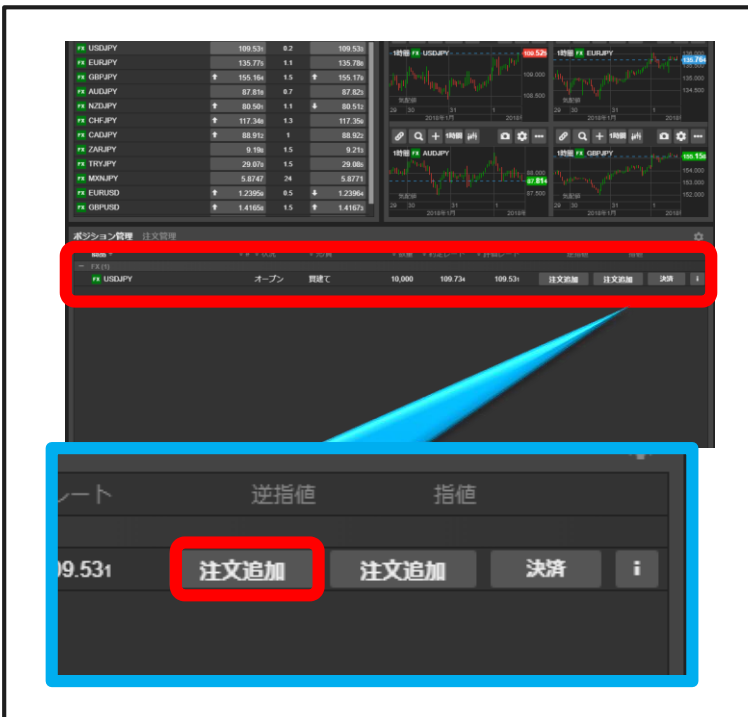

①

画面下の建玉管理より該当のポジショ ンを確認します。右側に指値の項目が あります。その下に「注文追加」ボタ ンがあるのでクリックします。

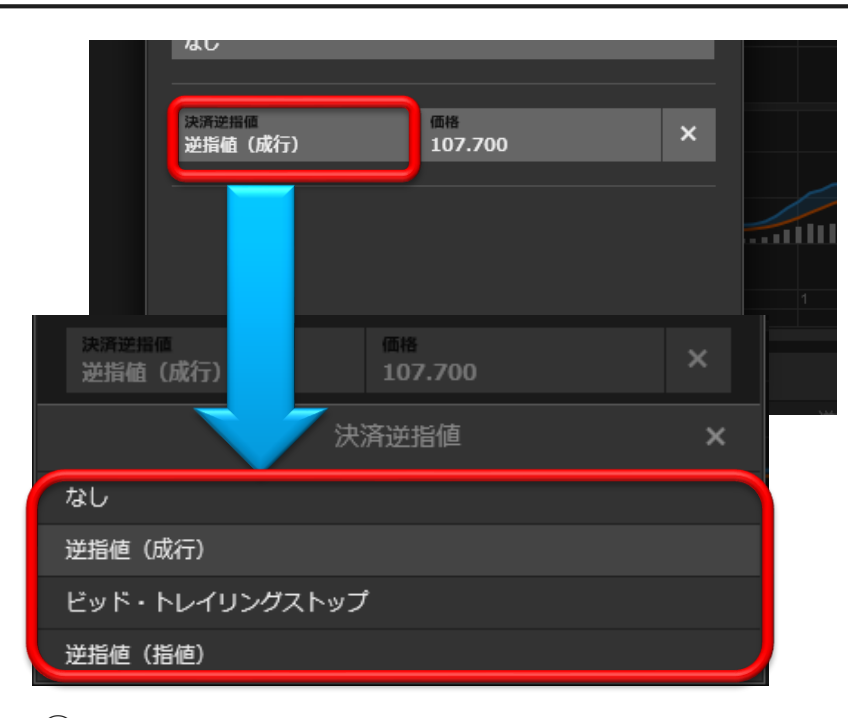

#### $(2)$

利益確定/損切りの関連注文のチケットが表 示されます。下段の「決済逆指値」をク リックし。逆指値の種類を選択します。こ こでは「逆指値(成行)」を選択します。

#### ※その他の逆指値の種類に関してはP.41を 参照

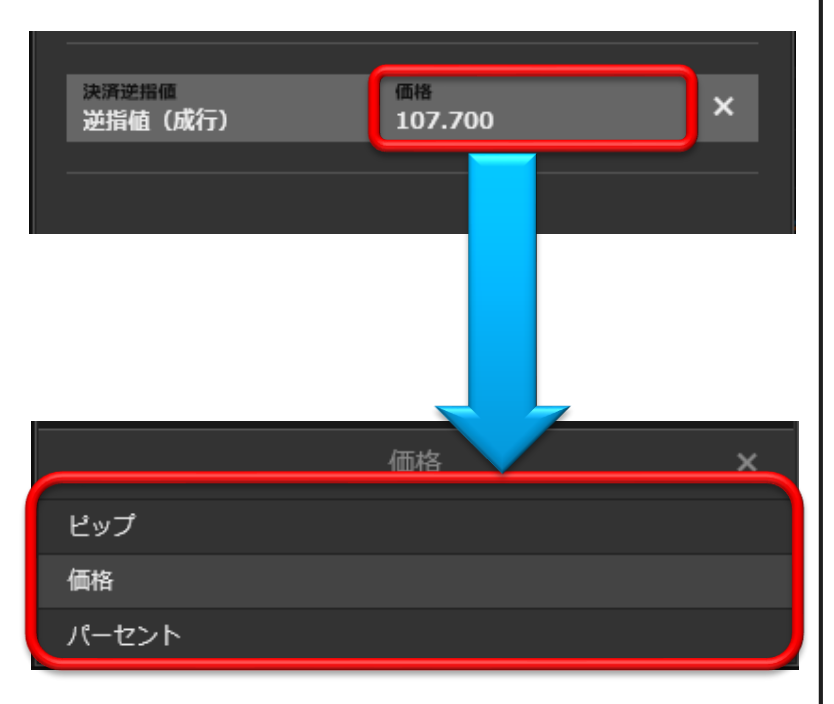

#### ③

「逆指値(成行)」の右側をクリックし、 条件設定のタイプを選択します。今回は条 件を「価格」にします。

#### **Saxo Bank** Page 45

### 7. 決済④ 逆指値決済~

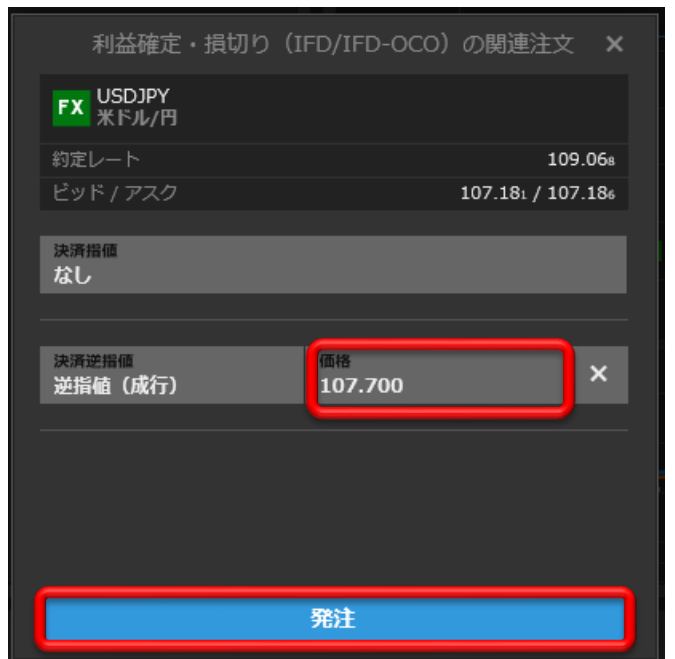

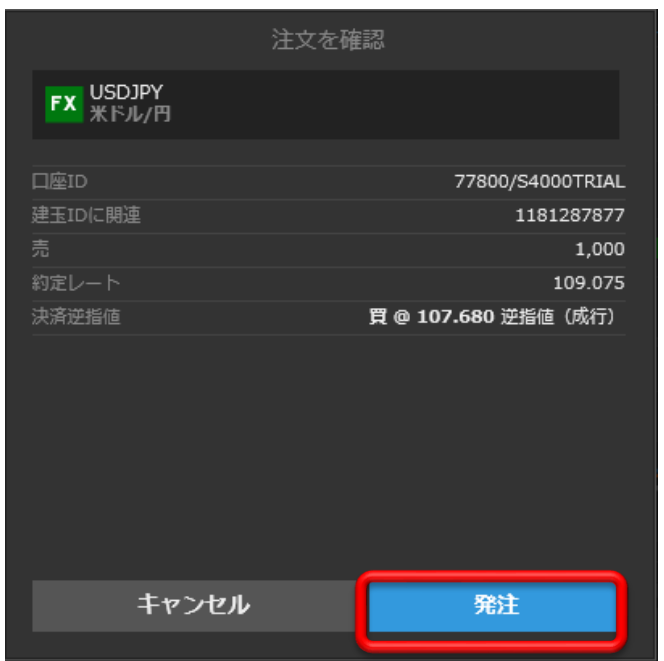

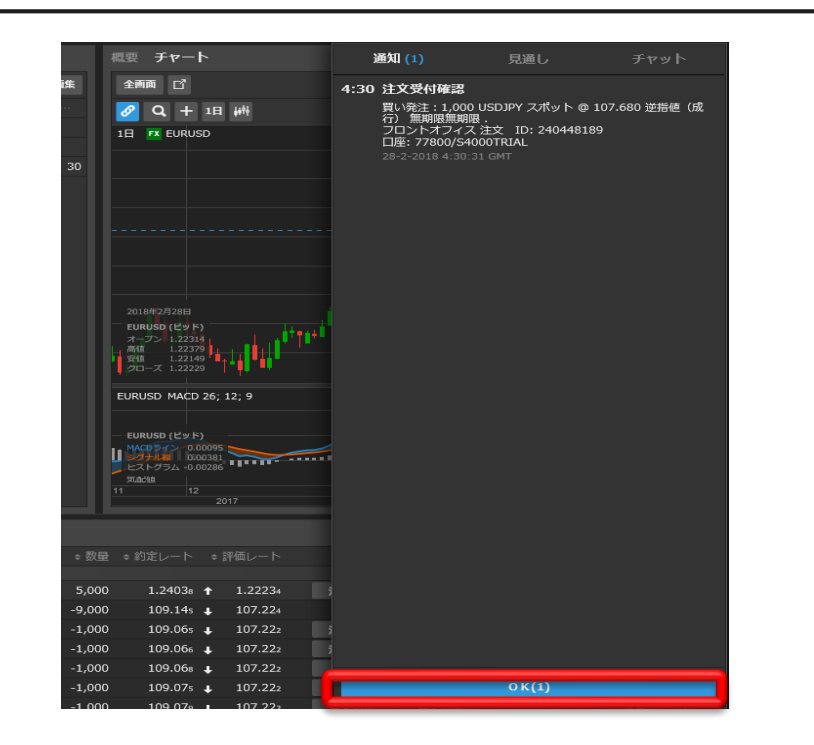

④

赤枠の中に決済したい逆指値の値段を入力 します。

入力したら「発注」ボタンをクリックしま す。

#### ⑤

2クリック発注設定の場合は確認画面が表示 されますので、内容に間違いがなければ 「発注」ボタンをクリックします。

※1クリック発注設定の場合は⑤は省略され ます。

#### ⑥

注文を受付すると、右上に上の図のような 「通知」が表示されます。内容をご確認の 上、「OK」をクリックします。

**Saxo Bank** Page 46

7. 決済④ 逆指値決済(トレイリングストップ/逆指値(指値)の場合)

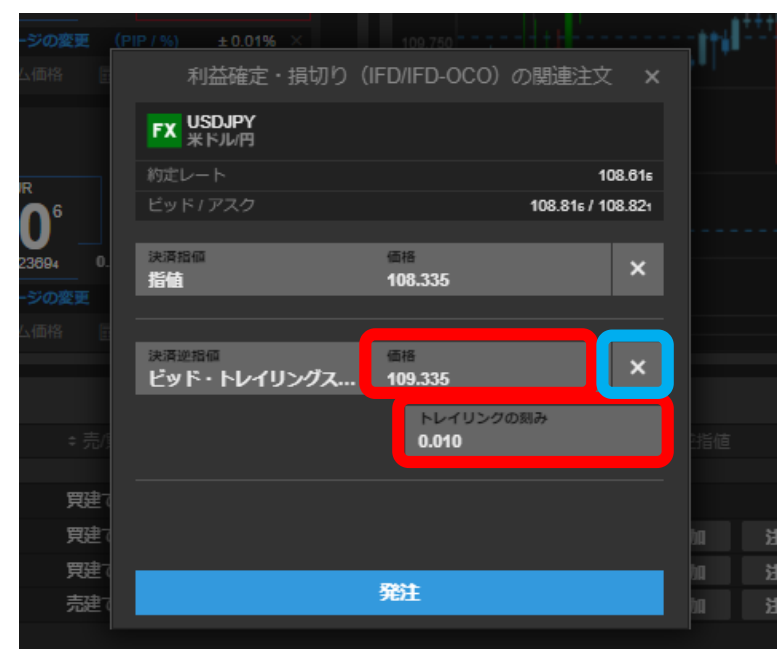

 $(PIP/96)$   $\pm 0.0196$  ) 利益確定・損切り (IFD/IFD-OCO) の関連注文 × **FX USDJPY** 約定レート 108.616 ピッド/アスク 108.82o / 108.82s 決済指導 価格  $\mathbf{x}$ 指值 108.335 決済逆指値  $\mathbf{x}$ 価格 逆指値(指値) 109.315 逆指値 (指値) 価格 109.365 買建 覽建 買建 発注 売建

利益確定·損切り (IFD/IFD-OCO) の関連注文 X **FX USDJPY** 約定レート 108.624 108.64s / 108.65o 決済指信 価格  $\mathsf{x}$ 109.145 指値 決済逆指值 価格  $\times$ 逆指値(成行) 108.120 108.6 108.6 108.6 発注

【ビッド・トレイリングストップ(または アスク・トレイリングストップ)の場合】

価格をクリックし、希望の価格を直接入力 するかプルダウンメニューより選び指定し ます。「トレイリングの刻み」も同じく指 定します。 ※「×」をクリックすると「ス トップロスなし」となります。

【逆指値(指値)の場合】

価格をクリックし、希望の価格を直接入力 するかプルダウンメニューより選び指定し ます。「逆指値(指値)価格」も同じく指 定します。 ※「×」をクリックすると「ス トップロスなし」となります。

最後に「発注」をクリックします。

7. 決済④ 逆指値決済(トレイリングストップ/逆指値(指値)の場合)

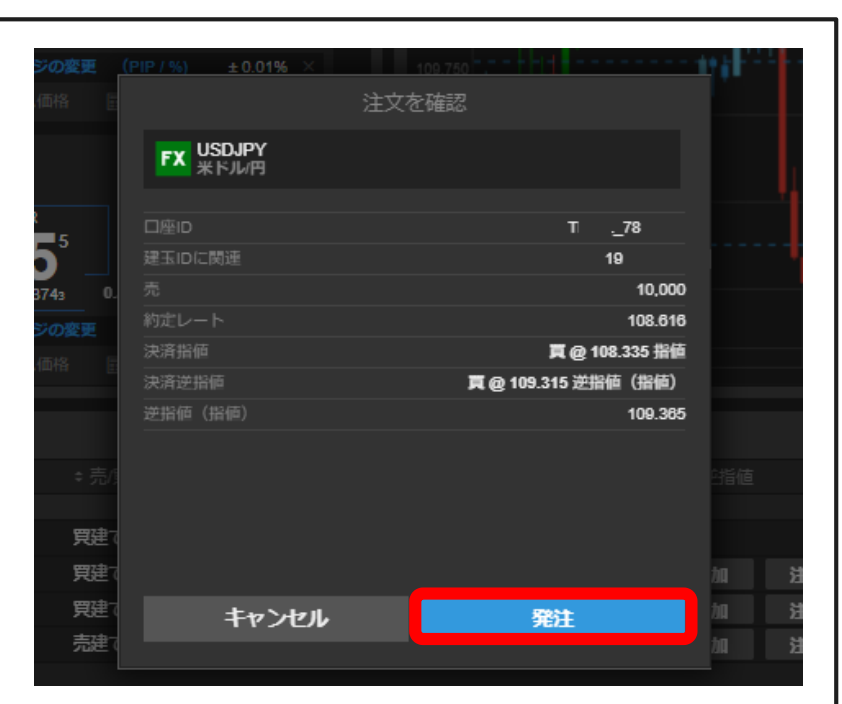

2クリック発注設定の場合は確認画面 が表示されますので、内容に間違いが なければ「発注」ボタンをクリックし ます。

※1クリック発注設定の場合は⑤は省 略されます。

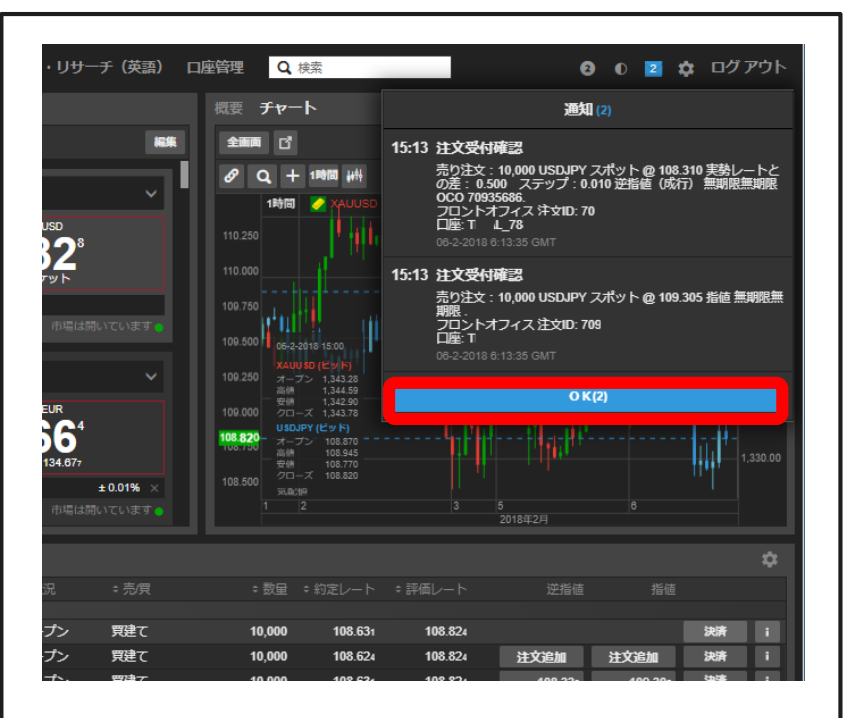

決済注文が成立すると、右上に上の図のよ うな「通知」が表示されます。内容をご確 認の上、「OK」をクリックします。

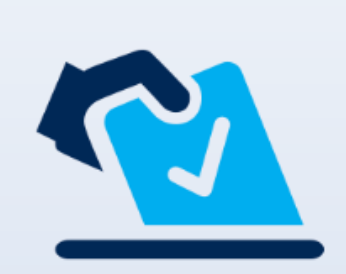

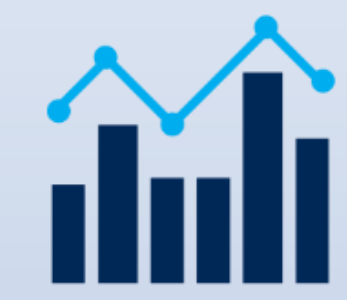

**Saxo Bank** Page 48

7. 決済 ~訂正と取消方法~

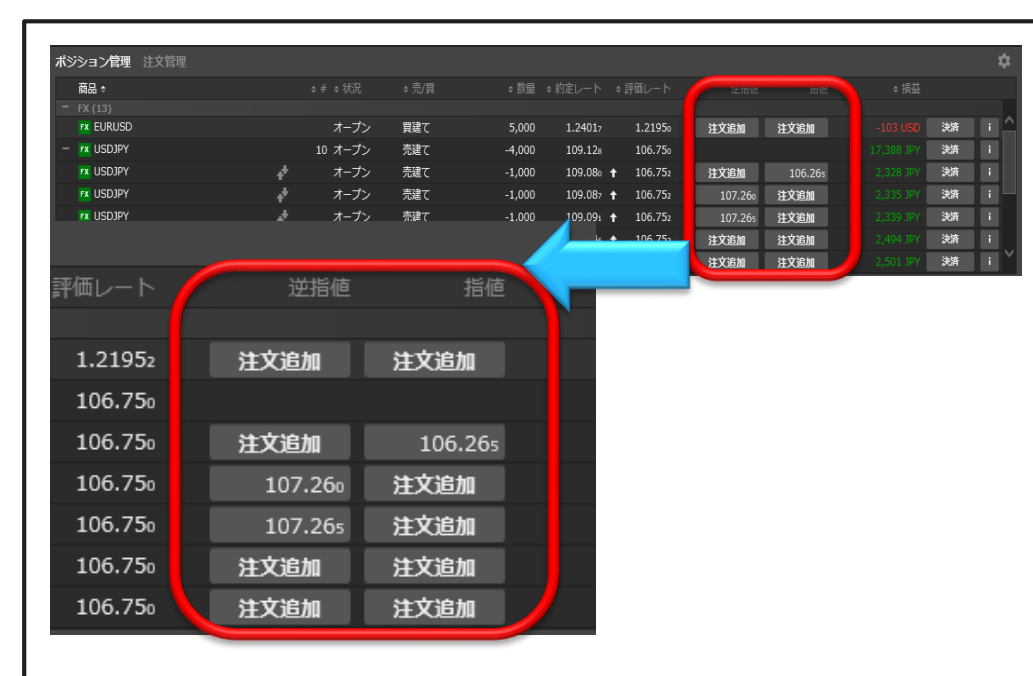

◆決済注文は建玉管理(上部左図)、また は注文管理(上部右図)で確認することが できます。

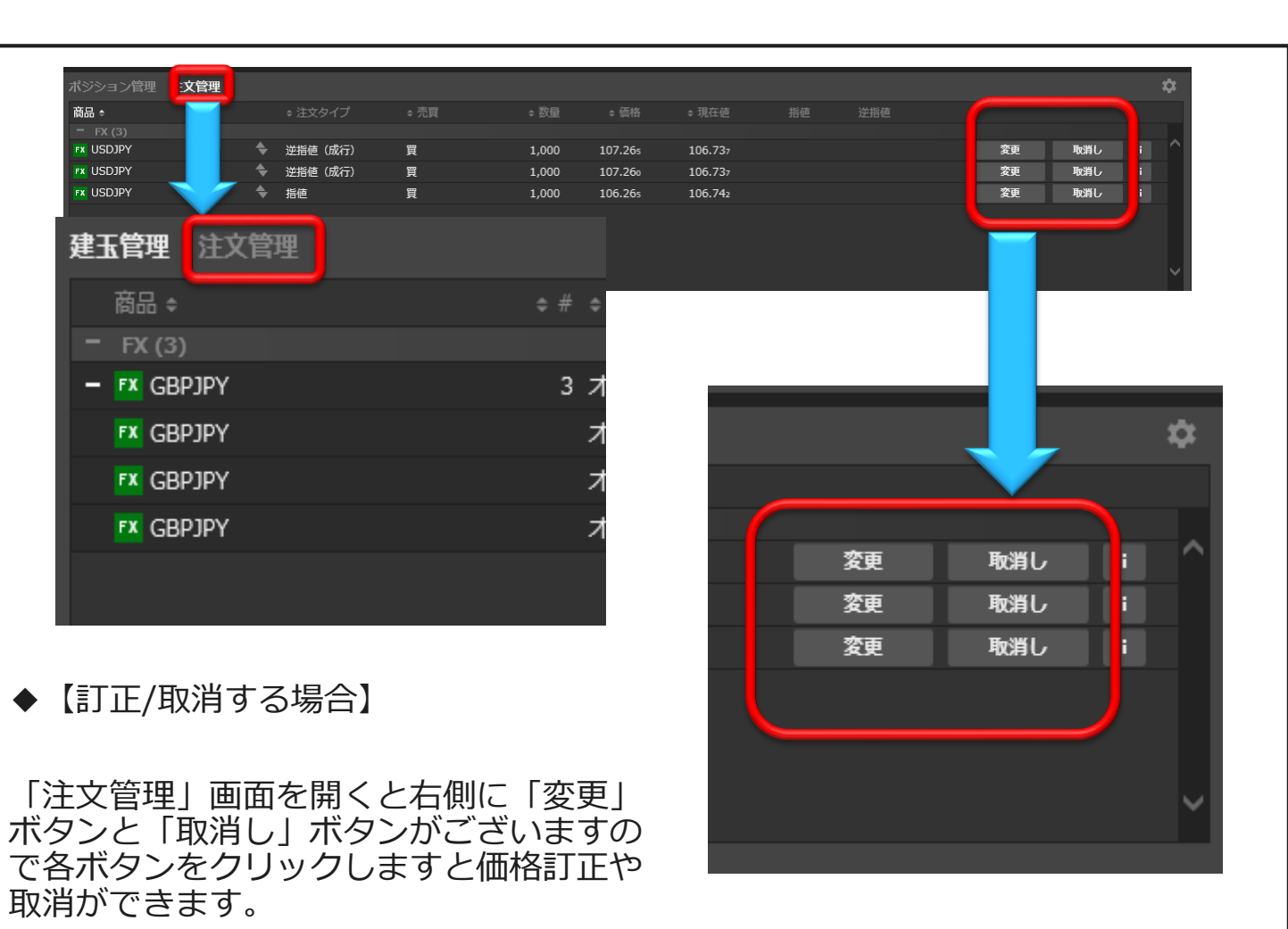

**Saxo Bank** Page 49

<span id="page-49-0"></span>7. 決済 ~訂正と取消方法~

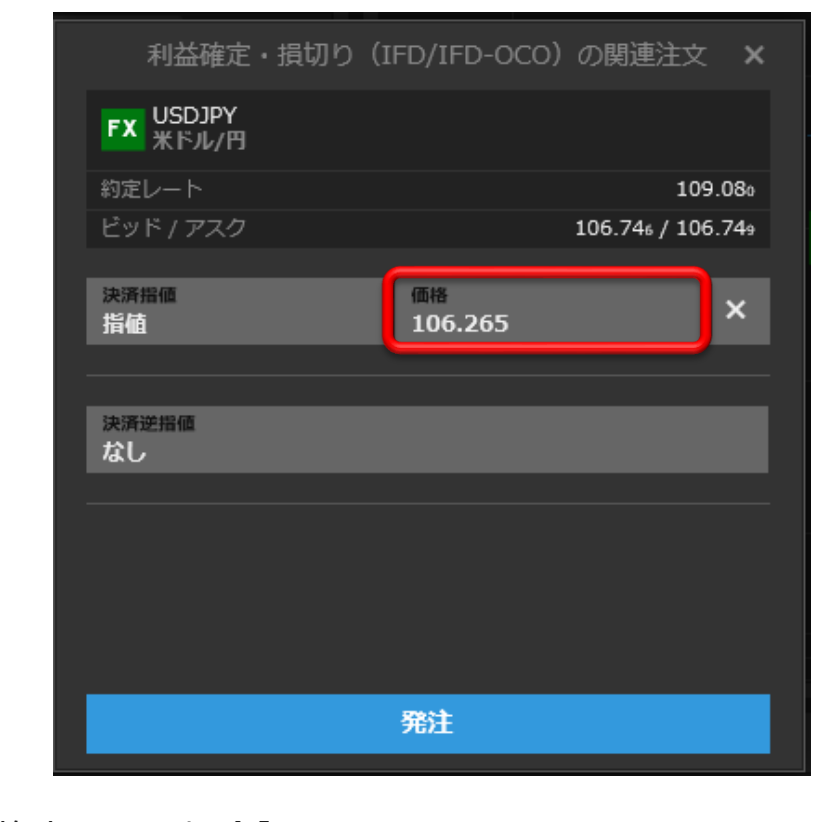

【価格変更する場合】

前ページの「変更」ボタンをクリックすると上記画面が表示 されますので、価格を変更し、再度「発注」ボタンをクリッ クしてください。

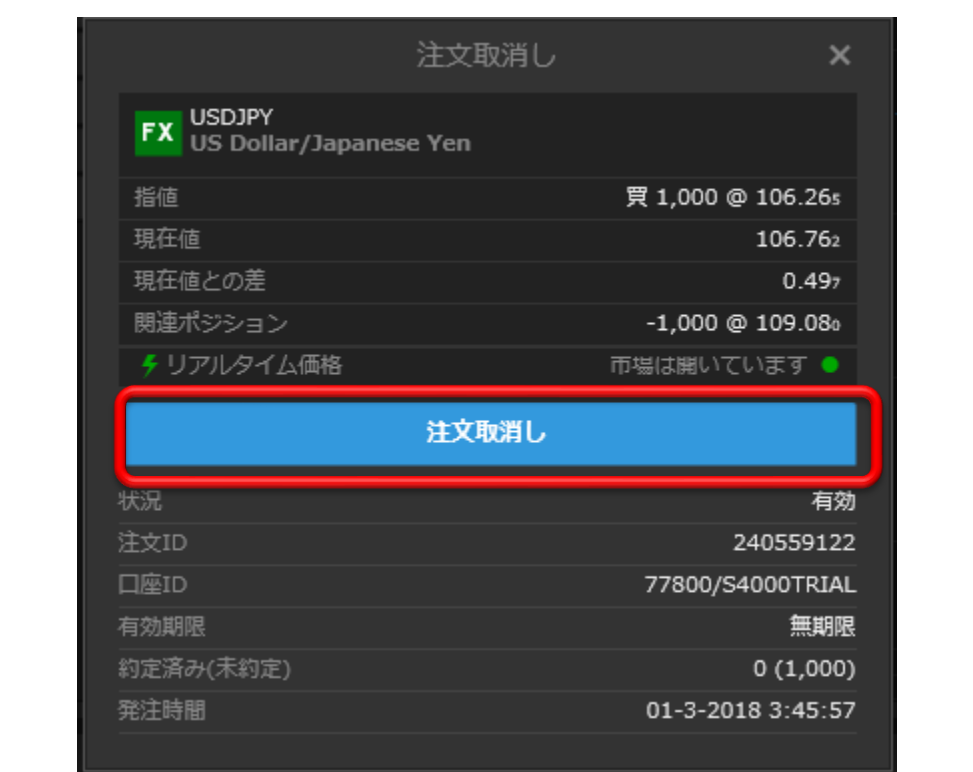

#### 【取消をする場合】

前ページで「取消し」ボタンをクリックすると上記画面が表示 されますので、中央にある「注文取消し」ボタンをクリックし てください。

**Saxo Bank** Page 50

<span id="page-50-0"></span>ここではポジション管理と証拠金状況の確認画面を案内いたします。 8. ポジション・注文管理/証拠金状況の確認

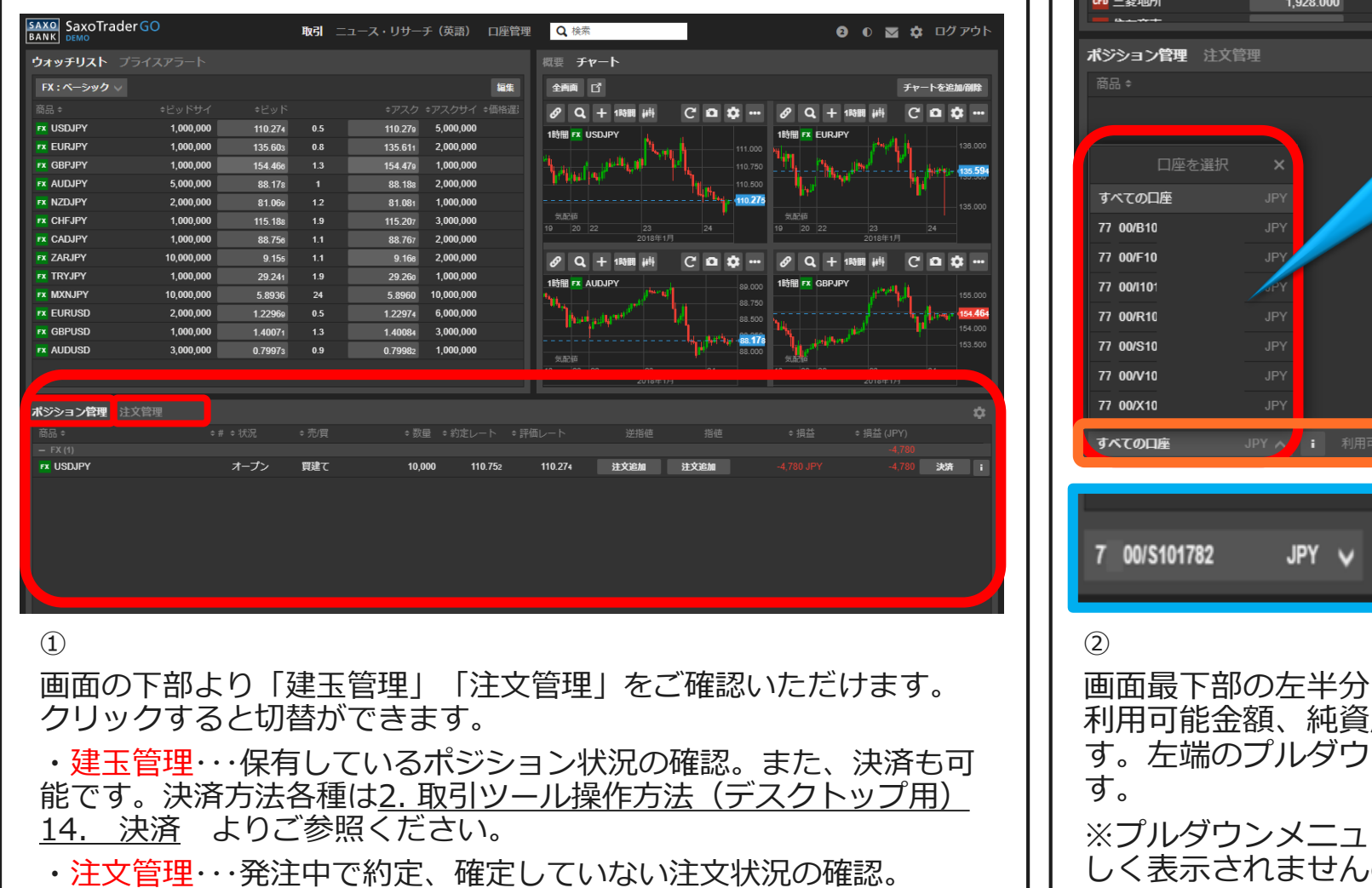

CFD 三井不動産 2.588.500 CFD 三井物産 1,914.000 口座を選択 CFD 三菱商事 2,974.500 2018年2月 すべての口座 **JPY** 7 00/8100856 **JPY** ⇒評価レート 7 00/F100847 **JPY** 7 00/1101228 **JPY JPY** 7 00/R101202 7 00/S101782 **JPY** 7 00/V101169 **JPY** 7 00/X101279 **JPY** 7 00/S101782 JPY A 正拠金使用率: **0%** 利用可能現金額: 0 純資産: 0 証拠金余力: 0 証拠金使用率: 0% 画面最下部の左半分に「証拠金状況」が表示されており、各口座の i産、証拠金余力、証拠金使用率がご確認頂けま ソメニューにて各口座を選択すると表示されま ーにて適切な口座が選択されていない場合、正 しく表示されませんのでお気をつけください。

**Saxo Bank** Page 51

<span id="page-51-0"></span>3. 取引ツール概要

### - ストップアウト 自動ロスカットの説明

取引対象の価格変動によりお客様の建玉について評価損が発生するなどして、取引証 拠金の使用率が弊社の定める一定の基準に達した場合は、弊社はお客様に事前に通知 することなく、弊社の任意の方法により未約定の注文すべてを失効し、お客様の建玉 全部を成行注文によって自動的に反対売買します。これを**自動ロスカット**といいます。 自動ロスカットによって確定した損失についてもお客様が責任を負います。自動ロス カットの注文が執行されるタイミングや市場環境等によっては、お客様が差し入れて いる取引証拠金の額以上の損失が生じ、取引証拠金の残高が不足する可能性もありま す。この場合でも、その決済で確定した損失についてはお客様が責任を負います。な お、自動ロスカットはサブ口座単位で行われます。

#### **自動ロスカットルール**

証拠金使用率が75%および90%に達するとそのつどマージンコール( 証拠金使用 率が一定水準に到達した際に表示されるアラート)が発動し、**証拠金使用率が 100%に達すると、ロスカットが執行**されます。

[※法人口座に関しましては特記事項がございます。詳細につきましては、「取引説](https://www.home.saxo/ja-jp/legal/manual-conditions) 明書」の第5章【4.自動ロスカット】をご参照ください。

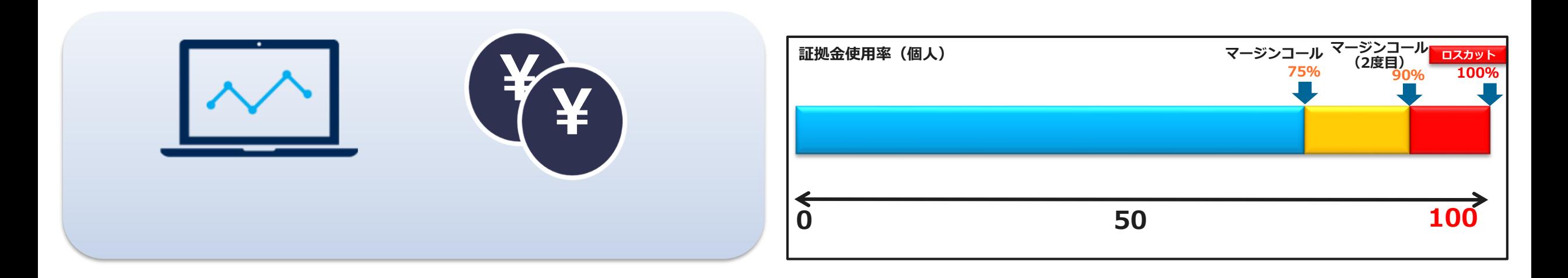

**マージンコールのアラートは、取引システム画面のポップ・アップとE-mailで通知されます。 通知されるE-mailアドレスは弊 社に登録いただいているアドレスです。登録E-mailアドレスはマイページよりご確認・ご変更をいただけます。**

> **Saxo Bank** Page 52

<span id="page-52-0"></span>2. 取引ツール操作方法 (デスクトップ用)

### 10. 各種設定

ここでは各種設定について案内いたします。

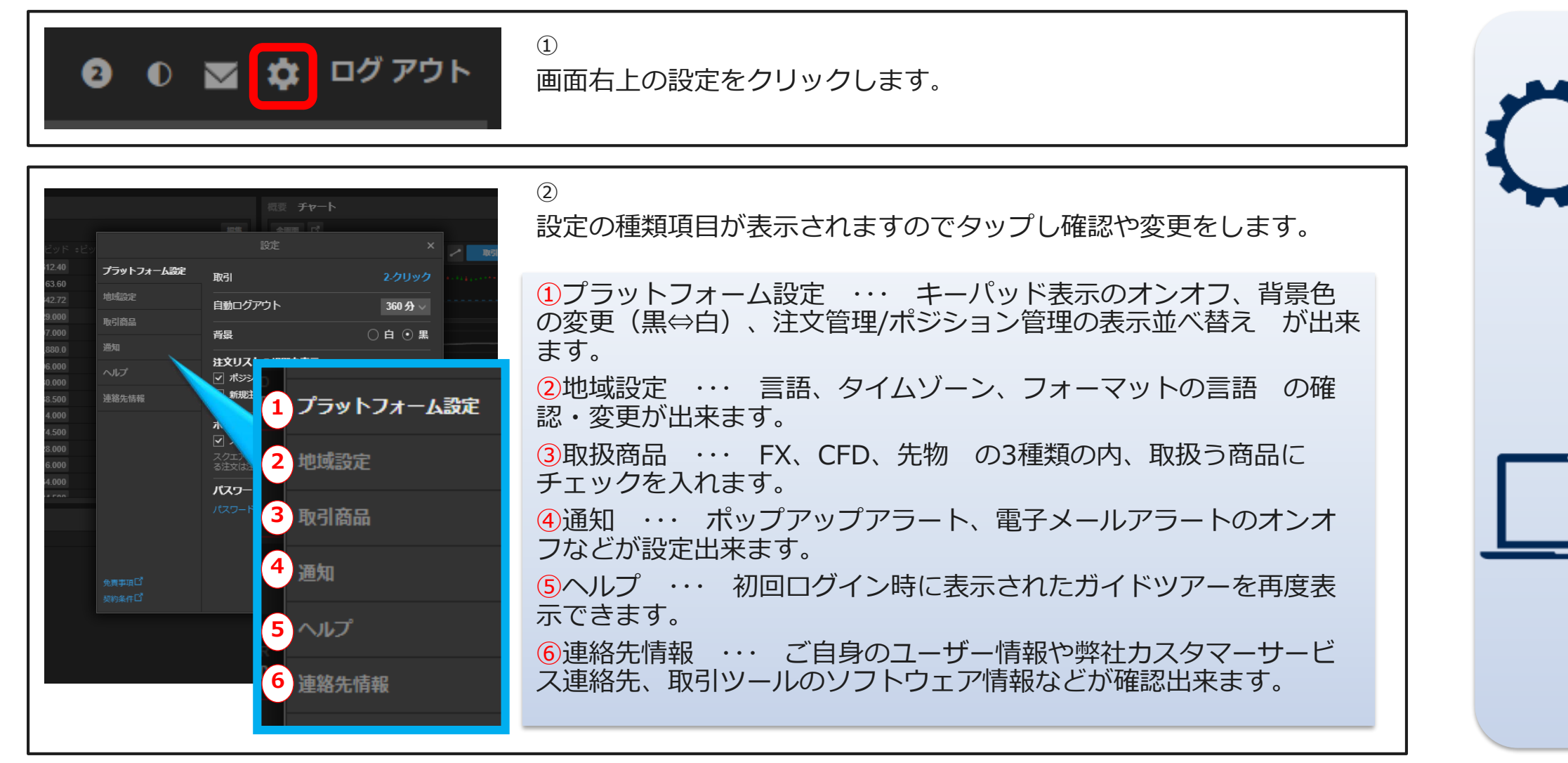

**Saxo Bank** Page 53

<span id="page-53-0"></span>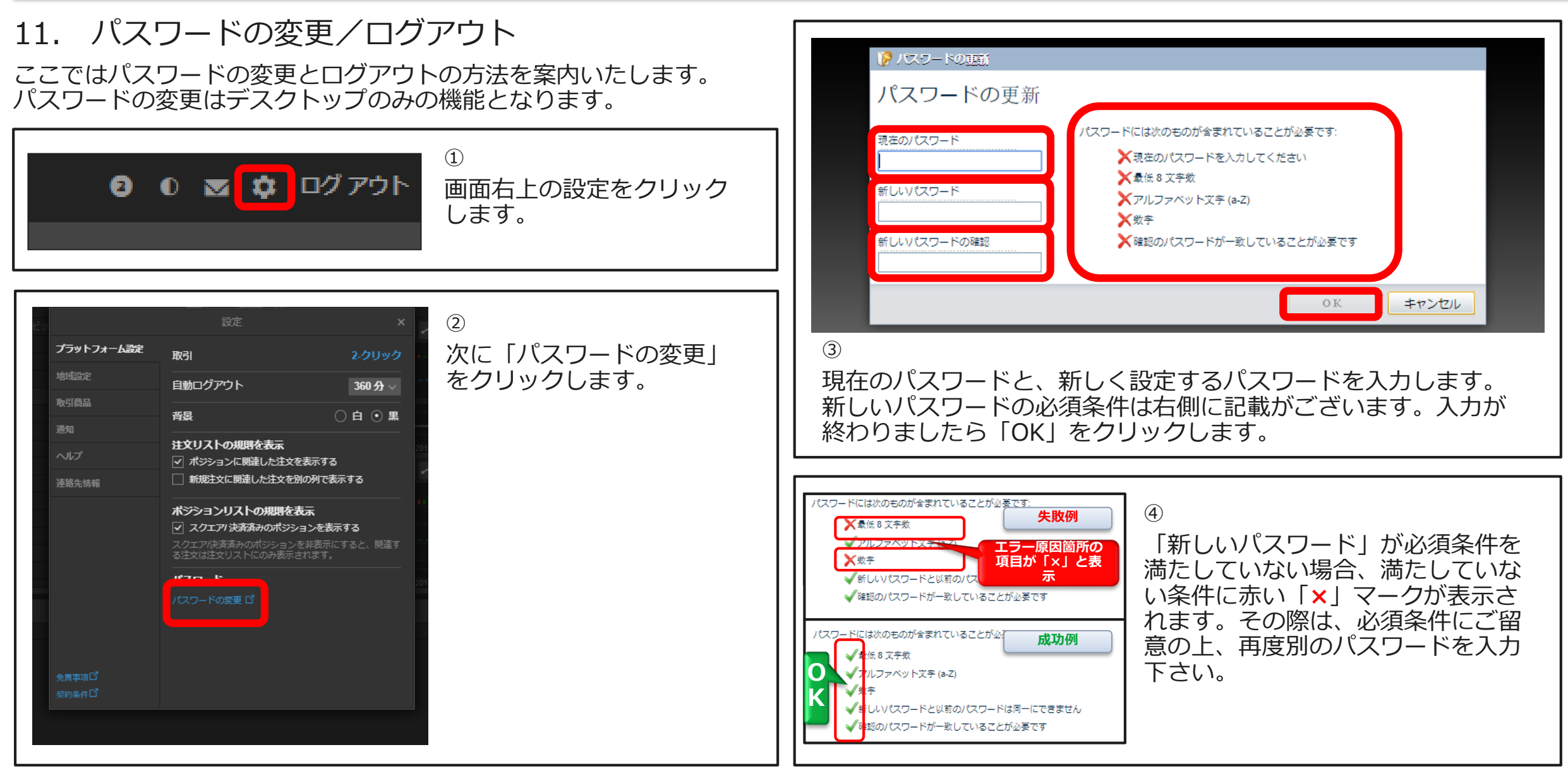

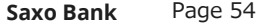

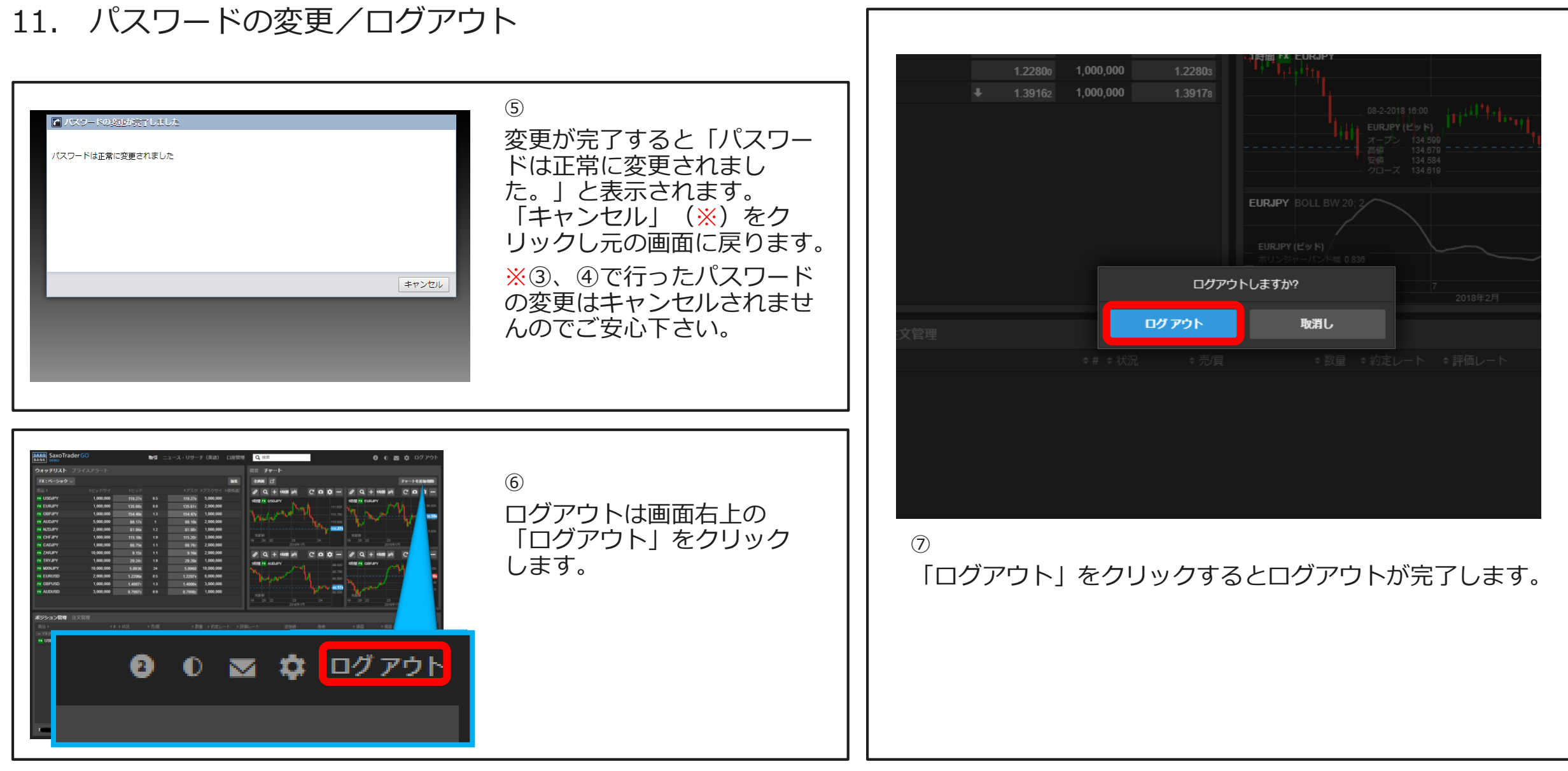

**Saxo Bank** Page 55

# **3. お問い合わせ先**

dirst EU

**MATHON** 

# **お問い合わせ先**

<span id="page-56-0"></span>当説明書およびSaxoTraderGOの操作に関してご質問等がございましたら弊社Webサイトの**[FAQ](https://www.home.saxo/ja-jp/accounts/faq-support-japan)**をご覧くださ いませ。それでも問題が解決しない場合は下記お電話でのお問い合わせか、弊社Webサイトのお問い合わせ フォームにてお問い合わせくださいませ。

【お電話】 **フリーダイヤル:0120-007-390 ※対応時間 土日祝日除く9:00-18:00**

【お問い合わせフォーム】 **[こちら](https://saxobank.co.jp/inquiry/input)**をクリックすると弊社Webサイト掲載の送信フォームが表示されます。内容をご入力の上、送信くださ  $\mathcal{U}$ **<https://saxobank.co.jp/inquiry/input> ※対応時間 土日祝日除く9:00-18:00**

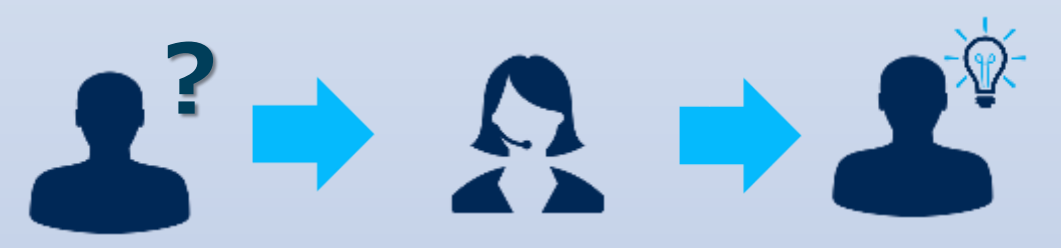

**Saxo Bank** Page 57

### **本マニュアルに関するご注意**

本マニュアルは、当社が提供するサービスやツールに関する情報を提供するためのもので あり、投資や特定の取引の勧誘を目的としたものではありません。本マニュアルに含まれ るいかなる情報も、投資に関する助言を提供するものではありません。

当社は、本マニュアルに含まれる情報の正確性、完全性等を保証するものではありません。

取引はお客様ご自身の判断と責任において行っていただくものであり、その結果生じる損 益もお客様ご自身に帰属します。本マニュアルまたは本マニュアルに記載されたツールの 使用に起因して万一お客様に損失が生じても、当社は一切責任を負いません。

本マニュアルに係る著作権その他の知的財産権は当社または情報を提供した他の会社等が 保有します。権利者の許可なく、本マニュアルの一部または全部を複製、改変もしくは配 信等することはできません。

FREE TO SHARE

本マニュアルは予告なく改定もしくは廃止されることがあります。